B5FL-0981-01 Z0

# Fujitsu Notebook LIFEBOOK

**製品ガイド**

**(機種別編)**

LIFEBOOK A7513/N LIFEBOOK A7513/NW LIFEBOOK A5513/N LIFEBOOK A5513/NX LIFEBOOK A5513/NW

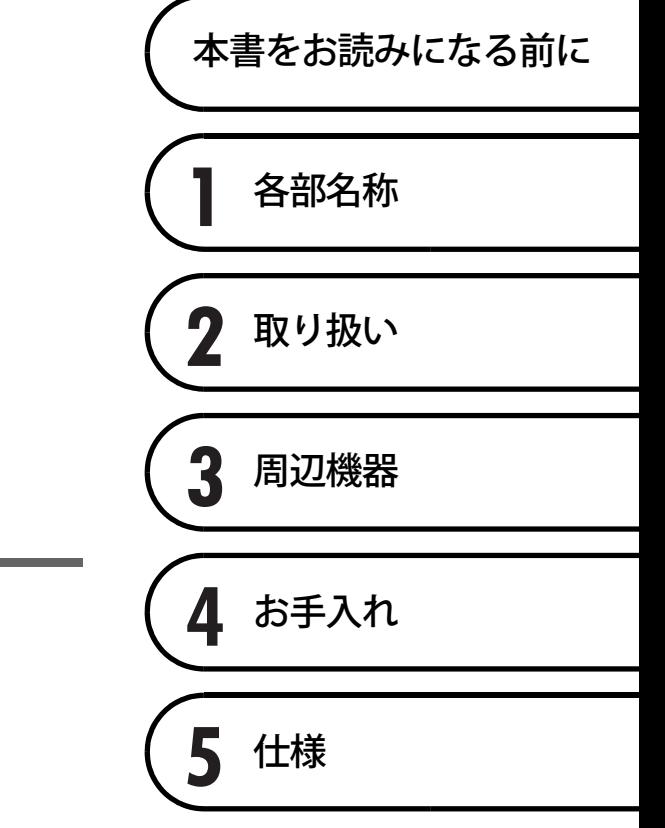

# 目次

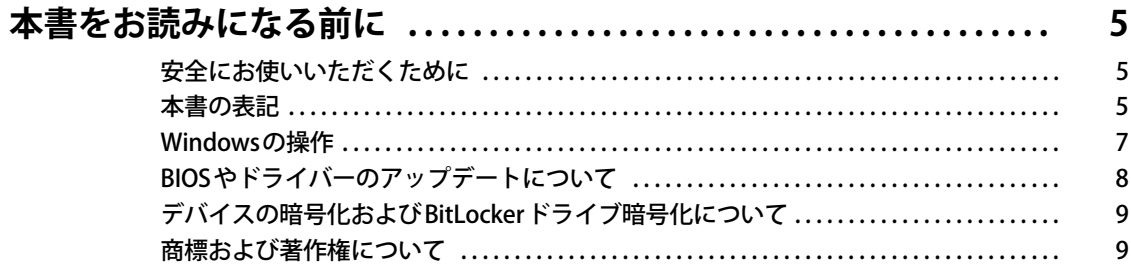

## 第1章 各部名称

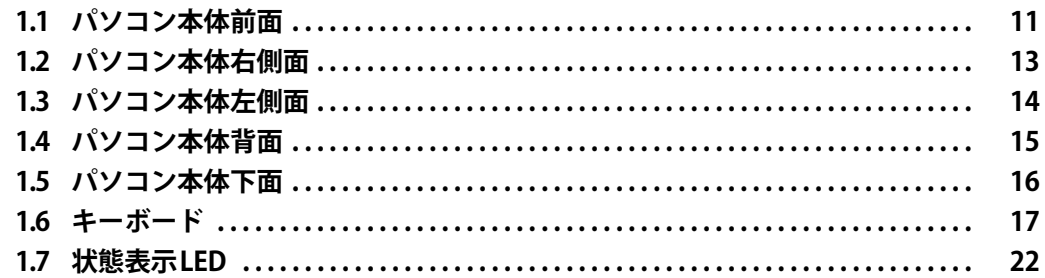

## 第2章 取り扱い

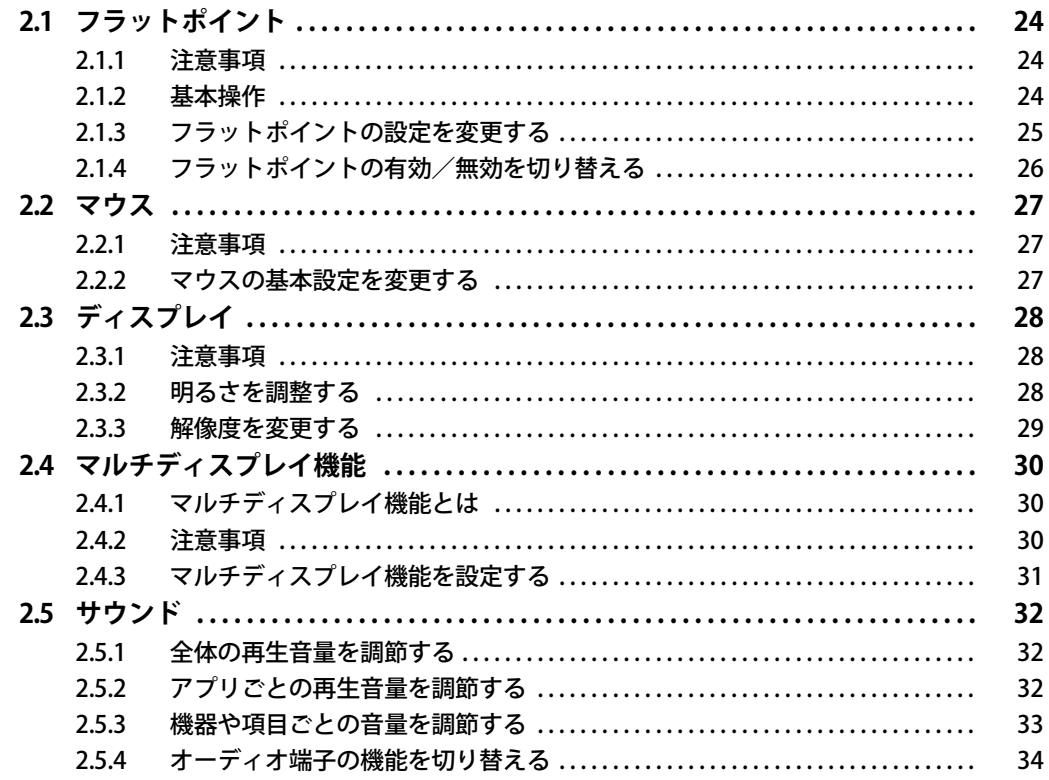

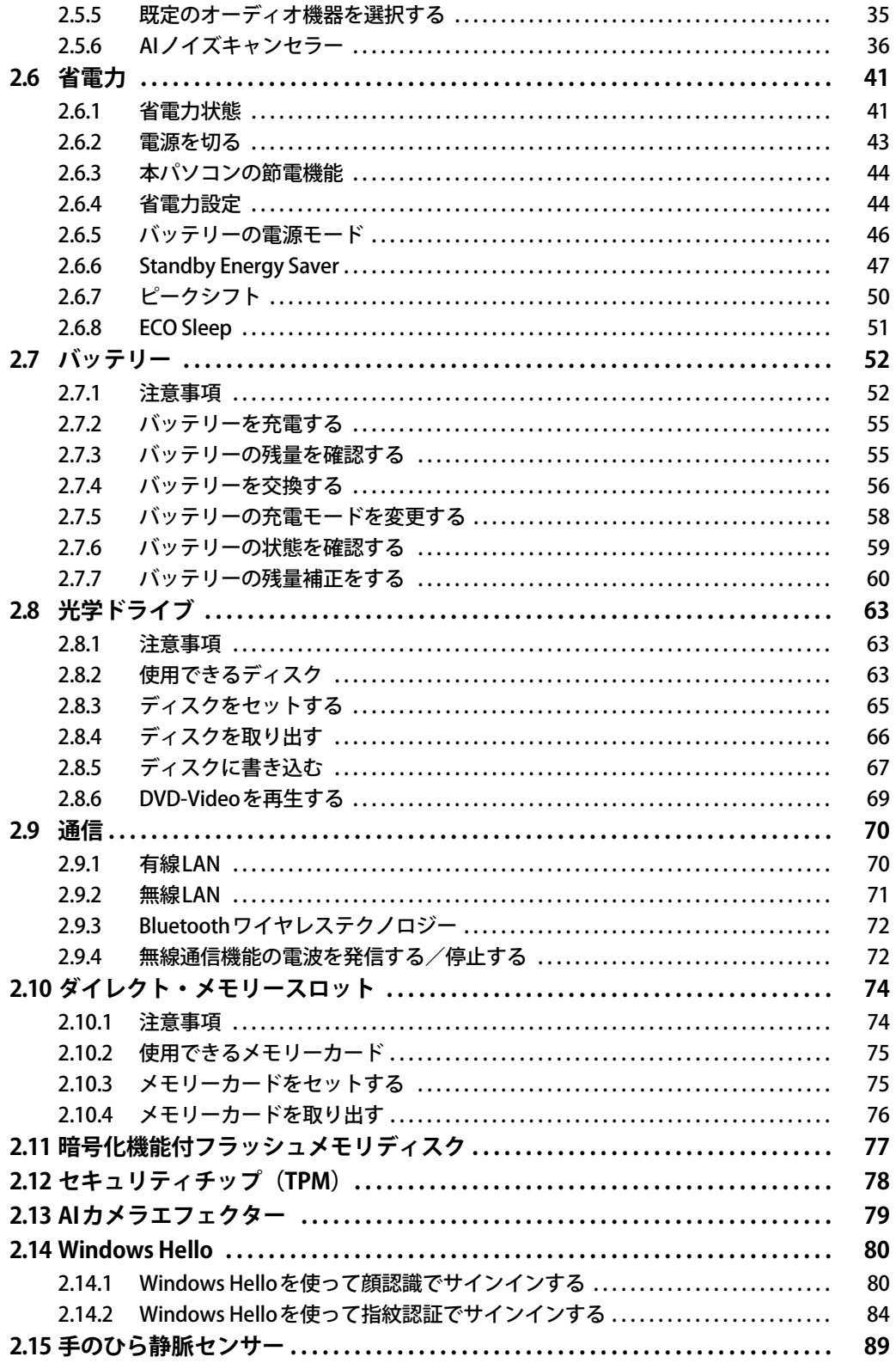

### 第3章 周辺機器

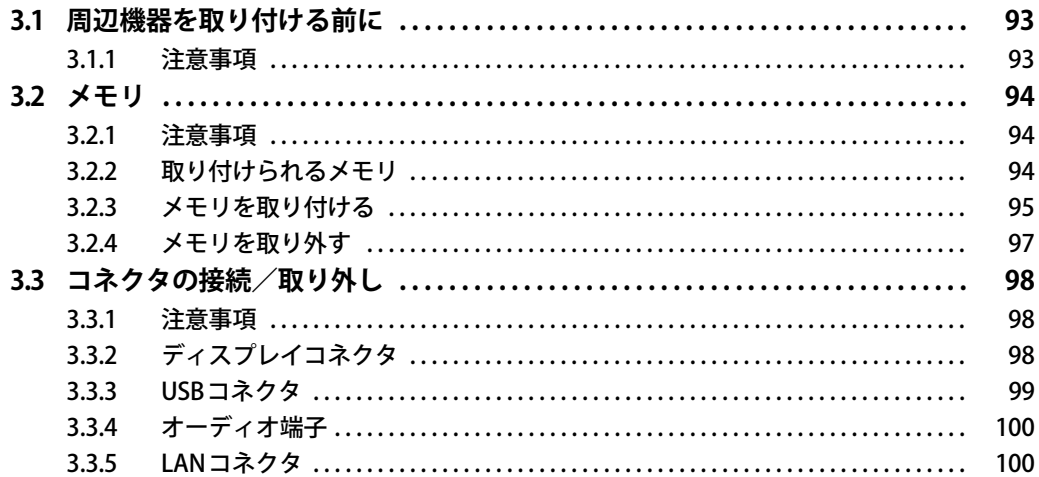

## 第4章 お手入れ

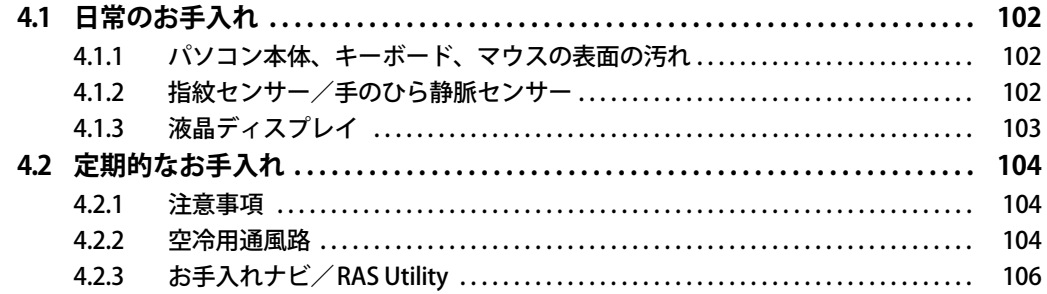

## 第5章 仕様

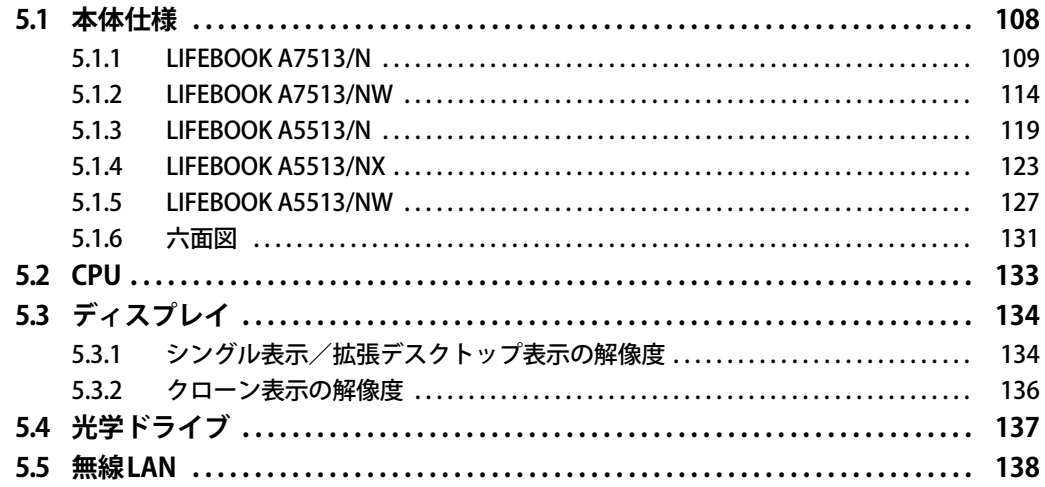

# <span id="page-4-0"></span>本書をお読みになる前に

## <span id="page-4-1"></span>**安全にお使いいただくために**

本製品を安全に正しくお使いいただくための重要な情報が『取扱説明書』に記載されています。 特に、「安全上のご注意」をよくお読みになり、理解されたうえで本製品をお使いください。

## <span id="page-4-2"></span>**本書の表記**

本書の内容は2023年9月現在のものです。お問い合わせ先やURLなどが変更されている場合は、 「富士通パーソナル製品に関するお問い合わせ窓口」へお問い合わせください。詳しくは、『取扱 説明書』をご覧ください。

#### **■ 本文中の記号**

本文中に記載されている記号には、次のような意味があります。

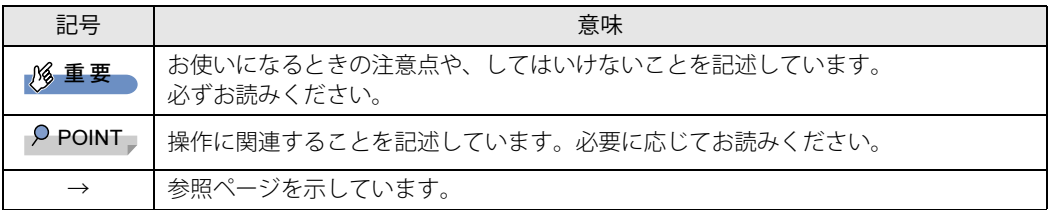

#### **■ キーの表記と操作方法**

本文中のキーの表記は、キーボードに書かれているすべての文字を記述するのではなく、説明に 必要な文字を次のように記述しています。

例:【Ctrl】キー、【Enter】キー、【→】キーなど

また、複数のキーを同時に押す場合には、次のように「+」でつないで表記しています。

例:【Ctrl】+【F3】キー、【Shift】+【↑】キーなど

#### **■ 連続する操作の表記**

本文中の操作手順において、連続する操作手順を、「→」でつなげて記述しています。

例: コントロールパネルの「システムとセキュリティ」をクリックし、「システム」をクリックし、 「デバイス マネージャー」をクリックする操作 ↓

「システムとセキュリティ」→「システム」の「デバイス マネージャー」の順にクリックします。

#### **■ ウィンドウ名の表記**

本文中のウィンドウ名は、アドレスバーの最後に表示されている名称を表記しています。

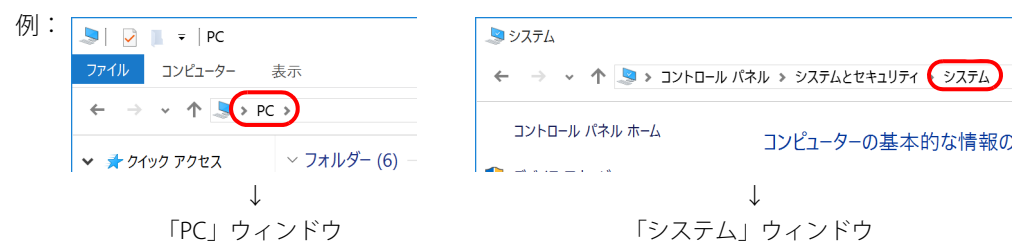

#### **■ 画面例およびイラスト**

本文中の画面およびイラストは一例です。お使いの機種やモデルによって、実際に表示される画 面やイラスト、およびファイル名などが異なることがあります。また、イラストは説明の都合上、 本来接続されているケーブル類を省略したり形状を簡略化したりしていることがあります。

#### **■ 周辺機器の使用**

本文中の操作手順において、DVDなどを使用することがあります。 操作に必要なドライブなどが搭載されていないモデルをお使いの場合は、必要に応じて別売の周 辺機器を用意してください。 使用できる周辺機器については、富士通製品情報ページ内にある「システム構成図」([https://](https://jp.fujitsu.com/platform/pc/product/catalog_syskou/) [jp.fujitsu.com/platform/pc/product/catalog\\_syskou/\)](https://jp.fujitsu.com/platform/pc/product/catalog_syskou/) をご覧ください。 また、使用方法については、周辺機器のマニュアルをご覧ください。

#### **■ LIFEBOOK A7513/NW、 A5513/NWをお使いの場合**

富士通製品情報ページ内にある「システム構成図」で使用できる周辺機器について確認する場合 は、LIFEBOOK A7513/N、A5513/Nに関する記載をご覧ください。

#### **■ 本文に記載している仕様とお使いの機種との相違**

ご購入時の構成によっては、本文中の説明がお使いの機種の仕様と異なる場合があります。 あらかじめご了承ください。 なお、本文内において書き分けがある箇所については、お使いの機種の情報をお読みください。

#### **■ 製品名の表記**

本文中では、製品名称を次のように略して表記します。

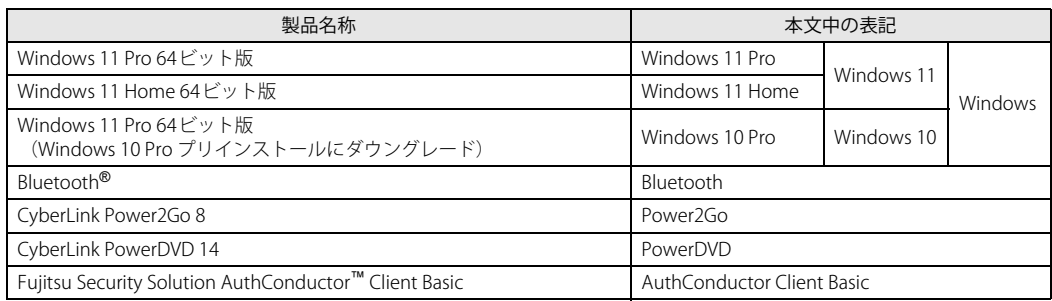

## <span id="page-6-0"></span>**Windowsの操作**

#### <span id="page-6-1"></span>■ クイック設定 (Windows 11) /アクションセンター (Windows 10)

アプリからの通知を表示する他、クリックすることで画面の明るさ設定や通信機能の状態などを 設定できるアイコンが表示されます。

1 通知領域にある < (1) ● または ■ をクリックします。

画面右側に「クイック設定 (Windows 11) /アクションセンター (Windows 10)」が表示 されます。

#### **■ 「コントロールパネル」 ウィンドウ**

次の手順で「コントロールパネル」ウィンドウを表示させてください。

#### **□ Windows 11の場合**

1 「スタート」ボタン→「すべてのアプリ」→「Windows ツール」の順にクリック し、「コントロールパネル」をダブルクリックします。

#### **□ Windows 10の場合**

1 「スタート」ボタン→「Windows システム ツール」→「コントロールパネル」の 順にクリックします。

#### **■ Windowsのヒント**

本書で説明されていないWindowsの機能については、次の操作で表示されるWindowsのヒントを ご覧ください。

Windowsのヒントのご利用は、ネットワークに接続する必要があります。

#### **□ Windows 11の場合**

1 「スタート」ボタン→「すべてのアプリ」→「ヒント」をクリックします。

#### **□ Windows 10の場合**

1 「スタート」ボタン→「ヒント」をクリックします。

#### **■ ユーザーアカウント制御**

本書で説明しているWindowsの操作の途中で、「ユーザーアカウント制御」ウィンドウが表示さ れる場合があります。これは、重要な操作や管理者の権限が必要な操作の前にWindowsが表示し ているものです。表示されるメッセージに従って操作してください。

#### **■ 通知領域のアイコン**

通知領域にすべてのアイコンが表示されていない場合があります。 表示されていないアイコンを一時的に表示するには、通知領域のヘまたはヘをクリックします。

#### <span id="page-7-1"></span>**■ Windowsモビリティセンター**

本パソコンのいくつかの機能は、「Windowsモビリティセンター」で操作できます。 「Windowsモビリティセンター」は次の操作で起動します。

#### 1 「スタート」ボタンを右クリックし、「モビリティセンター」をクリックします。

#### $P$  POINT

- ▶ 次の操作でも「Windowsモビリティセンター」を表示できます。 ・【■■】+【X】キーを押す
	- 表示されたメニューから「モビリティセンター」をクリックします。
	- ・ Windows 10の場合、通知領域の「電源」アイコン(■)を右クリックする 表示されたメニューから「Windowsモビリティセンター」をクリックします。

## <span id="page-7-0"></span>**BIOSやドライバーのアップデートについて**

本パソコンには、さまざまなアプリや周辺機器の接続/制御に必要なBIOS、ドライバーなどが搭 載されています。

これらのアプリ、BIOS、ドライバーに対して、アップデートプログラムが提供されることがあり ます。

アップデートプログラムには、次のような内容が含まれています。

- 機能の向上、追加
- 操作性の向上
- 品質改善

本パソコンをより快適にお使いいただくために、常に最新版のBIOSやドライバーを適用してくだ さい。

アップデート方法については、弊社アップデートサイト[\(https://www.fmworld.net/biz/fmv/](https://www.fmworld.net/biz/fmv/index_down.html) [index\\_down.html\)](https://www.fmworld.net/biz/fmv/index_down.html)をご覧ください。

#### $\heartsuit$  POINT

▶ 本パソコンには、インターネットを経由して、ドライバーやアプリの更新プログラムの有無を 定期的にチェックして通知する「アップデートナビ」が搭載されています。 『製品ガイド(共通編)』の「1章 アプリ」―「1.1.3 サポート関連のアプリ」をご覧になり、 アップデートナビを有効にしてお使いください。

## <span id="page-8-0"></span>**デバイスの暗号化およびBitLockerドライブ暗号化について**

次の場合は、Windowsに搭載されている「デバイスの暗号化」機能が自動的に有効になり、本パ ソコン搭載のフラッシュメモリディスクが暗号化されることがあります。

- Microsoftアカウントでパソコンにサインインしている場合
- Microsoft Entra(Azure Active Directory)アカウントまたは組織(職場/学校)アカウントで パソコンにサインインしている場合

また、「BitLockerドライブ暗号化」を有効にした場合も、フラッシュメモリディスクが暗号化され ます。(Windows 11 Home は除く)

暗号化されたフラッシュメモリディスクを修理した場合や修理によりハードウェア情報が更新さ れた場合、パソコン起動時に「回復キー」の入力を求められます。

「回復キー」を入力しないとパソコンを起動することができないため、事前に「回復キー」を確認 しなくさないように保管してください。

回復キーの確認手順については、『取扱説明書』をご覧ください。

## <span id="page-8-1"></span>**商標および著作権について**

Intel、インテル、Intel ロゴ、Intel Core、Intel vPro、Celeron、Thunderbolt、Thunderbolt ロゴは、アメリカ合衆国および / またはその他の国における Intel Corporation の商標です。 Bluetooth® ワードマークおよびロゴは登録商標であり、Bluetooth SIG, Inc.が所有権を有します。富士通株式会社は使用許諾 の下でこれらのマークおよびロゴを使用しています。 CyberLink、PowerDVD、Power2Goは、CyberLink Corporationの商標または登録商標です。 FeliCaは、ソニー株式会社の登録商標です。 FeliCaは、ソニー株式会社が開発した非接触ICカードの技術方式です。 HDMI、HDMI High-Definition Multimedia Interfaceという語、HDMIのトレードドレスおよびHDMIの HDMI ロゴは、HDMI Licensing Administrator, Inc.の商標または登録商標です。

SDXCロゴは SD-3C, LLC. の商標です。

その他の各製品名は、各社の商標、または登録商標です。 その他の各製品は、各社の著作物です。 その他のすべての商標は、それぞれの所有者に帰属します。

Copyright Fujitsu Limited 2023

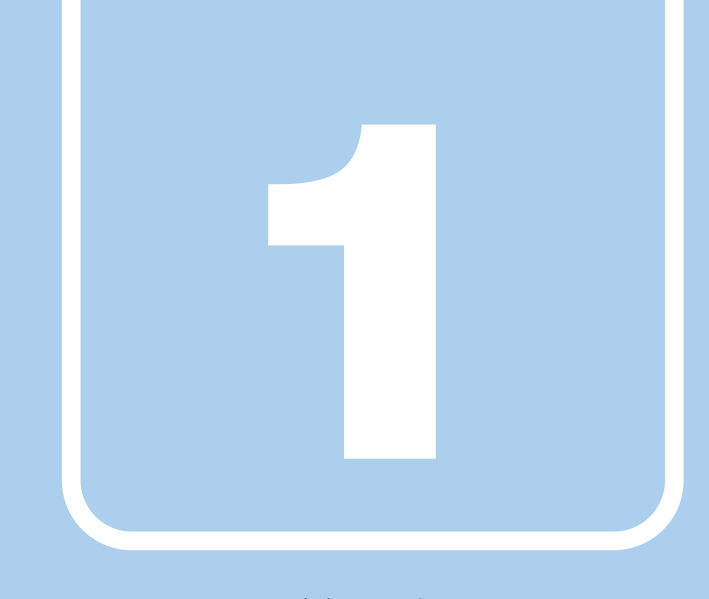

**第1章**

# 各部名称

<span id="page-9-1"></span><span id="page-9-0"></span>各部の名称と働きについて説明しています。

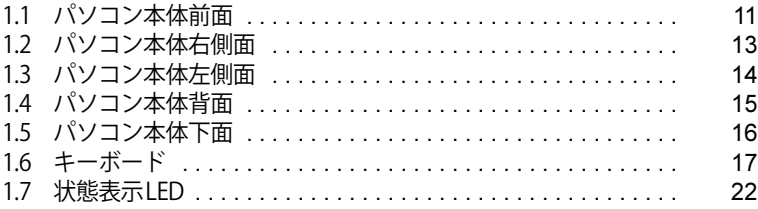

# <span id="page-10-0"></span>1.1 パソコン本体前面

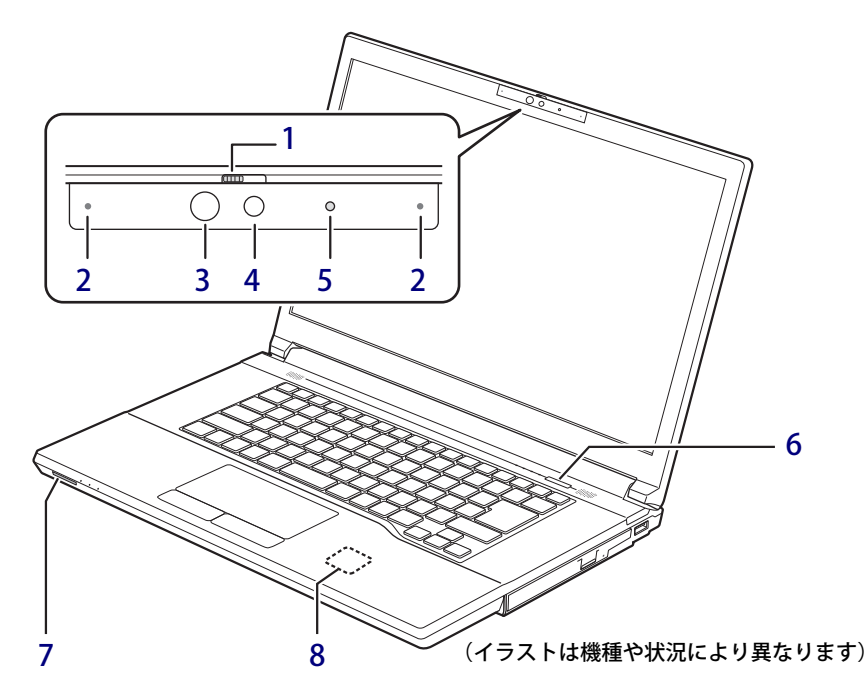

- <span id="page-10-8"></span>1 プライバシーカメラシャッター カメラを使用しないときは、右に動かして シャッターを閉めます。
- <span id="page-10-4"></span>2 内蔵マイク 音声通話や録音ができます。
- <span id="page-10-7"></span>3 顔認証用赤外線発光部 顔認証利用時に赤外線を発光します。
- <span id="page-10-1"></span>4 顔認証対応Webカメラ Windowsの起動時などに顔認証によるセキュ リティを設定できます。 詳しくは、「2.14 Windows Hello」 (→ P.80) およびAuthConductor Client Basicのマニュ アルをご覧ください。
- <span id="page-10-2"></span>5 Webカメラ状態表示LED Webカメラが動作しているときに点灯します。
	- 1%重要
		- ▶ A5513/Nは、カスタムメイドにより「Webカ メラ」および「内蔵マイク」を非搭載にする ことができます。
- <span id="page-10-5"></span>6 (り 電源ボタン パソコン本体の電源を入れたり、省電力状態 (→P.41) にしたりします。
- <span id="page-10-6"></span>7 ダイレクト・メモリースロット (LIFEBOOK A7513/N、A7513/NW)  $(\rightarrow$ P.74)
- <span id="page-10-3"></span>8 Fet<sub>1</sub> FeliCaポート

(FeliCaポート搭載機種) Windowsの起動、アプリのサインイン時に非 接触ICカード技術方式FeliCaに対応したIC カードによるセキュリティを設定できます。 IDやパスワードなどのセキュリティ情報はIC カードに格納します。

詳しくは、AuthConductor Client Basicのマ ニュアルをご覧ください。

- $P$  POINT
	- ▶ FeliCaを使用する場合は、 「→← マークの付近に かざしてください。
	- ▶ ICカードはパソコン本体から3mm以下にかざ し、「トゥマークを中心に前後左右10mmの範囲 内で動かしてください。

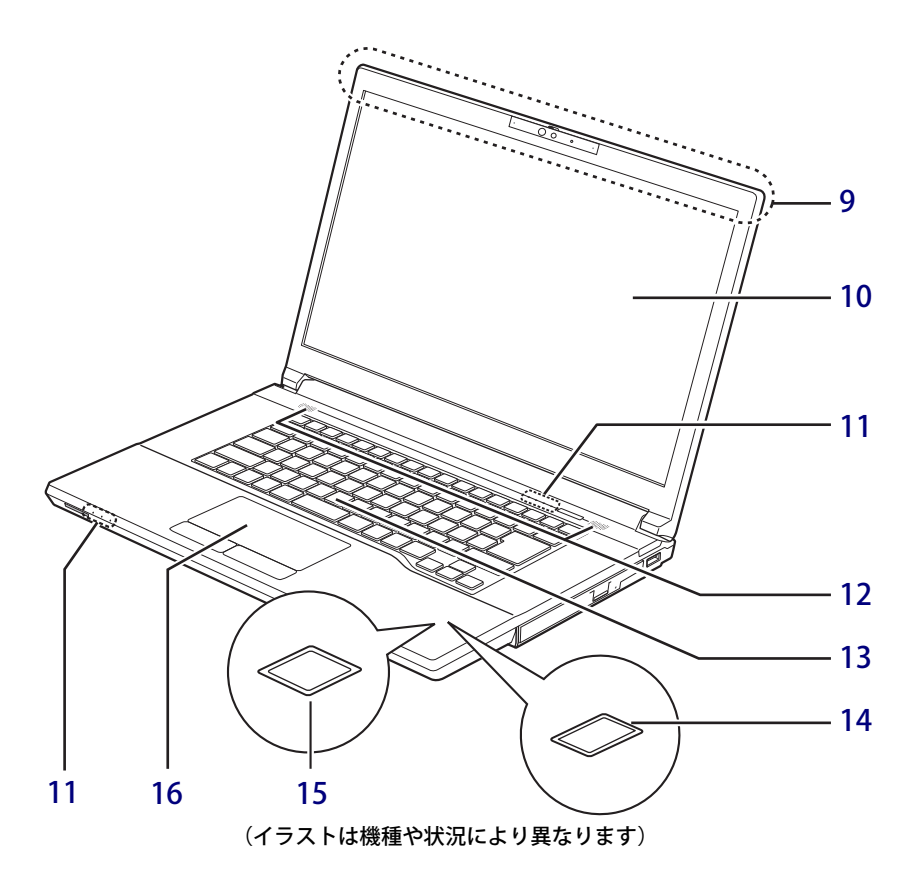

- <span id="page-11-7"></span>9 ワイヤレスアンテナ
- <span id="page-11-6"></span>10 液晶ディスプレイ  $(\rightarrow P.28)$
- <span id="page-11-5"></span>11 状態表示LED  $(\rightarrow P.22)$
- <span id="page-11-1"></span>12 スピーカー  $(\rightarrow P.32)$
- <span id="page-11-2"></span>13 キーボード  $(\rightarrow P.17)$
- <span id="page-11-3"></span>14 指紋センサー

(指紋センサー搭載機種)

Windowsの起動時などに指紋認証によるセ キュリティを設定できます。 詳しくは[、「2.14 Windows Hello」\(→P.80\)](#page-79-2) およびAuthConductor Client Basicのマニュ アルをご覧ください。

#### 修重要

▶ Secured-core PC対応モデルの場合、 指紋センサーはWindows Hello専用となります。 AuthConductor Client Basicは利用できません。

#### <span id="page-11-4"></span>15 手のひら静脈センサー

(手のひら静脈センサー搭載機種) Windowsの起動時などに静脈認証によるセ キュリティを設定できます。 詳しくは[、「2.15 手のひら静脈センサー」\(→](#page-88-1) [P.89\)](#page-88-1) およびAuthConductor Client Basicのマ ニュアルをご覧ください。

#### $P$  POINT

- ▶指紋センサーおよび静脈センサーのお手入れ 方法については[、「4.1.2 指紋センサー/手のひ](#page-101-3) [ら静脈センサー」\(→P.102\)を](#page-101-3)ご覧ください。
- <span id="page-11-0"></span>16 フラットポイント

 $(\rightarrow P.24)$ 

# <span id="page-12-0"></span>1.2 パソコン本体右側面

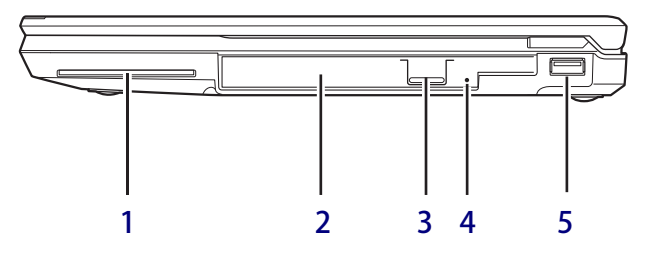

(イラストは機種や状況により異なります)

### <span id="page-12-5"></span>1 ◯ スマートカードスロット

(LIFEBOOK A7513/N、A7513/NW) Windowsの起動、アプリのサインイン時に、 スマートカード認証によるセキュリティを設 定できます。 スマートカードのICチップを上側にして挿入 してください。 IDやパスワードなどのセキュリティ情報は、 スマートカードに格納します。

#### <span id="page-12-1"></span>2 光学ドライブ

(光学ドライブ搭載機種) 次のいずれかが搭載されています。  $(\rightarrow P.63)$ ・内蔵DVD-ROMドライブ

- ・内蔵スーパーマルチドライブ
- <span id="page-12-2"></span>3 ディスク取り出しボタン (光学ドライブ搭載機種)

#### <span id="page-12-3"></span>4 強制取り出し穴 (光学ドライブ搭載機種) 光学ドライブのトレーが開かなくなったとき に使用します[。\(→P.66\)](#page-65-1)

<span id="page-12-4"></span>5 ← USB 3.2 (Gen1) Type-Aコネクタ  $(\rightarrow P.99)$ 

# <span id="page-13-0"></span>1.3 パソコン本体左側面

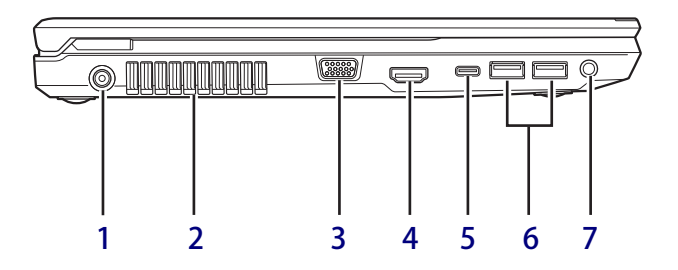

(イラストは機種や状況により異なります)

- <span id="page-13-2"></span>1  $\overline{---}$  DC-INコネクタ 添付のACアダプタを接続します。
- <span id="page-13-1"></span>2 排気孔

パソコン本体内部の熱を外部に逃がします。 排気孔の周辺20cm以内には、物を置かない でください。

- <span id="page-13-5"></span>3 □ アナログディスプレイコネクタ  $(\rightarrow P.98)$
- <span id="page-13-3"></span>4 Homi HDMI出力端子  $(\rightarrow P.98)$

#### <span id="page-13-6"></span>5 USB Type-Cコネクタ

お使いの機種により次のコネクタが搭載され ています[。\(→P.99\)](#page-98-1)

- $\cdot$   $\overline{f}$   $\overline{f}$  Thunderbolt<sup>™</sup> 4 (LIFEBOOK A7513/N、A7513/NWの場合)
- $\cdot \leftarrow$ <sup>10</sup> $\rightleftarrow$  USB 3.2 (Gen2) (LIFEBOOK A5513/N、A5513/NX、A5513/ NWの場合)

#### $P$  POINT

▶ USB Power Deliveryに対応しています。 仕様については「5.1 本体仕様」(→P.84) を ご覧ください。

▶ 別売のポートリプリケータ(USB Type-C接続) に対応しています。 ポートリプリケータ (USB Type-C接続)をお 使いになる前には、必ず最新のドライバーを 適用してください。 最新のドライバーは、富士通製品情報ページ 内にある「ドライバダウンロード」 ([https://www.fmworld.net/biz/fmv/](https://www.fmworld.net/biz/fmv/index_down.html) [index\\_down.html](https://www.fmworld.net/biz/fmv/index_down.html)) よりダウンロードしてく ださい。

- <span id="page-13-4"></span>6 <del>←、</del> USB 3.2 (Gen1) Type-Aコネクタ  $(\rightarrow P.99)$
- <span id="page-13-7"></span>7 Vマイク・ラインイン・ヘッドホン・ ラインアウト・ヘッドセット兼用端子  $(\rightarrow P.34)$

## <span id="page-14-0"></span>1.4 パソコン本体背面

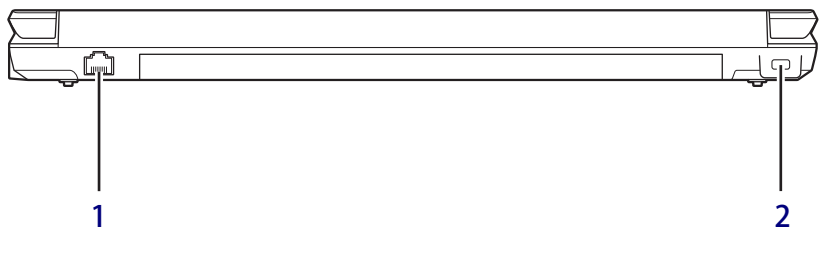

(イラストは機種や状況により異なります)

<span id="page-14-1"></span>1  $\frac{5}{21}$  LANコネクタ  $\overline{(+)}$ P.100)

#### <span id="page-14-2"></span>2 盗難防止用ロック取り付け穴

盗難防止用ケーブルを取り付けます。 弊社がお勧めするワイヤーロック/盗難防止 用品については、富士通製品情報ページ内に ある「システム構成図」([https://jp.fujitsu.com/](https://jp.fujitsu.com/platform/pc/product/catalog_syskou/) [platform/pc/product/catalog\\_syskou/](https://jp.fujitsu.com/platform/pc/product/catalog_syskou/))を ご覧ください。

## <span id="page-15-0"></span>1.5 パソコン本体下面

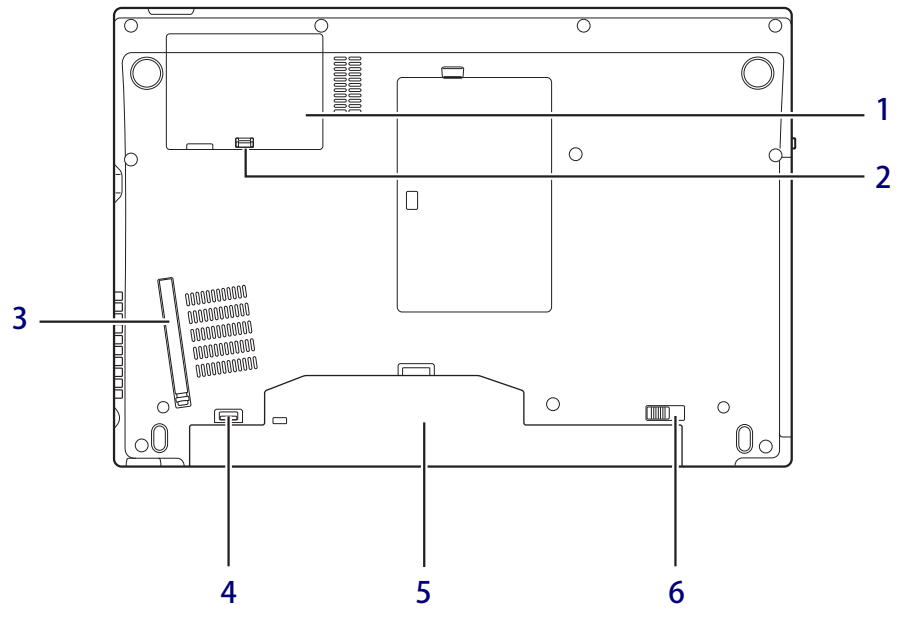

(イラストは機種や状況により異なります)

- <span id="page-15-1"></span>1 メモリスロットカバー  $(\rightarrow P.94)$
- <span id="page-15-6"></span>2 メモリスロットカバーロック  $(\rightarrow P.94)$
- <span id="page-15-2"></span>3 ダストカバー  $(\rightarrow P.104)$
- <span id="page-15-5"></span>4 内蔵バッテリパックロック2 内蔵バッテリパックを取り外すときにスライ ドさせます[。\(→P.56\)](#page-55-1)
- <span id="page-15-4"></span>5 内蔵バッテリパック  $(\rightarrow P.52)$
- <span id="page-15-3"></span>6 内蔵バッテリパックロック1 内蔵バッテリパックを取り外すときにスライ ドさせます[。\(→P.56\)](#page-55-1)

<span id="page-16-0"></span>1.6 キーボード

お使いのキーボードの形状をご覧ください

対象 | 標準キーボード (86キー) 搭載機種

■ 日本語キーボード

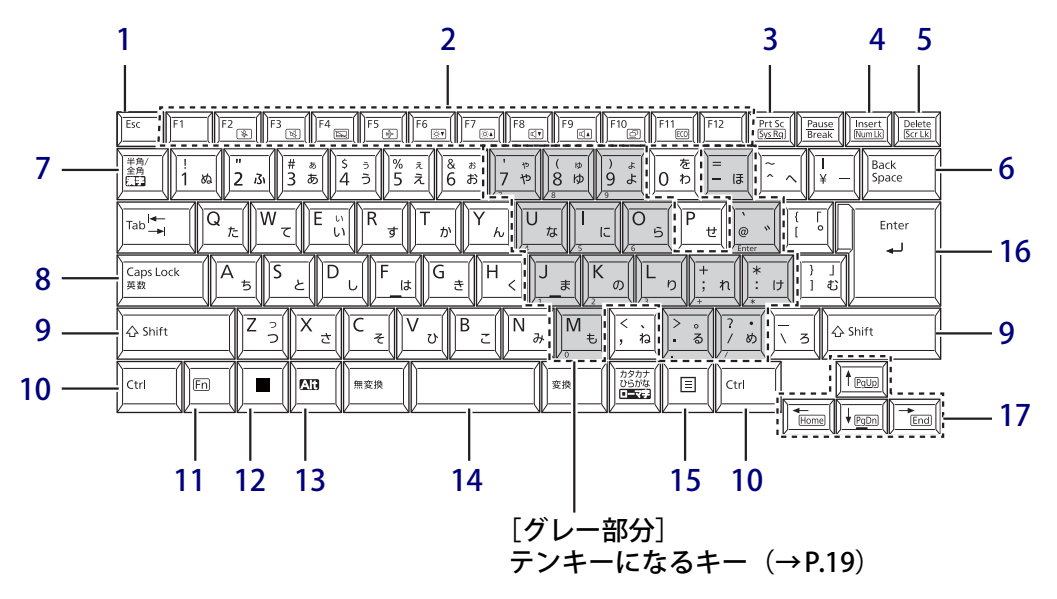

**■ 日本語アイソレーションキーボード**

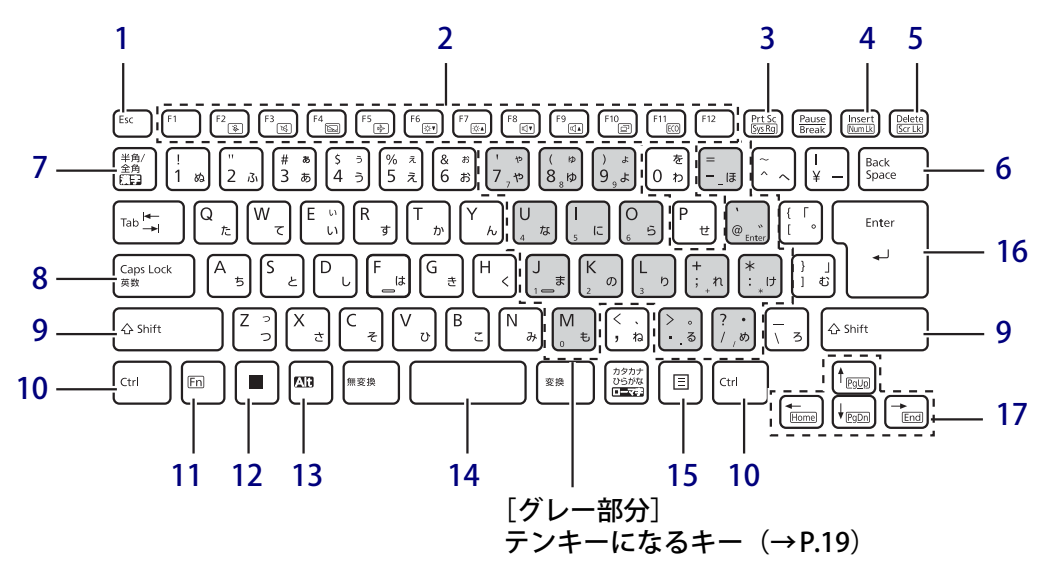

- <span id="page-17-0"></span>1 【Esc】キー
- <span id="page-17-17"></span><span id="page-17-1"></span>2 ファンクションキー/ホットキー ・ファンクションキー(【F1】~【F12】) アプリごとにいろいろな機能が割り当てら れています。
	- ・ホットキー(枠で囲われている刻印) [【Fn】キー\(→P.18\)](#page-17-10)を押しながら使用した い機能のキーを押します。 各キーの機能は次のとおりです。

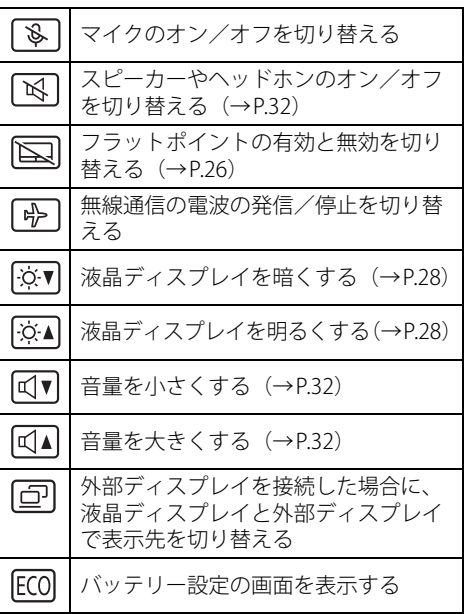

#### <span id="page-17-2"></span>3 【Prt Sc】キー

画面に表示されている内容を画像としてコ ピーできます。

<span id="page-17-3"></span>4 【Insert】キー/【Num Lk】キー

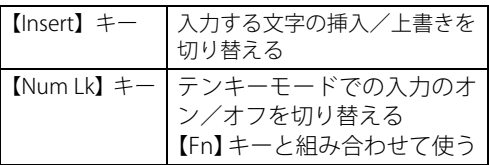

<span id="page-17-4"></span>5  $[Delete]$   $\pm - \angle$   $[Scr Lk]$   $\pm -$ 

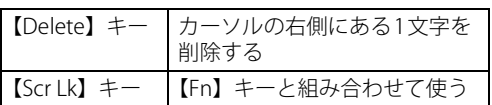

- <span id="page-17-5"></span>6 【Back Space】キー
- <span id="page-17-6"></span>7 【半角/全角】キー 日本語入力のオン/オフを切り替えます。
- <span id="page-17-7"></span>8 【Caps Lock】キー 【Shift】キーを押しながらこのキーを押して、 アルファベットの大文字/小文字を切り替え ます。
- <span id="page-17-8"></span>9 【Shift】キー
- <span id="page-17-9"></span>10 【Ctrl】キー
- <span id="page-17-10"></span>11 【Fn】キー 【Fn】キーを押しながら、ファンクションキー [\(→P.18\)](#page-17-17)のうち枠で囲われている刻印のある キー(ホットキー)を押すと、それぞれのキー に割り当てられた機能を使用できます。
- <span id="page-17-11"></span>12  $[$   $\blacksquare$   $\blacksquare$   $\blacksquare$   $\blacksquare$   $\blacksquare$   $\blacksquare$   $\blacksquare$   $\blacksquare$ 「スタート」メニューを表示します。
- <span id="page-17-12"></span>13  $[Alt]$   $\ddagger$  –
- <span id="page-17-13"></span>14 【Space】キー 文字を入力するときに、空白(スペース)を 入力します。
- <span id="page-17-15"></span>15 【 ](アプリケーション) キー 選択した項目のショートカットメニューを表 示します。 マウスなどの右クリックと同じ役割をします。
- <span id="page-17-14"></span>16 【Enter】キー

#### <span id="page-17-16"></span>17 カーソルキー

矢印の方向にカーソルを移動します。 また、【Fn】キーを押しながらカーソルキーを 押すと、次の機能を使用できます。

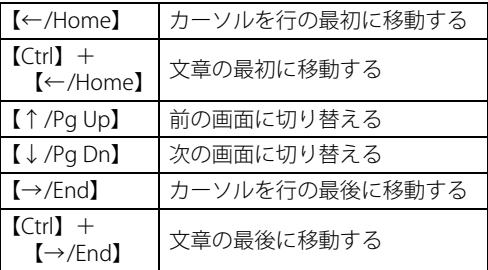

#### <span id="page-18-0"></span>**■ テンキーモード**

文字キーの一部をテンキー(数字の入力を容易にするキー配列)として使えるように切り替えた 状態のことを「テンキーモード」といいます。【Num Lk】キーを押すと、テンキーモードになります。 テンキーモードのときは、状態表示LEDのNum Lockランプが点灯します。テンキーモードで入 力できる文字は、各キーの下段に小さい文字で刻印されています。

#### $\rho$  point  $\overline{\phantom{a}}$

- ▶ 別売のテンキーボードをパソコン本体に接続して【Num Lk】キーを押すと、テンキーボードの テンキーが有効になり、パソコン本体のテンキーは無効になります。
- ▶ BIOSセットアップの「キーボード設定」で、「起動時のNumlock設定」を「オン (Fnキー)」に 設定すると、【Fn】キーを押しながらパソコン本体のテンキーが使用できるようになります。

対象 | テンキー付キーボード (108キー) 搭載機種

### **■ 日本語テンキー付キーボード**

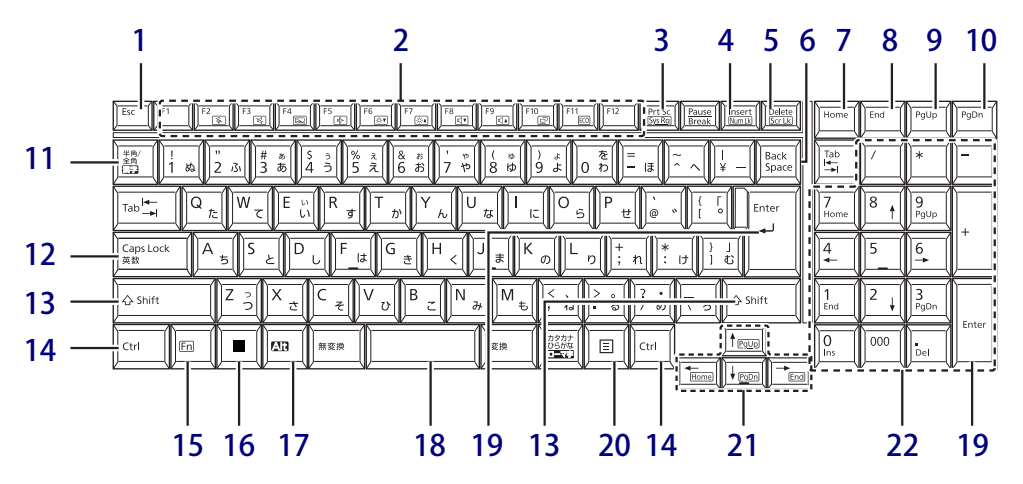

#### **■ 日本語テンキー付アイソレーションキーボード**

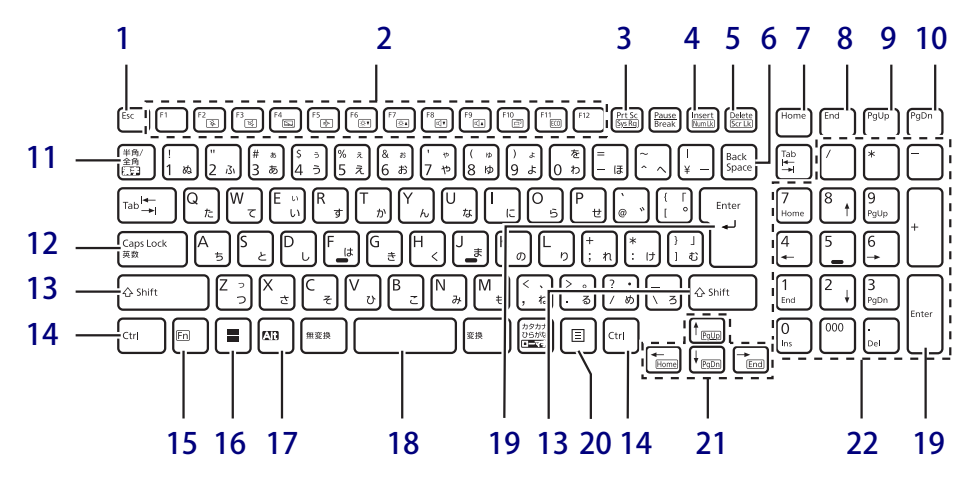

- <span id="page-20-0"></span>1 【Esc】キー
- <span id="page-20-22"></span><span id="page-20-1"></span>2 ファンクションキー/ホットキー ・ファンクションキー(【F1】~【F12】) アプリごとにいろいろな機能が割り当てら れています。
	- ・ホットキー(枠で囲われている刻印) [【Fn】キー\(→P.21\)を](#page-20-2)押しながら使用し たい機能のキーを押します。 各キーの機能は次のとおりです。

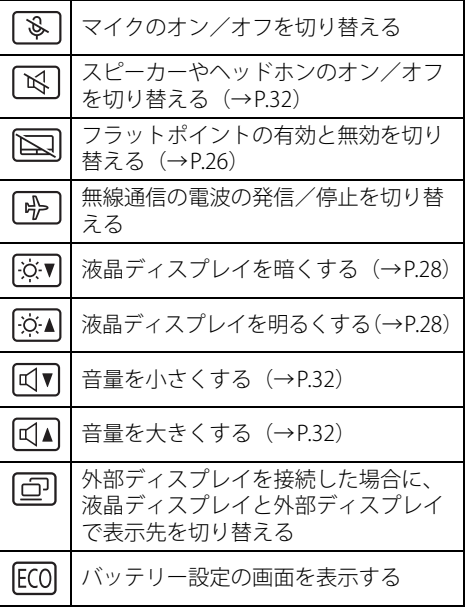

#### <span id="page-20-5"></span>3 【Prt Sc】キー

画面に表示されている内容を画像としてコ ピーできます。

<span id="page-20-6"></span>4  $[Insert]$   $\pm - \angle$   $[Num Lk]$   $\pm -$ 

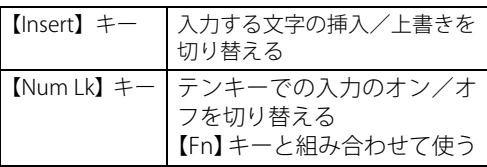

<span id="page-20-7"></span>5 【Delete】キー/【Scr Lk】キー

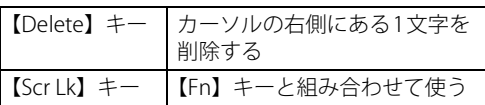

- <span id="page-20-4"></span>6 【Back Space】キー
- <span id="page-20-8"></span>7 【Home】キー
- <span id="page-20-9"></span>8  $[End]$   $\neq$   $-$
- <span id="page-20-10"></span>9 【Page Up】キー
- <span id="page-20-18"></span>10 【Page Down】キー
- <span id="page-20-3"></span>11 【半角/全角】キー 日本語入力のオン/オフを切り替えます。
- <span id="page-20-11"></span>**12**  $[$ Caps Lock $]$   $\pm$   $-$ 【Shift】キーを押しながらこのキーを押して、 アルファベットの大文字/小文字を切り替え ます。
- <span id="page-20-12"></span>13  $[Shift]$   $\neq$   $-$
- <span id="page-20-13"></span>14 【Ctrl】キー
- <span id="page-20-2"></span>15 【Fn】キー 【Fn】キーを押しながら、ファンクションキー [\(→P.21\)](#page-20-22)のうち枠で囲われている刻印のある キー(ホットキー)を押すと、それぞれのキー に割り当てられた機能を使用できます。
- <span id="page-20-14"></span>16  $[$   $\blacksquare$  (Windows)  $\pm$  -「スタート」メニューを表示します。
- <span id="page-20-15"></span>17 【Alt】キー
- <span id="page-20-16"></span>18 【Space】キー 文字を入力するときに、空白(スペース)を 入力します。
- <span id="page-20-19"></span>19 【Enter】キー
- <span id="page-20-20"></span>20 【 | = ] (アプリケーション) キー 選択した項目のショートカットメニューを表 示します。 マウスなどの右クリックと同じ役割をします。
- <span id="page-20-17"></span>21 カーソルキー

矢印の方向にカーソルを移動します。 また、【Fn】キーを押しながらカーソルキー を押すと、次の機能を使用できます。

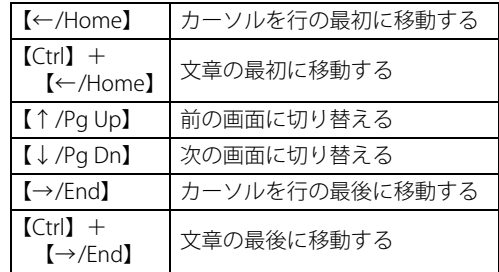

#### <span id="page-20-21"></span>22 テンキー

「Num Lockランプ」点灯時に数字が入力でき ます。

「Num Lockランプ」消灯時にキー下段に刻印 された機能が有効になります。

# <span id="page-21-0"></span>1.7 状態表示LED

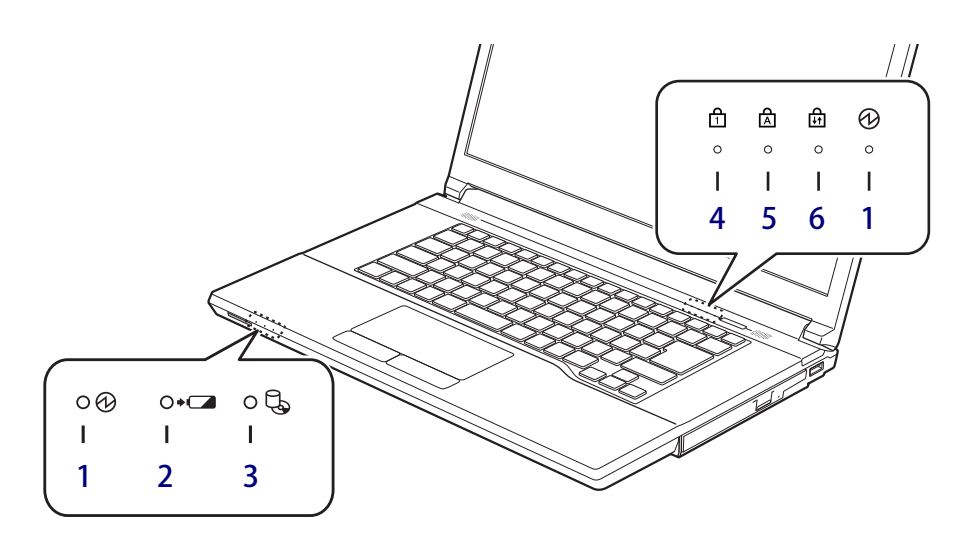

(イラストは機種や状況により異なります)

<span id="page-21-5"></span>1 7 電源ランプ

本パソコンの状態を表示します。

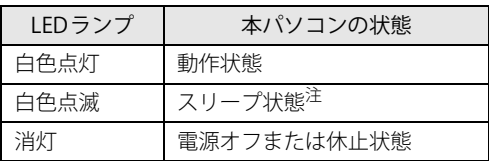

<span id="page-21-7"></span>注:スリー[プ\(→P.41\)中](#page-40-3)は、一部の機能は動作します。 ...<br>また、動作状況によりLEDランプが点滅ではなく点灯 となる場合があります。

- <span id="page-21-6"></span>2 → ■ バッテリーステータスランプ  $(\rightarrow P.55)$  /  $(\rightarrow P.55)$
- <span id="page-21-1"></span>3 しょディスクアクセスランプ 内蔵ハードディスクや光学ドライブにアクセ スしているときに点灯します。

### <span id="page-21-2"></span>4 A Mum Lockランプ

- ・標準キーボード搭載機種 キーボードがテンキーモードのときに点灯 します。
- ・テンキー付キーボード搭載機種 テンキーによる数字の入力がオンのときに 点灯します。

#### <span id="page-21-3"></span>5 A Caps Lockランプ

アルファベットの大文字入力モードのときに 点灯します。

#### <span id="page-21-4"></span>6 m Scroll Lockランプ

【Fn】+【Scr Lk】キーを押して、スクロール ロックの設定と解除を切り替えます。点灯中 の動作は、アプリに依存します

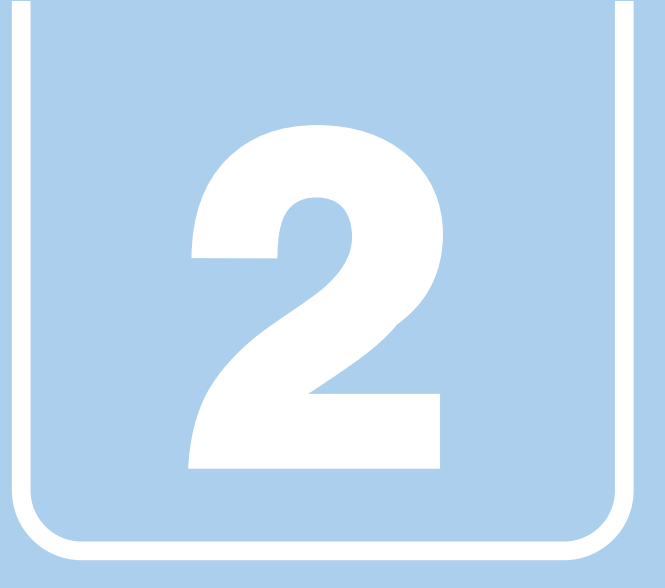

**第2章**

## 取り扱い

<span id="page-22-1"></span><span id="page-22-0"></span>本パソコンを使用するうえでの基本操作や、本パソコ ンに取り付けられている(取り付け可能な)周辺機器 の基本的な取り扱い方について説明しています。

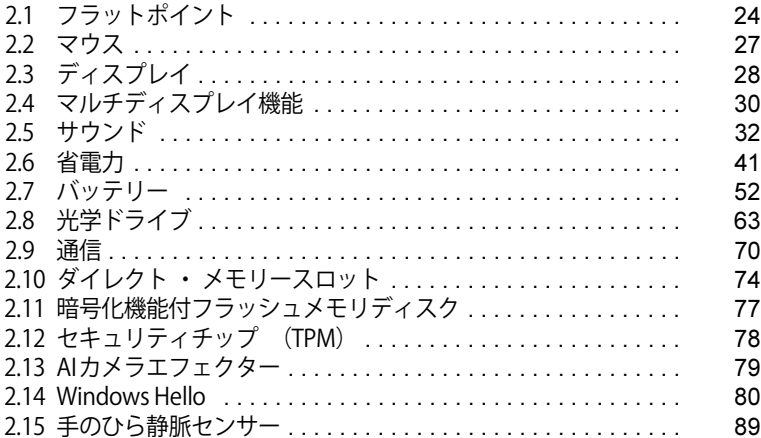

## <span id="page-23-3"></span><span id="page-23-0"></span>2.1 フラットポイント

フラットポイントは、指先の操作でマウスポインターを動かすことのできるポインティ ングデバイスです。

ここでは、フラットポイントの機能について説明しています。

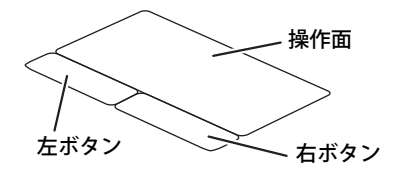

### <span id="page-23-1"></span>**2.1.1 注意事項**

- フラットポイントは操作面表面の結露、湿気などにより誤動作することがあります。 また、濡れた手や汗をかいた手でお使いになった場合、あるいは操作面の表面が汚れている場 合は、マウスポインターが正常に動作しないことがあります。このような場合は、電源を切っ てから、薄めた中性洗剤を含ませた柔らかい布で汚れを拭き取ってください。
- フラットポイントは、その動作原理上、指先の乾燥度などにより、動作に若干の個人差が発生 する場合があります。

## <span id="page-23-2"></span>**2.1.2 基本操作**

左ボタン/右ボタンを押すと、マウスの左クリック/右クリックの動作をします。

またフラットポイントの操作面を軽く、素早くたたく(タップする)とマウスの左クリックの動 作をします。

操作面を指先でなぞると、画面上のマウスポインターが移動します。マウスポインターが操作面 の端まで移動した場合は、一度操作面から指を離し、適当な場所に降ろしてからもう一度なぞっ てください。

#### $P$  POINT

▶ 指の先が操作面に接触するように操作してください。指の腹を押さえつけるように操作すると、 マウスポインターが正常に動作しないことがあります。

左右のボタンの機能や、マウスポインター、ダブルクリック、スクロールの速度などの設定を変 更をする場合は[、「2.2.2 マウスの基本設定を変更する」\(→P.27\)を](#page-26-4)ご覧ください。

## <span id="page-24-0"></span>**2.1.3 フラットポイントの設定を変更する**

- 1 「スタート」ボタン→ ◎ または ※ (設定) の順にクリックします。 ●Windows 11の場合 1.「Bluetoothとデバイス」をクリックします。 ●Windows 10の場合 1.「デバイス」をクリックします。
- 2 「タッチパッド」をクリックします。

## 3 各項目で、使いたい機能を設定します。

必要に応じて設定を変更してください。

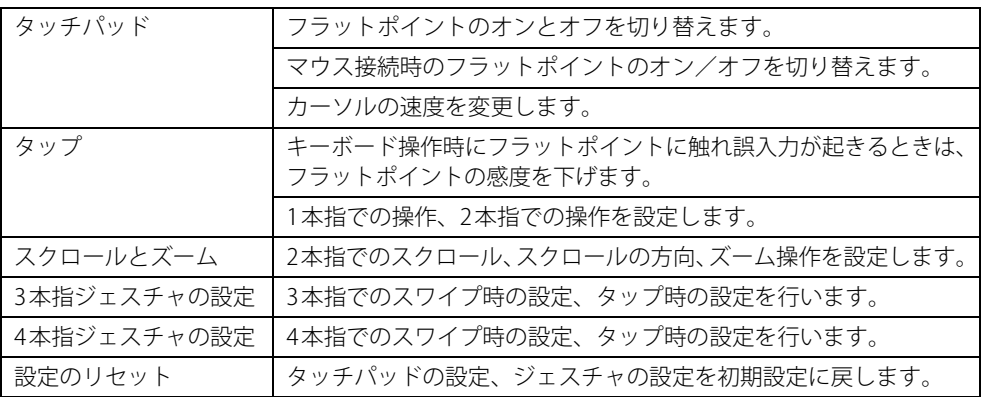

#### $\rho$  point

▶ 本機能は、お使いのアプリやアプリの状態によって、動作が異なったり、使用できなかったり することがあります。

## <span id="page-25-0"></span>**2.1.4 フラットポイントの有効/無効を切り替える**

#### <span id="page-25-1"></span>重 要

▶ フラットポイントを無効にする場合は、必ずUSBマウスを接続してください。

#### **■ キーボードで切り替える**

【Fn】+【F4】キーを押すたびに、次のようにフラットポイントの設定が切り替わります。

無効 → 有効

#### $\overline{P}$  point  $\overline{P}$

▶ 【Fn】+【F4】キーを押すたびに、画面右下部に状況を示すメッセージが表示されます。

### **■ デスクトップから切り替える**

- 1 「スタート」ボタン→ または【※ (設定) の順にクリックします。 ●Windows 11の場合 1.「Bluetoothとデバイス」をクリックします。 ●Windows 10の場合 1.「デバイス」をクリックします。
- 2 「タッチパッド」をクリックします。

#### 3 「タッチパッド」のオン/オフを切り替えます

- ・「オン」:フラットポイントを有効にする
- ・「オフ」:フラットポイントを無効にする

#### $\rho$  point  $_{-}$

- ▶ マウスとフラットポイントの同時使用
	- 次の操作で、マウスとフラットポイントを同時に使用する設定を変更できます。 1. 「スタート」ボタン→ ● または ※ (設定) の順にクリックします。
		- ●Windows 11の場合
		- 1. 「Bluetoothとデバイス」をクリックします。
		- ●Windows 10の場合
		- 1. 「デバイス」をクリックします。
	- 2. 「タッチパッド」をクリックします。
	- 3. 「マウスの接続時にタッチパッドをオフにしない」で設定を変更します。
		- ・チェックを付ける:マウスとフラットポイントを同時に使用できます。
		- ・チェックを外す:マウス接続時にフラットポイントが無効になります。

## <span id="page-26-3"></span><span id="page-26-0"></span>2.2 マウス

#### 対 象 | マウス使用時

ここでは、マウスの基本設定について説明しています。

## <span id="page-26-1"></span>**2.2.1 注意事項**

- 光学式マウスは、マウス底面から赤い光を発しています。レーザー式マウスは、マウス底面か ら目には見えないレーザー光を発しています。直接目に向けると、目に悪い影響を与えること がありますので避けてください。
- 光学式マウスおよびレーザー式マウスのセンサー部分を汚したり、傷を付けたりしないでくだ さい。
- 光学式マウスおよびレーザー式マウスは、次のようなものの表面では、正しく動作しない場合 があります。
	- ・鏡やガラスなど反射しやすいもの
	- ・光沢のあるもの
	- ・濃淡のはっきりしたしま模様や柄のもの(木目調など)
	- ・網点の印刷物など、同じパターンが連続しているもの
- 光学式マウスおよびレーザー式マウスは、本来はマウスパッドを必要としませんが、マウス本 体や傷が付きやすい机、テーブルの傷防止のために、マウスパッドをお使いになることをお勧 めします。

## <span id="page-26-2"></span>**2.2.2 マウスの基本設定を変更する**

<span id="page-26-4"></span>左右のボタンの機能や、マウスポインター、ダブルクリック、スクロールの速度などは、「マウス のプロパティ」で変更できます。

- 1 「スタート」ボタン→ ◎ または ※ (設定) の順にクリックします。
	- ●Windows 11の場合 1.「Bluetoothとデバイス」をクリックします。
	- ●Windows 10の場合
		- 1.「デバイス」をクリックします。
- 2 「マウス」をクリックします。
	- ●Windows 11の場合
		- 1. それぞれの項目で設定を変更します。
	- ●Windows 10の場合
		- 1.「関連設定」の「その他のマウス オプション」をクリックします。 「マウスのプロパティ」が表示されます。
		- 2. それぞれのタブをクリックし、設定を変更します。

## <span id="page-27-3"></span><span id="page-27-0"></span>2.3 ディスプレイ

ここでは、本パソコンの液晶ディスプレイを使う方法について説明しています。 複数のディスプレイを使ってマルチディスプレイ機能を使う方法については[、「2.4 マル](#page-29-3) [チディスプレイ機能」\(→P.30\)を](#page-29-3)ご覧ください。

## <span id="page-27-1"></span>**2.3.1 注意事項**

<span id="page-27-4"></span>● 解像度などを変更するときに一時的に画面が乱れることがありますが、故障ではありません。

### <span id="page-27-2"></span>**2.3.2 明るさを調整する**

本パソコンの液晶ディスプレイの明るさは、次の方法で変更できます。

#### 重 要

▶ ご購入時およびリカバリ後は、ディスプレイの明るさの設定は最大になっていません。 暗いと感じる場合などは必要に応じて明るさを調整してください。

#### **■ スライダーで変更する**

- 1 「スタート」ボタン→ または ※ (設定) → 「システム」の順にクリックします。
- 2 「ディスプレイ」をクリックします。 ●Windows 11の場合
	- 1.「明るさ」のスライダーを左右に動かします。
	- ●Windows 10の場合

1.「明るさと色」のスライダーを左右に動かします。

スライダーを右に動かすと明るく、左に動かすと暗くなります。

 $\overline{P}$  POINT  $\overline{P}$ 

▶ クイック設定(Windows 11)/アクションセンター(Windows 10[\)\(→P.7\)](#page-6-1)でも明るさを調 整できます。

または のスライダーを左右に動かすごとに、明るさのレベルが変わります。

#### **■ キーボードで明るさを変更する**

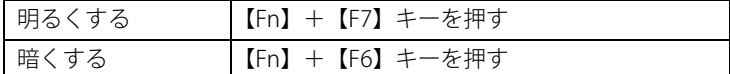

画面左上部に明るさを示すインジケーターが表示されます。

**■ 「Windowsモビリティセンター」 で変更する**

- 1 「Windowsモビリティセンター[」\(→P.8\)](#page-7-1)を起動します。
- <span id="page-28-1"></span>2 「ディスプレイの明るさ」のスライダーを左右に動かします。

### <span id="page-28-0"></span>**2.3.3 解像度を変更する**

ここでは、ディスプレイの解像度、リフレッシュレートの変更方法について説明します。

- 1 「スタート」ボタン→ ◎ または 888(設定)→「システム」の順にクリックします。
- 2 「ディスプレイ」をクリックします。
- 3 解像度を変更します。

1.「ディスプレイの解像度」で設定したい解像度を選択します。 2. 設定を確認するメッセージが表示されたら、「変更の維持」をクリックします。

#### <span id="page-28-2"></span>4 リフレッシュレートを変更します。

- 1.「ディスプレイの詳細設定」をクリックします。
	- ●Windows 11の場合
	- 1.「ディスプレイを選択して、その設定を表示または変更します」でディスプレイを 選択します。
	- 2.「リフレッシュレートの選択」でリフレッシュレートを変更します。
	- ●Windows 10の場合
	- 1.「ディスプレイの詳細設定」ウィンドウで「ディスプレイ1のアダプターのプロパ ティを表示します」をクリックします。
	- 2. 表示されたウィンドウで「モニター」タブをクリックします。
	- 3.「画面のリフレッシュレート」を選択し「OK」をクリックします。

#### $\rho$  point

- ▶ 設定可能な値は[、「5.3 ディスプレイ」\(→P.134\)](#page-133-2)をご覧ください。
- ▶ 画面が正常に表示されない場合は、何もせずに15秒程度待ってください。変更前の設定に戻ります。

## <span id="page-29-3"></span><span id="page-29-0"></span>2.4 マルチディスプレイ機能

本パソコンに外部ディスプレイを接続すると、マルチディスプレイ機能が使えるように なります。

ディスプレイの取り扱いについては、お使いのディスプレイのマニュアルをご覧くださ い。外部ディスプレイを接続する方法については[、「3.3.2 ディスプレイコネクタ」\(→](#page-97-3) P.98) をご覧ください。

## <span id="page-29-1"></span>**2.4.1 マルチディスプレイ機能とは**

マルチディスプレイ機能により、複数のディスプレイを使用した次のような表示方法を選択でき ます。

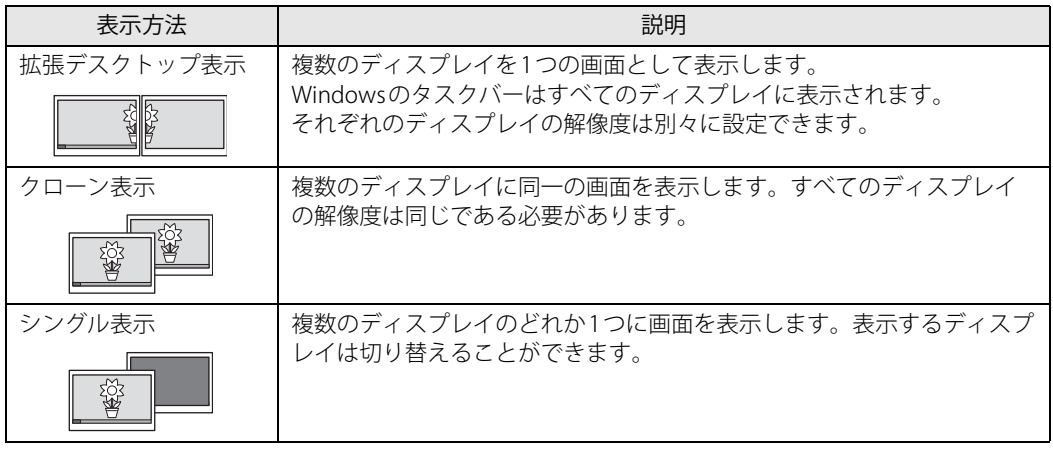

【 】+【P】キーおよび【Fn】+【F10】キーを押すことで、表示方法を選択する画面を表示で きます。

## <span id="page-29-2"></span>**2.4.2 注意事項**

- お使いのディスプレイと本パソコンの両方が対応している解像度のみ表示できます。お使いの ディスプレイのマニュアルをご覧になり、表示可能な解像度を確認してください。
- 拡張デスクトップ表示では「PowerDVD」の画面を2つのディスプレイの間で移動すると、一時 的に再生が止まることがあります。
- マルチディスプレイ機能を変更するときは、動画を再生するアプリは終了してください。
- **●** マルチディスプレイ機能は、Windowsが起動している場合にのみ有効です。
- 解像度などを変更するときに一時的に画面が乱れることがありますが、故障ではありません。
- 最大3画面でマルチディスプレイを設定することができます。

## <span id="page-30-0"></span>**2.4.3 マルチディスプレイ機能を設定する**

- 1 「スタート」ボタン→ または ※ (設定) → 「システム」の順にクリックします。
- 2 「ディスプレイ」をクリックします。
	- ●Windows 11の場合
		- 1. 画面上部の選択肢から、表示する設定を選択します。
	- ●Windows 10の場合
		- 1.「マルチディスプレイ」で表示する設定を選択します。

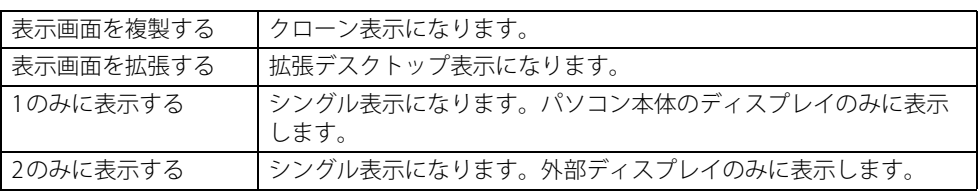

- 3 設定を確認するメッセージが表示されたら、「変更の維持」をクリックします。
- 4 必要に応じて、表示する画面の位置/明るさ/解像度/向きなどを設定します。

#### $\overline{P}$  POINT

- ▶ 設定可能な値は[、「5.3 ディスプレイ」\(→P.134\)](#page-133-2)をご覧ください。
- ▶ リフレッシュレートを変更する場合は[、「2.3.3 解像度を変更する」\(→P.29\)](#page-28-1) [の手順4](#page-28-2)を行って ください。
- ▶ 画面が正常に表示されない場合は、何もせずに15秒程度待ってください。変更前の設定に戻ります。

## <span id="page-31-3"></span><span id="page-31-0"></span>2.5 サウンド

ここでは、音量の調節方法やオーディオ端子の機能の切り替え方法などについて説明し ています。

<span id="page-31-4"></span>オーディオ端子に機器を接続する方法については[、「3.3.4 オーディオ端子」\(→P.100\)](#page-99-3) をご覧ください。

## <span id="page-31-1"></span>**2.5.1 全体の再生音量を調節する**

パソコン本体のスピーカーや、本パソコンに接続されたヘッドホンの再生音量は、次の操作で調 節します。

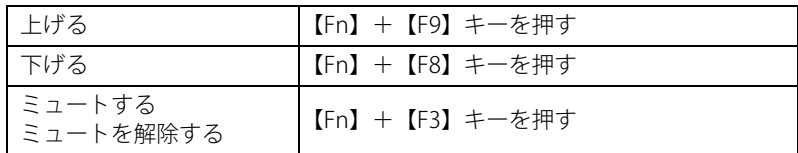

画面左上部に音量を示すインジケーターが表示されます。

 $\heartsuit$  POINT

▶ 通知領域の「スピーカー」アイコン( ⑷ または【叭)をクリックして表示されるスライダー で調節することもできます。

## <span id="page-31-2"></span>**2.5.2 アプリごとの再生音量を調節する**

アプリごとの再生音量は「音量ミキサー」で調節します。

- 1 音量を調節するアプリを起動します。
- 2 通知領域の「スピーカー」アイコン(  $\Psi$ ) または  $\Psi$ ) を右クリックし、「音量ミ キサーを開く」をクリックします。
- 3 「アプリ」または「アプリケーション」の一覧から、音量の設定を変更したいアプ リの音量を調節します。

## <span id="page-32-0"></span>**2.5.3 機器や項目ごとの音量を調節する**

機器や項目ごとの音量は次の手順で調節します。

調節できる機器や項目は[、「■ 再生するときに調節できる機器と項目」\(→P.33\)](#page-32-1)[、「■ 録音する](#page-33-2) [ときに調節できる機器と項目」\(→P.34\)](#page-33-2)をご覧ください。

- 1 音量を調節したい機器が接続されていない場合は接続します。 [「3.3.4 オーディオ端子」\(→P.100\)](#page-99-3)
- 2 通知領域の「スピーカー」アイコン( <v) または い)を右クリックします。
- 3 次の操作を行います。
	- ●Windows 11の場合
		- 1.「サウンドの設定」をクリックします。
		- 2. 詳細設定の「サウンドの詳細設定」をクリックします。
	- ●Windows 10の場合
		- 1.「サウンドの設定を開く」をクリックします。
	- 「サウンド」ウィンドウが表示されます。 2.「関連設定」の「サウンド コントロールパネル」をクリックします。
- 4 「再生」タブまたは「録音」タブをクリックします。
- 5 音量を調節したい機器を右クリックし、「プロパティ」をクリックします。
- 6 「レベル」タブをクリックします。
- 7 音量を調節したい項目で音量を調節し、「OK」をクリックします。

#### <span id="page-32-1"></span>**■ 再生するときに調節できる機器と項目**

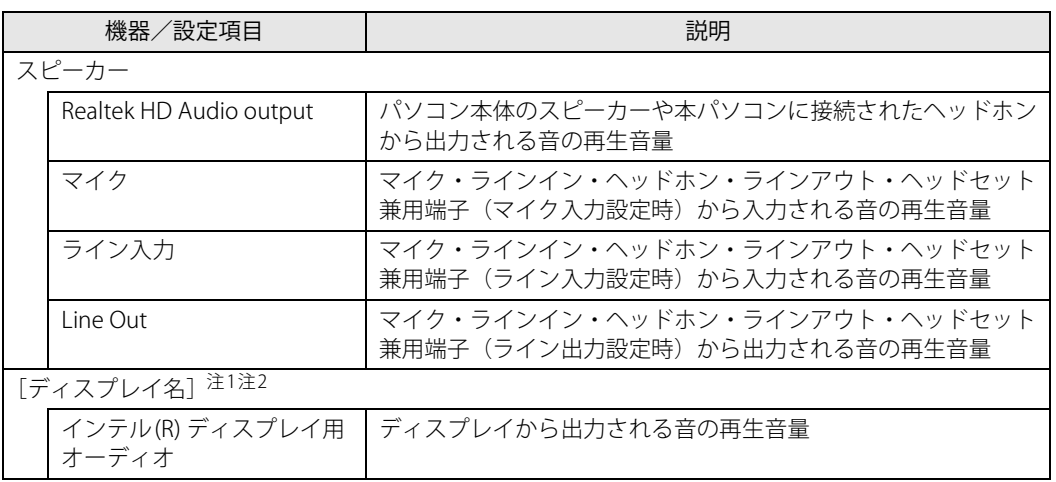

<span id="page-32-2"></span>注1 :「[ディスプレイ名]」には、接続されたディスプレイの名称が表示されます。

<span id="page-32-3"></span>注2 : 次のコネクタに、音声出力に対応したディスプレイを接続した場合に表示されます。

・HDMI出力端子

・USB Type-Cコネクタ

#### <span id="page-33-2"></span>**■ 録音するときに調節できる機器と項目**

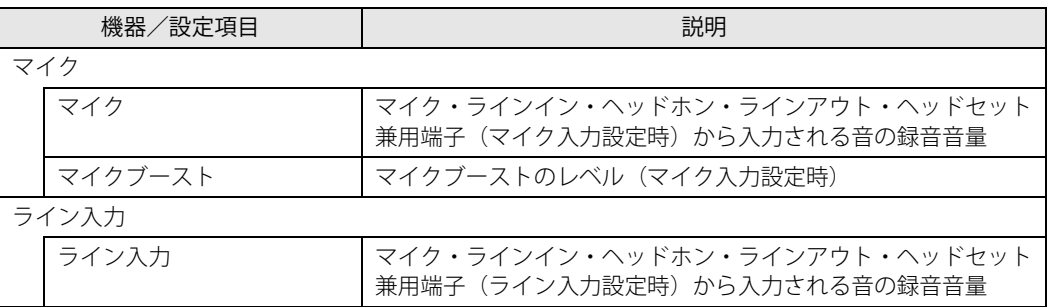

## <span id="page-33-0"></span>**2.5.4 オーディオ端子の機能を切り替える**

<span id="page-33-1"></span>オーディオ端子(マイク・ラインィン・ヘッドホン・ラインアウト・ヘッドセット兼用端子)の 機能は、次の手順で切り替えます。

- 1 オーディオ端子に機器を接続します[\(→P.100\)](#page-99-3)。
- 2 次の操作を行います。 ●Windows 11の場合
	- 1.「スタート」ボタン→「すべてのアプリ」→「Realtek Audio Console」の順にクリック します。
	- ●Windows 10の場合 1.「スタート」ボタン→「Realtek Audio Console」の順にクリックします。
- 3 「デバイス詳細設定」をクリックします。
- 4 「コネクタを再接続しています」の下に表示されているコネクタで、使用したいデ バイスを選択します。

## <span id="page-34-0"></span>**2.5.5 既定のオーディオ機器を選択する**

音声を録音または再生する機器が複数使用可能な場合、既定の機器を選択できます。

- 1 通知領域の「スピーカー」アイコン(  $\ket{\psi}$  または  $\ket{\psi}$ )を右クリックします。
- 2 次の操作を行います。

「サウンド」ウィンドウが表示されます。 ●Windows 11の場合 1.「サウンドの設定」をクリックします。 2. 詳細設定の「サウンドの詳細設定」をクリックします。 ●Windows 10の場合 1.「サウンドの設定を開く」をクリックします。 2.「関連設定」の「サウンド コントロールパネル」をクリックします。

- 3 「再生」タブまたは「録音」タブをクリックします。
- 4 既定に設定する機器を選択し、「既定値に設定」をクリックします。
- 5 「OK」をクリックします。

## <span id="page-35-0"></span>**2.5.6 AIノイズキャンセラー**

本機能はオンライン通話アプリ使用時に周囲のノイズを低減することができます。 オンライン通話などで、環境ノイズ(キーボードの打鍵音、電話の着信音、ペットの鳴き声、生 活音など)を識別し、まわりのノイズを自動で低減させることで、会話をしやすくします。

#### **■ 注意事項**

- 一部のオンライン通話アプリおよびヘッドセットなどの接続機器によっては、本機能がご利用 できない場合があります。
- 一部のオンライン通話アプリでは、本機能の設定切り替え時、オンライン通話アプリが正常に 動作しなくなる場合があります。 正常に動作しなくなった場合は、オンライン通話アプリの通話を再接続、または通話アプリや パソコンを再起動してください。
- 本機能のご利用によりパソコンの動作が遅く感じる場合は、他のアプリを終了させてからオン ライン通話アプリをご利用ください。
- ●「スピーカーノイズ除去(音声通話)」をオンにして、オンライン通話アプリで通話中に次の操 作をすると、再生中の音がカットされることがあります。 その場合は、「スピーカーノイズ除去(音声通話)」をオフにしてください。 ・動画や音楽を再生する
	- ・アプリ上で動画再生などを共有する
- ●「スピーカーノイズ除去(音声通話)」をオンに設定している場合、一部のオンライン通話アプ リでは通話中にパソコンのシステム音などがカットされることがあります。また、一部のオン ライン通話アプリのオーディオテストで、テスト音が聞こえないことがあります。 その場合は、「スピーカーノイズ除去(音声通話)」をオフにしてください。
- ヘッドセットなどの接続機器をお使いの場合 接続機器は、パソコン本体に接続してお使いください。 接続機器をはじめてお使いになる場合、機器を接続した状態で設定をオンにしてください。 本機能が効かない場合は、設定を一度オフにしてから再度オンにしてください。
- ●オーディオドライバーを最新バージョンにアップデートしてご利用ください。
# **■ AIノイズキャンセラーを使用する**

1 次の操作を行います。

●Windows 11の場合

1.「スタート」ボタン→「すべてのアプリ」→「Realtek Audio Console」の順にクリック します。

●Windows 10の場合

「Realtek Audio Console」が表示されます。 1.「スタート」ボタン→「Realtek Audio Console」の順にクリックします。

### 2 マイクおよびスピーカーの効果を設定します。

●マイクの効果を設定する場合 通話相手に自分の声を聞きやすくします。 「録音デバイス」から設定する機器をクリックします[。\(→P.38\)](#page-37-0) ●スピーカーの効果を設定する場合 通話相手のノイズを低減し、自身が聞きやすくします。

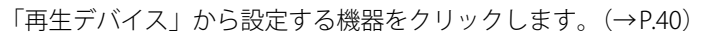

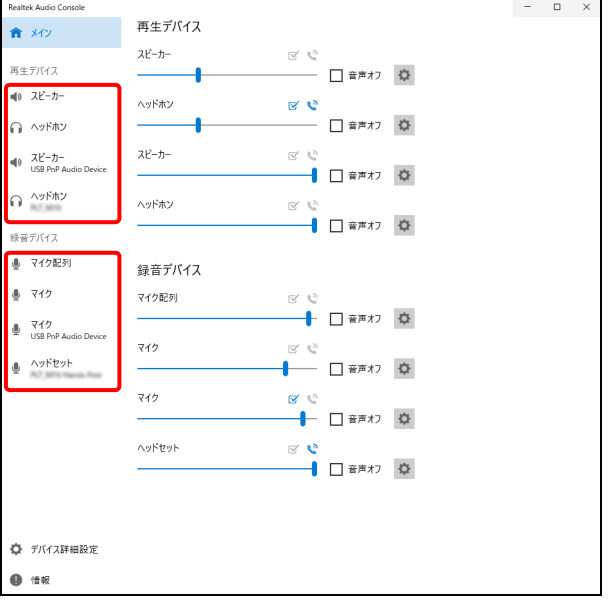

上の画面は表示例です。

「再生デバイス」および「録音デバイス」の機器は、接続されている機器のみ表示されます。

### $\overline{P}$  point  $\overline{P}$

▶ 音量スライダー横の Φ をクリックしても、設定画面が表示されます。

### <span id="page-37-0"></span>**■ マイクの効果を設定する**

通話相手に自分の声を聞きやすくする機能です。 使用するマイクにより、表示される画面および設定項目が異なります。

● パソコン本体のマイク使用/オーディオ端子に機器を接続した場合

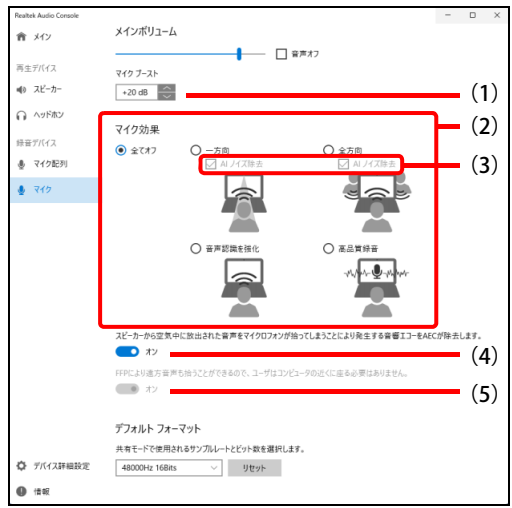

#### (1)マイクの感度を調節する

マイクが拾う音の感度を調節します。(オーディオ端子に接続したときのみ表示されます。)

- (2)マイク効果の設定を変更する
	- ・ 全てオフ

すべてのマイク効果をオフにします。

・ 一方向

オンライン通話アプリで一人で通話するときに使用します。

※ パソコン本体のマイクで通話する場合は、パソコン正面で会話してください。パソコンの 横から拾われる音は低減されるため、相手への音声が小さくまたは聞こえなくなります。 ※ オーディオ端子に機器を接続した場合は、本項目は全方向同等となります。

・ 全方向

複数人でオンライン通話アプリで通話するときに使用します。

※ 全方向からの音をマイクが拾うため、周囲の通話に参加していない人の声も拾うのでご注 意ください。

・ 音声認識を強化

音声認識をしやすくします。(AIノイズ除去は設定できません。)

・ 高品質録音

扇風機の音のような一定の音量のノイズだけを消し、できるだけ音質を良くします。(AIノイ ズ除去は設定できません。)

- (3)AIノイズキャンセラーの設定を変更する
	- ・ チェックを付ける:AIノイズ除去(AIノイズキャンセラー)をオンにします。
	- ・ チェックを外す :AIノイズ除去(AIノイズキャンセラー)をオフにします。
- (4)音響エコー効果を設定する
	- ・ オン:スピーカーから出力される音をマイクが拾うのを抑制し音響エコー(ハウリング)の発 生を抑制します。
	- ・ オフ: 音響エコー効果をオフにします。
- (5)遠方音声効果を設定する
	- ・ オン:数メートル離れたところで発生した声も拾いやすくします。
	- ・ オフ:遠方音声効果をオフにします。

● Bluetooth接続/USBコネクタに機器を接続した場合

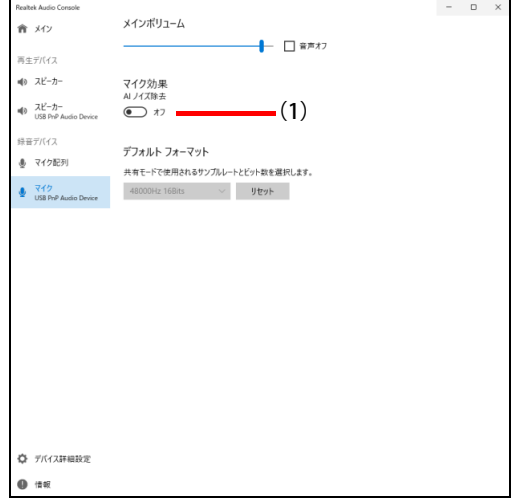

- (1)AIノイズキャンセラーの設定を変更する
	- ・ チェックを付ける:AIノイズ除去(AIノイズキャンセラー)をオンにします。
	- ・ チェックを外す :AIノイズ除去(AIノイズキャンセラー)をオフにします。

 $\rho$  point

▶ 接続した機器や選択した項目によっては、一部使用できない機能(グレーアウトし選択不可) があります。

### <span id="page-39-0"></span>**■ スピーカーの効果を設定する**

通話相手のノイズを低減し、自身が聞きやすくなる機能です。 使用するスピーカーにより、表示される画面が異なります。

● パソコン本体のマイク使用/オーディオ端子に機器を接続した場合

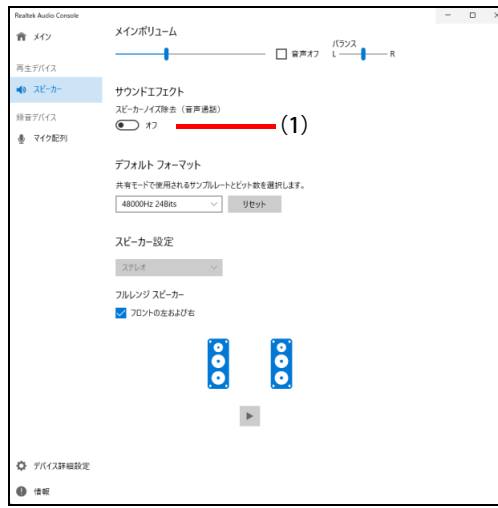

● Bluetooth接続/USBコネクタに機器を接続した場合

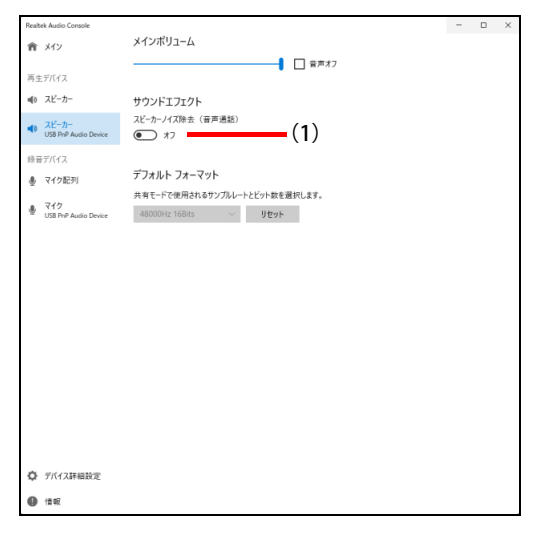

- (1)通話相手からのノイズを低減する
	- 通話相手からの音声に環境ノイズが混じり、聞き取りづらいときに使用します。
		- ・ オン:通話相手側のノイズを低減します。
		- ・ オフ:この機能をオフにします。

 $\rho$  point

▶ 接続した機器や選択した項目によっては、一部使用できない機能(グレーアウトし選択不可) があります。

# <span id="page-40-1"></span>2.6 省電力

ここでは、パソコンを使わないときに省電力にする省電力状態と、その他の節電機能に ついて説明しています。

# **2.6.1 省電力状態**

パソコンを使用しないときに、画面を消灯して消費電力を抑えます。

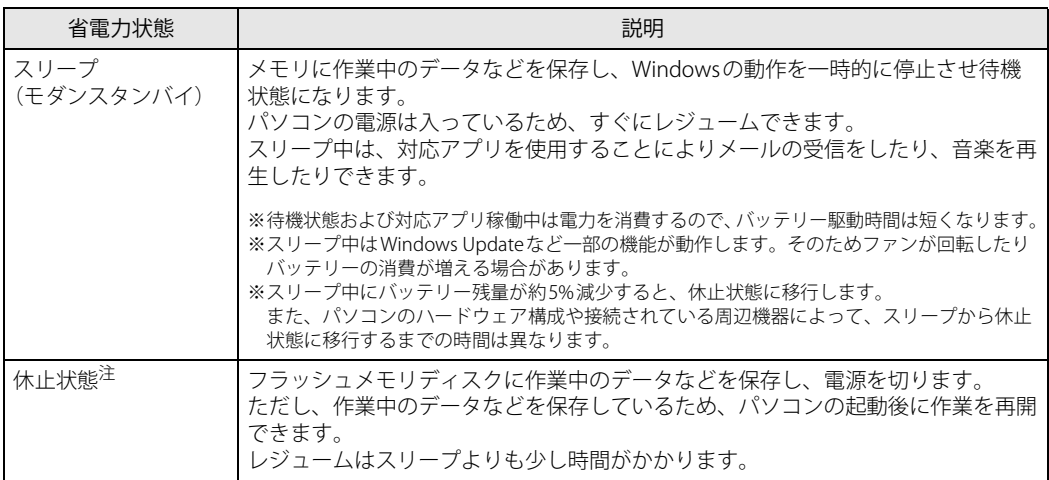

<span id="page-40-0"></span>注 : 休止状態を「有効」にする場合は設定が必要です。

### **■ 注意事項**

- 状況により省電力状態にならない場合があります。メッセージが表示された場合は、メッセー ジに従って操作してください。
- 状況により省電力状態になるのに時間がかかる場合があります。
- ●レジュームした後、すぐに省電力状態にしないでください。必ず10秒以上たってから省電力状 態にするようにしてください。
- ●省電力状態にした後、すぐにレジュームしないでください。必ず10秒以上たってからレジュー ムするようにしてください。
- スリープ中にACアダプタを接続するとスリープから復帰しますが、ユーザー操作がない場合は 数秒でスリープ状態に戻ります。
- ●休止状態では、メール受信や音楽再生はできません。 また、スリープ時に動作していたWindows Updateなど一部の機能は動作しません。
- 液晶ディスプレイを閉じたときに何もしないように設定した場合は、本パソコンの動作中には 液晶ディスプレイを閉じないでください。放熱が妨げられ、誤動作や故障の原因となります。
- 電源ボタンを押す以外の方法でスリープ状態からレジュームさせると、Windowsの仕様により 画面が表示されない場合があります。 その場合は、キーボードやマウスなどから入力を行うと画面が表示されます。画面が表示され ないままの状態で一定時間経過すると、再度スリープ状態になります。

### <span id="page-41-4"></span>**■ 省電力状態にする**

ご購入時は次のように設定されています。

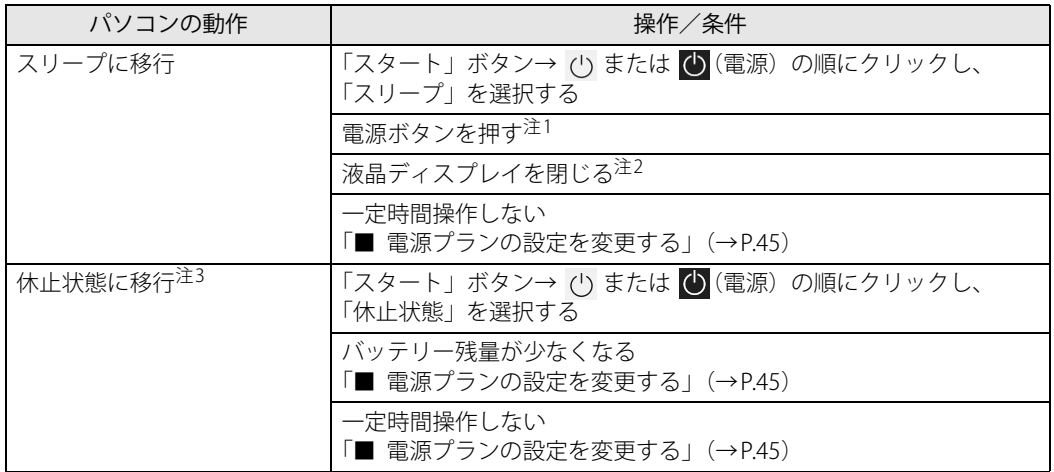

<span id="page-41-0"></span>注1 :電源ボタンは10秒以上押さないでください。電源ボタンを10秒以上押すと、Windowsが正常終了せずに本パソコンの 電源が切れてしまいます。

<span id="page-41-1"></span>注2:液晶ディスプレイを閉じた後は[、電源ランプ\(→P.22\)](#page-21-0)で省電力状態になったことを確認してください。<br>- 省電力状態にならないと放熱が妨げられ、故障の原因となります。

<span id="page-41-3"></span>注3 :休止状態を「有効」にする場合は設定が必要です。

# **■省電力状態からレジュームする**

ご購入時は次のように設定されています。

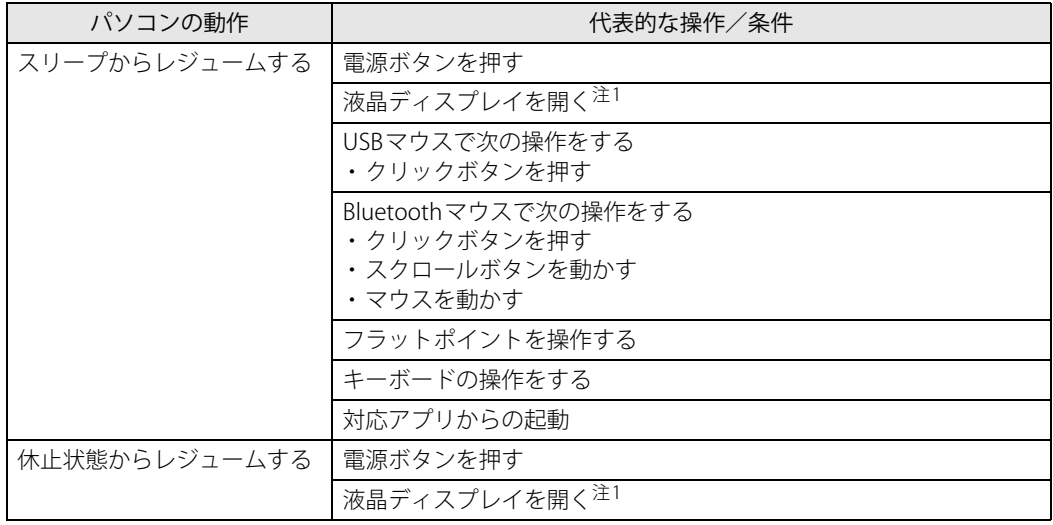

<span id="page-41-2"></span>注1 :液晶ディスプレイを開いたときの設定は、「カバーを閉じたときの動作」の設定と連動します。

# **2.6.2 電源を切る**

<span id="page-42-0"></span>ここでは、Windowsを終了させてパソコン本体の電源を切る方法を説明します。

### **■ 注意事項**

- 電源を切る前に、すべての作業を終了し必要なデータを保存してください。
- 電源を切る前に、あらかじめディスクを取り出してください (→P.66)。
- 電源を切るとき、ノイズが発生することがあります。その場合はあらかじめ音量を下げておい てください。
- 電源を切った後、すぐに電源を入れないでください。必ず10秒以上たってから電源を入れるよ うにしてください。

### **■ 電源の切り方**

次のいずれかの方法で、パソコン本体の電源を切ります。

#### **□ Windowsを終了する**

- 1 「スタート」ボタン→ (') または (b) (電源) の順にクリックします。
- 2 「シャットダウン」をクリックします。

#### **□ 完全に電源を切る**

### 重 要

- ▶ 次のような場合は、ここで説明している手順でパソコンの電源を切ってください。 ・ BIOS セットアップを起動する
	- ・ 診断プログラムを使用する
	- ・ メモリを交換する
	- ・ バッテリーを交換する
	- ・ フラッシュメモリディスクデータ消去
- 1 「スタート」ボタン→ ◎ または【※ (設定) の順にクリックします。 ●Windows 11の場合
	- 1.「システム」→「回復」の順にクリックします。
	- 2.「PCの起動をカスタマイズする」の「今すぐ再起動」をクリックします。
	- ●Windows 10の場合
		- 1.「更新とセキュリティ」をクリックします。
		- 2.「回復」をクリックします。
- 2 「今すぐ再起動」をクリックします。
- 3 「PCの電源を切る」をクリックします。

# **2.6.3 本パソコンの節電機能**

本パソコンには、さまざまな節電機能が搭載されています。これらの機能と有効となるパソコン の状態との関係は次のとおりです。

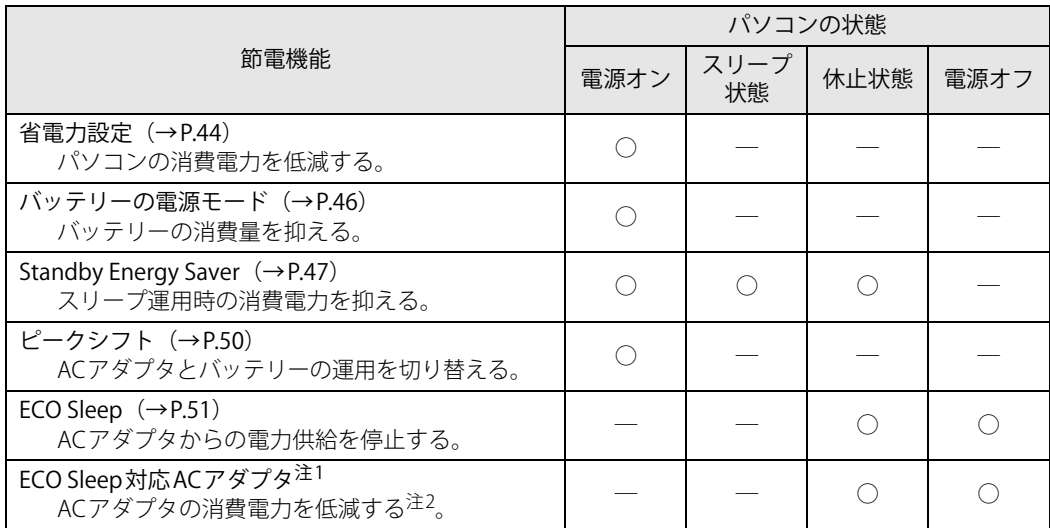

<span id="page-43-1"></span>注1 :A7513/NW、A5513/NX、A5513/NWは、Eco Sleep対応ACアダプタには対応していません。

<span id="page-43-2"></span>注2 :電源オフ状態や休止状態でバッテリーの充電が完了している場合に、ECO Sleepでは低減できないACアダプタそのも のが消費する消費電力を低減します。

# <span id="page-43-0"></span>**2.6.4 省電力設定**

使用状況にあわせて電源プランを切り替えたり設定を変更することで、消費電力を抑えることが できます。

### **■ 電源プランを切り替える**

- 1 「コントロールパネル」ウィンドウ[\(→P.7\)を](#page-6-0)表示します。
- 2 「ハードウェアとサウンド」→「電源オプション」の順にクリックします。 「電源オプション」が表示されます。
- 3 お使いになる電源プランをクリックします。

#### $\rho$  point  $\overline{\phantom{a}}$

▶ ご購入時の電源プランは「Fujitsu電源設定」が選択されています。使用する状況によりプラン を変更してください。 また、電源プランは新規に作成することができます。

#### **□ 新規に電源プランを作成する場合**

1 「電源オプション」ウィンドウ左のメニューで「電源プランの作成」をクリックし ます。 「電源プランの作成」ウィンドウが表示されたら、メッセージに従って操作します。

### <span id="page-44-1"></span><span id="page-44-0"></span>**■ 電源プランの設定を変更する**

- 1 「コントロールパネル」ウィンドウ[\(→P.7\)を](#page-6-0)表示します。
- 2 「ハードウェアとサウンド」→「電源オプション」の順にクリックします。 「電源オプション」が表示されます。
- 3 設定を変更するプランの「プラン設定の変更」をクリックします。
- 4 「詳細な電源設定の変更」をクリックします。

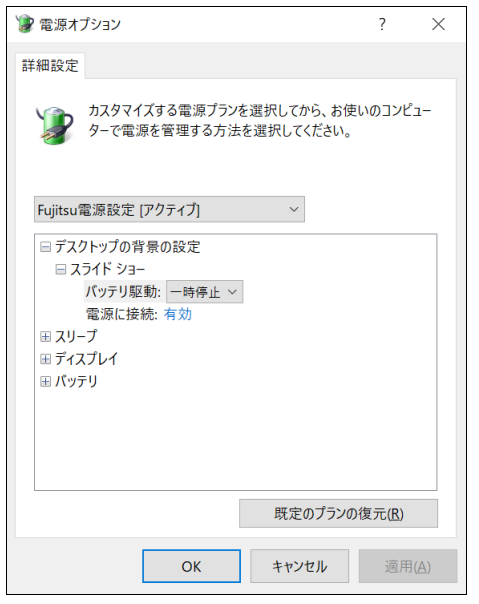

(表示されるリストは、お使いの機種により異なります。)

5 リストから項目を選択し、設定を変更します。

### $\overline{P}$  POINT  $\overline{P}$

- ▶ 一部の設定は手順1や手順2で表示される画面でも変更できます。
- 6 「OK」をクリックします。

# <span id="page-45-0"></span>**2.6.5 バッテリーの電源モード**

使用状況にあわせて電源モードを切り替えることで、バッテリーの消費量を抑えることができます。 次の手順で設定を切り替えてください。

### **■ Windows 11の場合**

- 1 「スタート」ボタン→ (設定)→ 「システム」の順にクリックします
- 2 「電源とバッテリー」をクリックします。
- 3 「電源モード」でお使いになるモードを選択します。 「トップクラスの電力効率」、「バランス」、「最適なパフォーマンス」から選択します。

### **■ Windows 10の場合**

1 通知領域の「電源」アイコン( つ)をクリックします。

### $\overline{P}$  POINT

- ▶ 「電源」アイコンが表示されていない場合は、次の操作を行ってください。
	- 1. タスクバーを右クリックします。
	- 2. 「タスクバーの設定」をクリックします。
	- 3. 「タスクバーに表示するアイコンを選択します」をクリックします。
	- 4. 「電源」の表示をオンにします。

タスクバーに「電源」アイコン(■)が表示されます。

### 2 電源モードのスライダーを左右に動かして設定します。

スライダーを左側(最大のバッテリー残量)に動かすと消費量は抑えられ、右側(最も高 いパフォーマンス)に動かすと消費量は高くなります。

●バッテリー運用時

スライダー左側より「バッテリー節約機能」―「より良いバッテリー」―「高パフォーマ ンス」―「最も高いパフォーマンス」の4段階で設定

●ACアダプタ接続時

スライダー左側より「より良いバッテリー」―「高パフォーマンス」―「最も高いパフォー マンス」の3段階で設定

# <span id="page-46-0"></span>**2.6.6 Standby Energy Saver**

本機能を設定するとパソコンの節電や、起動時に速やかに業務を開始することができます。

- パソコン使用終了後、設定した移行時間が経過するとスリープ状態から休止状態に切り替わり ます。休止状態にすることで電力消費を抑えることができます。
- パソコン使用開始予定時刻の30分前になると、休止状態からスリープ状態に切り替わります。 スリープ中にメール受信を行い、業務開始時にはパソコンを素早く起動できます。

### **□ 設定例**

次の設定でのイメージです。

- ・パソコン使用開始予定時刻:9:00
- ・使用終了予定時刻:17:00
- ・パソコン使用終了後の休止移行時間:30分

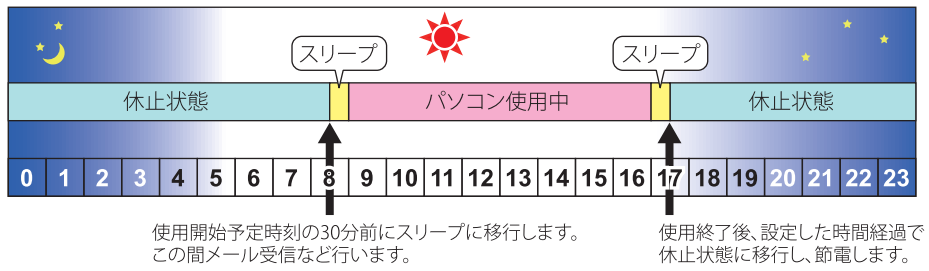

### **■ Standby Energy Saverをお使いになるうえでの注意**

- ●本機能は、電源オフ状態およびサインアウト時は動作しません。
- Windows 10の場合、本機能は、電源オプション[\(→P.45\)](#page-44-0)の「スリープ」で「次の時間が経過 後休止状態にする」を変更すると正しく動作しません。
- 使用開始予定時刻の30分前にパソコンを起動した場合は、一旦スリープに移行することがあり ます。
- 次の場合は本パソコンを再起動するか、Windowsにサインインし直してください。
	- ・「タスクマネージャー」の「スタートアップ」タブで「Standby Energy Saver」の有効/無効 を切り替えた
	- ・「スタート」ボタン→ または (設定)→「アプリ」の「スタートアップ」で「Standby Energy Saver」のオン/オフを切り替えた
	- •「スタート」ボタン→ ◎ または 883(設定) →「時刻と言語」の「日付と時刻」で変更をした
- Standby Energy Saverをアンインストールする場合は、本機能をオフにしてください。
- ●本パソコンに複数のユーザーアカウントが登録されている場合の動作は、次のとおりです。
	- ・サインインしたユーザ―の設定が「オフ」でも、「オン」にしているユーザーの設定が有効 になります。
	- ・それぞれのユーザーが「オン」にしていると、「パソコン使用終了後の休止移行時間」はサイ ンインしたユーザーの設定が有効になります。
	- ・それぞれのユーザーが「オン」にしていると、それぞれのユーザーの次回開始時刻30分前に パソコンがスリープになります。

## ■ Standby Energy Saver を有効にする

- 1 「スタート」ボタン→ または ※ (設定) → 「Extras」 → 「Standby Energy Saver」 の順にクリックします。 「Standby Energy Saver」が表示されます。
- 2 Standby Energy Saver機能を「オン」にします。
- 3 「ログイン時にこのアプリでStandby Energy Saver タスクを実行しますか?」と表 示されたら「有効にする」をクリックします。
- 4 各項目を設定します。

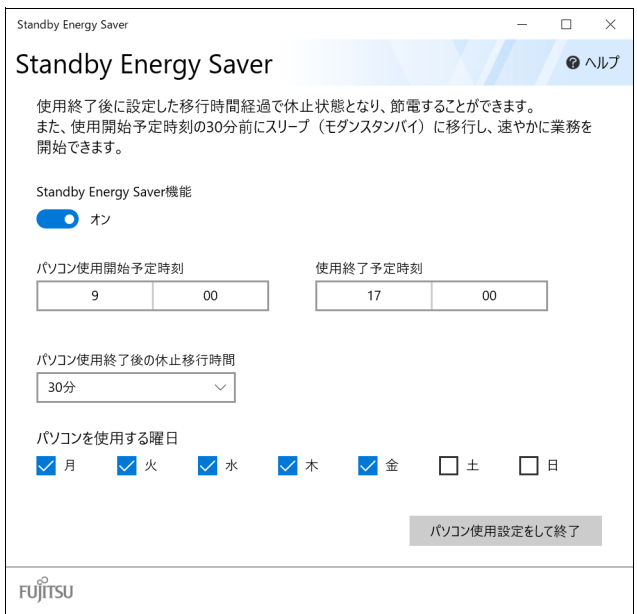

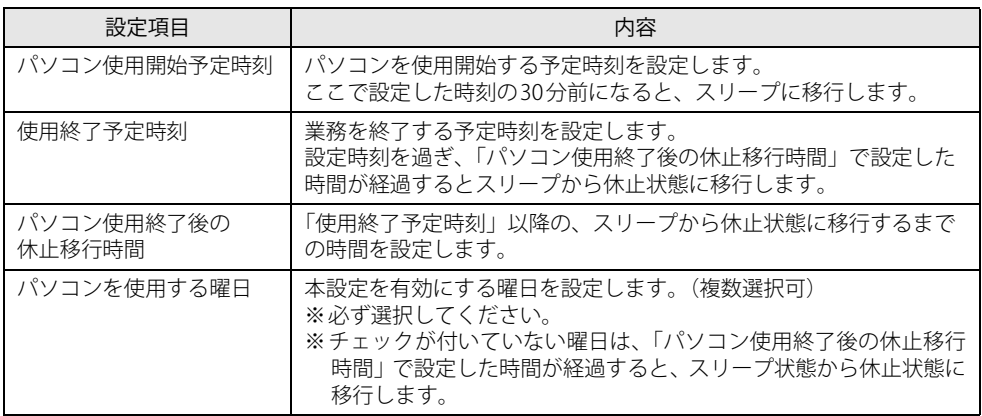

5 「パソコン使用設定をして終了」をクリックします。

設定が反映され、Standby Energy Saverが有効になります。

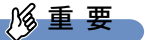

▶ 設定項目に不備がある場合は、項目が赤くなりメッセージが表示されます。 正しい内容に修正してください。

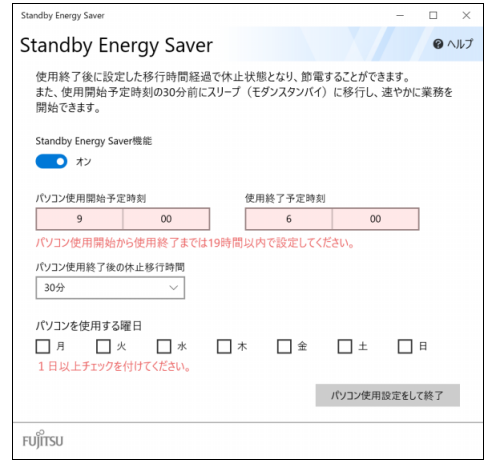

# <span id="page-49-0"></span>**2.6.7 ピークシフト**

設定した時間にあわせてACアダプタ運用とバッテリー運用を切り替えられる機能です。 1日のうち電力需要のピークタイムをはさんでパソコンを連続してお使いになる場合に有効です。

● 使用例

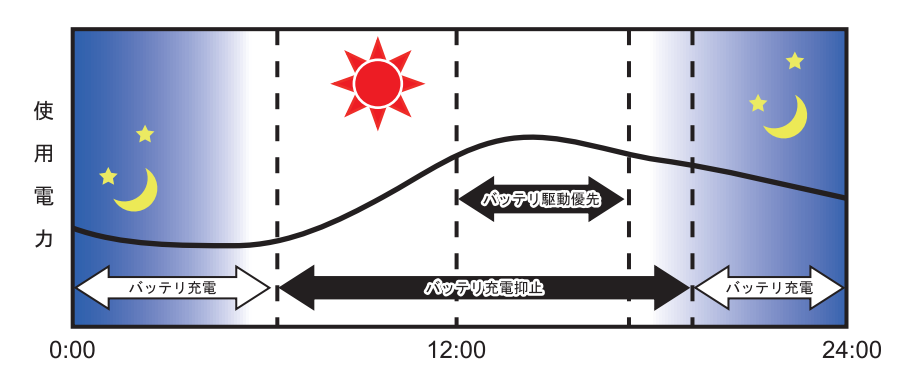

### 重 要

- ▶ バッテリーは消耗品であり、充放電を繰り返すたびに少しずつ性能が劣化します。 ピークシフ トを利用するとバッテリーの充放電回数が増えるため、性能劣化が早まる場合があります。 なお、バッテリーが劣化している場合には、バッテリー駆動時間が短くなり、充分な効果を得 られないことがあります。
- ▶ スリープ中にピークシフト終了設定時刻になると、一旦パソコンがレジュームしてからピーク シフトが終了します。
	- 省電力設定[\(→P.44\)](#page-43-0)が次の場合は、そのままパソコンが起動したままになります。
	- ・ 電源プランの「電源に接続」の設定

「ディスプレイの電源を切る」および「コンピューターをスリープ状態にする」が「適用しない」 消費電力を抑えるためには、任意の時間を設定してください。

### **■ ピークシフトを設定する**

ピークシフトが動作する期間と、バッテリー駆動優先の時間帯、バッテリー充電抑止の時間帯を 設定できます。一度設定を行うと、パソコンが起動するたびに、自動的に有効になります。

1 「スタート」ボタン→ ● または ※2 (設定) →「Extras」→「ピークシフト設定」 の順にクリックします。

「ピークシフト設定」が表示されます。

2 必要に応じて、設定を変更します。 詳しい使い方は、画面右上の「?(ヘルプ)」アイコンをクリックして表示されるヘルプを ご覧ください。

#### $\rho$  point  $\overline{\phantom{a}}$

▶ 「ピークシフト設定」では、2つの期間を設定できます。 例えば、期間1に夏季、期間2に冬季の設定を行うなどのように使用します。

# <span id="page-50-0"></span>**2.6.8 ECO Sleep**

電源オフ状態や休止状態でバッテリーの充電が完了している場合に、ACアダプタからの電力供給 を止めることにより消費電力を抑える機能です。

## **■ ECO Sleepを有効にする**

- 1 「スタート」ボタン→ または 後 (設定) → 「Extras」→「バッテリーユーティ リティ」の順にクリックします。
- 2 「ECO Sleep」をクリックします。
- 3 「変更」をクリックします。
- 4 ECO Sleepを有効にする場合は「低待機モード」を、ECO Sleepを無効にする場合 は「通常モード」を選択し、「OK」をクリックします。

# 2.7 バッテリー

ここでは、バッテリーを使用して本パソコンを使用する方法や注意事項について説明し ています。バッテリーの充電時間や駆動時間など、バッテリーの仕様について[は「5.1 本](#page-107-0) [体仕様」\(→P.108\)を](#page-107-0)ご覧ください。

# **2.7.1 注意事項**

### **■ バッテリーの取り扱い**

- ●本パソコンに対応している弊社純正品をお使いください。 詳しくは、富士通製品情報ページ内にある「システム構成図」([https://jp.fujitsu.com/platform/](https://jp.fujitsu.com/platform/pc/product/catalog_syskou/) [pc/product/catalog\\_syskou/](https://jp.fujitsu.com/platform/pc/product/catalog_syskou/))をご覧ください。
- バッテリーを落としたり強い衝撃を与えたりしないでください。また、落としたり強い衝撃を 与えたりしたバッテリーは使用しないでください。
- バッテリーやパソコン本体のバッテリーコネクタには触れないでください。
- バッテリーは分解しないでください。
- 長期間(約1ヶ月以上)本パソコンを使用しないときは、バッテリーを取り外して涼しい場所 に保管してください。パソコン本体に取り付けたまま長期間放置すると過放電となり、バッテ リーの寿命が短くなります。
- 高温環境に放置しないでください。バッテリーが劣化します。

### **■ バッテリーで運用するとき**

- ●本パソコンの使用中にバッテリーの残量がなくなると、作成中のデータが失われることがあり ます。バッテリーの残量に注意してお使いください。バッテリーの残量を確認するには[、「2.7.3](#page-54-0) [バッテリーの残量を確認する」\(→P.55\)を](#page-54-0)ご覧ください。
- 本パソコンを長く使用していると、バッテリーの残量が正確に表示されなくなる場合があります。 故障ではありませんのでそのままお使いください。 正しく残量を表示されるようにするには、定期的に「バッテリーユーティリティ」の「バッテ リー残量補正[」\(→P.60\)を](#page-59-0)行ってください。 または、バッテリーを満充電まで充電した後に一度完全に放電すると、自動的に補正され正し い値になります[。\(→P.59\)](#page-58-0)
- パソコンの機能を多用したり負荷の大きいアプリを使用したりすると、多くの電力を使用する ためバッテリー駆動時間が短くなります。このような場合や重要な作業を行う場合は、ACアダ プタを接続してください。
- バッテリーが満充電状態のときに、ACアダプタを接続したまま放置しないでください。
- バッテリーは使用しなくても少しずつ自然放電していきます。
- 低温時にはバッテリー駆動時間が短くなる場合があります。
- 周囲の温度が高すぎたり低すぎたりすると、バッテリーの充電能力が低下します。 また、ACアダプタを接続している場合も、パソコン本体の使用状況により、バッテリー残量が 減る場合があります。
- 充電保管庫などの密閉環境で複数台のパソコンを一度に充電する場合、密閉環境内に熱がこも りバッテリー充電時間が仕様と異なることがあります。また、温度条件により充電が停止する ことがあります。
- バッテリー残量が空の状態で本パソコンに添付のACアダプタを接続した直後は、電源ボタンを 押しても電源が入らない場合があります。この場合は、1分程度ACアダプタを挿した状態でお 待ちください。自動的に起動しない場合は、再度電源ボタンを押してください。
- バッテリー部は通常のご使用時および充電時に多少温かくなりますが、異常ではありません。
- 長期間パソコンを使用しない場合には、高温環境となる保管場所は避け、バッテリー残量を50 %程度にしてから保管してください。 また、長期間使用しない場合においても2年以内に必ず充電を行ってください。
- バッテリーの残量が残りわずかの場合、バッテリー運用またはUSB Type-Cコネクタから5Vで給電 中のときは、本パソコンは起動しません。本パソコンに添付のACアダプタを接続してください。
- 「バッテリー残量 1% 未満です。AC アダプタを抜かずにバッテリーを充電してください。バッテ リーが1%以上充電されるまでパソコンのパフォーマンスが低下します。」というメッセージが表 示された場合は、バッテリー残量が1%に到達するまでシステムの電力保護のためにパフォーマ ンスを下げて動作します。その間、パソコンの起動やアプリの動作に通常よりも時間がかかりま す。

### **■ バッテリーの寿命**

#### **□ 寿命となる要因**

- (1) バッテリーの充電/放電を繰り返した回数(サイクル数)
- ② バッテリーが満充電状態でACアダプタを接続したまま放置
- ③ 高温環境での使用/保管、使用時の負荷が高いなど、環境温度が高温である

 $\rho$  point

▶ バッテリーの寿命を延ばすため「バッテリーユーティリティ」の充電モードで、満充電になら ないようにすることができます。

#### **□ 寿命について**

- バッテリーは消耗品です。
- バッテリーの寿命は、使用環境および保管方法、ご使用の時間や頻度によって大きく異なります。
- 長期間使用し、次のような症状が出た場合、バッテリーの寿命が考えられます。
	- ・バッテリーの駆動時間や充電時間が極端に短くなる
	- ・満充電にならなくなる
	- ・充電できなくなる
	- ・使用中に勝手に電源が切れる
- バッテリーはご使用条件により、寿命が近づくにつれて膨れる場合があります。リチウムイオ ンバッテリーの特性であり、安全上問題はありません。ただし、内部機器を圧迫し故障の原因 となりますので、修理を依頼してください。
- パソコン本体を長期間使用しなかった場合にも、バッテリーは劣化します。
- ●「バッテリーユーティリティ」でバッテリーの満充電量を抑えることにより、バッテリーの寿命を 延ばすことができます。詳しくは[、「2.7.5 バッテリーの充電モードを変更する」\(→P.58\)](#page-57-0) をご覧 ください。

### **■ バッテリー駆動時間について**

- 本パソコンは、他メーカーのバッテリー駆動時間との比較のために、共通の測定方法として一般 社団法人電子情報技術産業協会の「JEITAバッテリ動作時間測定法(Ver2.0)」を採用しています。
- バッテリー駆動時間はお使いの環境によって大きく異なります。 次のことを行うことにより、バッテリー駆動時間を延ばすことができます。 ・液晶ディスプレイの画面を暗くする

詳しくは[、「2.3.2 明るさを調整する」\(→P.28\)](#page-27-0)をご覧ください。

・省電力機能を活用する

詳しくは[、「2.6 省電力」\(→P.41\)を](#page-40-1)ご覧ください。

・時間のかかるアプリ(ウイルス対策アプリのスキャンなど)は、ACアダプタを接続して使用 する

### $\overline{P}$  POINT  $\overline{P}$

- ▶ 消費電力が大きいアプリは次の操作で確認できます。(バッテリー運用時のみ)
	- 1. 「スタート」ボタン→ ◎ または ※※ (設定) → 「システム」の順にクリックします。
		- 2. 次の操作を行います。
			- ●Windows 11の場合
			- 1. 「電源とバッテリー」をクリックします。
			- 2. 「バッテリーの使用状況」をクリックして、表示された「アプリごとのバッテリー使 用量」で消費電力が大きいアプリを確認します。
			- ●Windows 10の場合
			- 1. 「バッテリー」をクリックします。
			- 2. バッテリー残量の下に表示されている「アプリごとのバッテリー使用」で消費電力が 大きいアプリを確認します。
- ・周辺機器を取り外す
- ・無線LAN/Bluetoothの電波を停止する
	- 詳しくは[、「2.9.4 無線通信機能の電波を発信する/停止する」\(→P.72\)](#page-71-0)をご覧ください。
- ・音声出力をミュート(消音)に切り替える
- 詳しくは[、「2.5.2 アプリごとの再生音量を調節する」\(→P.32\)](#page-31-0)をご覧ください。

この他、ドライバーや各種アプリを最新の状態に更新することで、バッテリー駆動時間を延ば せる可能性があります。詳しくは[、「BIOSやドライバーのアップデートについて」\(→P.8\)を](#page-7-0) ご覧ください。

# **2.7.2 バッテリーを充電する**

#### 1 パソコン本体にACアダプタを接続します。

充電が始まります。バッテリーの充電状態は[、バッテリーステータスランプ\(→P.22\)](#page-21-1)で確 認できます。

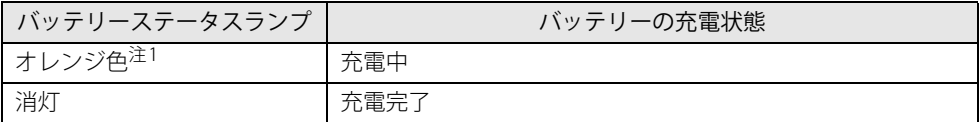

<span id="page-54-1"></span>注1 :点滅している場合は、バッテリーの温度が高すぎる、または低すぎるなどの理由でバッテリーの保護機能が 働き充電が停止している状態です。バッテリーの温度が正常に戻れば点灯し、充電を再開します。

#### $\rho$  point  $\overline{\phantom{a}}$

- ▶ バッテリーを保護するため、次の場合は充電は始まりません。
	- ・ 充電モードが「フル充電モード」で、バッテリーの残量が90%以上の場合
	- ・ 充電モードが「80%充電モード」で、バッテリーの残量が70%以上の場合
	- バッテリーの残量が少なくなると自動的に充電が始まります。

# <span id="page-54-0"></span>**2.7.3 バッテリーの残量を確認する**

バッテリーの残量は[、バッテリーステータスランプ\(→P.22\)](#page-21-1)で確認できます。

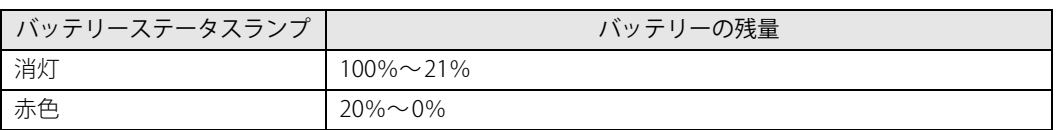

### 重 要

▶ 短い間隔で赤色に点滅している場合は、バッテリーの異常です。

「富十通ハードウェア修理相談センター」、またはご購入元にご連絡ください。

### **■ バッテリーステータスランプが赤色に点灯したら**

バッテリーの残量はわずかになっています。すみやかに次のいずれかの対処を行ってください。

- ACアダプタを接続する
- 充電済みのバッテリーに交換する (→P.56)
- 本パソコンを休止状態にする
	- [「■ 省電力状態にする」\(→P.42\)](#page-41-4)
- 作業を終了して本パソコンの電源を切る
	- [「2.6.2 電源を切る」\(→P.43\)](#page-42-0)

ご購入時は、バッテリーの残量が約10%になると自動的に休止状態になるように設定されていま す。設定を変更するには、「■ 雷源プランの設定を変更する」(→P.45) をご覧ください。

# <span id="page-55-0"></span>**2.7.4 バッテリーを交換する**

ここでは内蔵バッテリパックの交換方法について説明します。 交換したバッテリーの処分については、『製品ガイド(共通編)』の「廃棄・リサイクル」をご覧 ください。

1 パソコンの電源を切り、ACアダプタを取り外します。

電源の切り方は[、「2.6.2 電源を切る」\(→P.43\)](#page-42-0)をご覧ください。

- 2 液晶ディスプレイを閉じ、パソコン本体を静かに裏返します。
- 3 内蔵バッテリパックロック1を矢印の向きにスライドします。 内蔵バッテリパック(点線部分)を軽く押さえながら、スライドしてください。

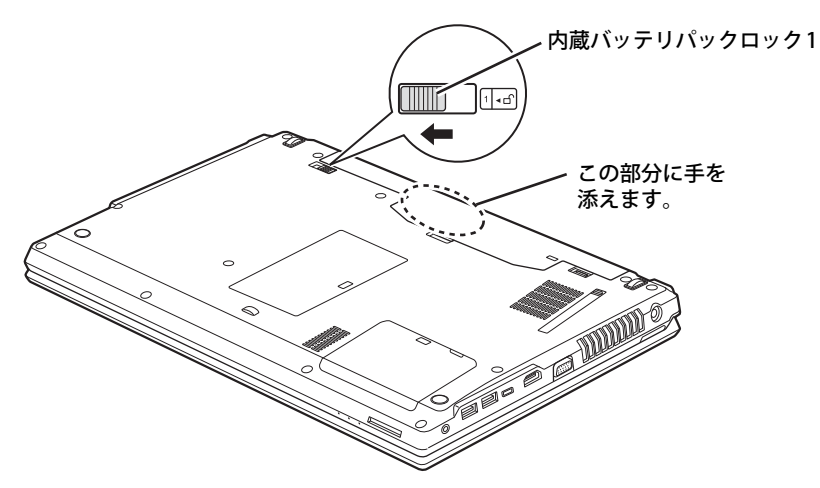

4 内蔵バッテリパックロック2を矢印の向きに押したままくぼみに指をかけ、内蔵 バッテリパックを斜め上に持ち上げて取り外します。

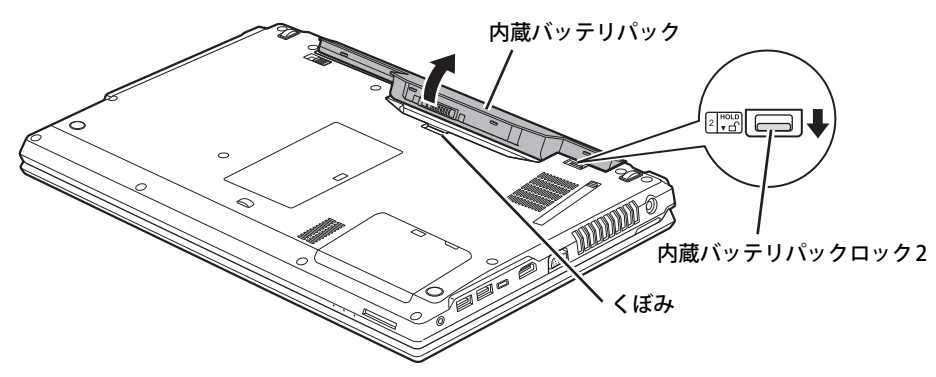

5 内蔵バッテリパックのロックが解除されていることを確認し、新しい内蔵バッテリ パックのふちとパソコン本体のふちを合わせ、しっかりとはめ込みます。

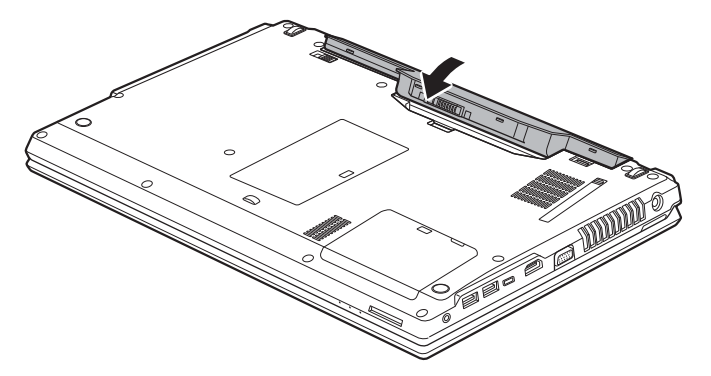

6 内蔵バッテリパックロック1を矢印の向きにスライドして、内蔵バッテリパックを ロックします。

内蔵バッテリパック(点線部分)を軽く押さえながら、スライドしてください。

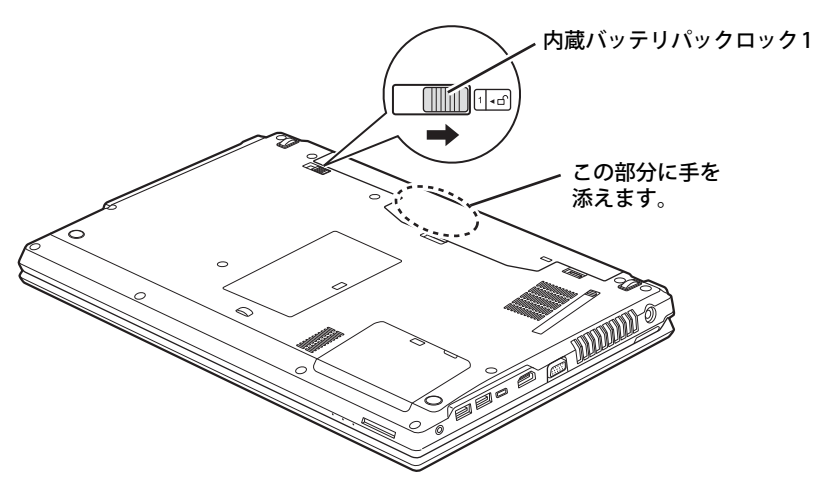

# <span id="page-57-0"></span>**2.7.5 バッテリーの充電モードを変更する**

バッテリーの充電モードを「80%充電モード」に変更しバッテリーの満充電量を抑えることによ り、バッテリーの寿命を延ばすことができます。

### 重 要

- ▶ 「80%充電モード」に設定すると、バッテリー駆動時間は「フル充電モード」よりも短くなります。
- ▶ ACアダプタを接続して使用することが多い場合は、「80%充電モード」に設定することをお勧 めします。
- 1 「スタート」ボタン→ または 888 (設定) → 「Extras」→「バッテリーユーティ リティ」の順にクリックします。
- 2 「バッテリー満充電量」をクリックします。
- 3 「変更」をクリックします。

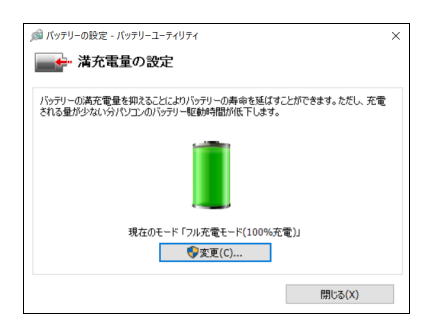

4 「フル充電モード(100%充電)」または「80%充電モード」を選択し、「OK」を クリックします。

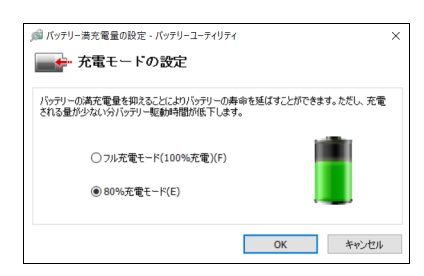

5 「閉じる」をクリックします。

# <span id="page-58-0"></span>**2.7.6 バッテリーの状態を確認する**

バッテリーの情報や消耗状態の確認は、「バッテリーユーティリティ」で行うことができます。

## 修重要

▶ バッテリーの残量や消耗状態を正しく表示するには、定期的な満充電/完全放電が必要になり ます。

満充電/完全放電を行わずに使い続けると、「バッテリーユーティリティ」に表示される残量 や消耗状態が、実容量と著しく異なることがあります。

- ▶ 満充電/完全放電するには、次のいずれかの操作を行ってください。
	- ・「バッテリーユーティリティ」の「バッテリー残量補正」を実行してください[。\(→P.60\)](#page-59-0) ・ 満充電後ACアダプタを取り外し、BIOSセットアップ画面の状態で電源が切れるまで放電し てください。自動で電源が切れると、放電が完了します。 BIOSセットアップについては、『製品ガイド(共通編)』の「2章 BIOS」―「BIOSセットアップ の操作のしかた」をご覧ください。
- 1 「スタート」ボタン→ または 後 (設定) →「Extras」→「バッテリーユーティ リティ」の順にクリックします。
- 2 「バッテリーの情報」をクリックします。

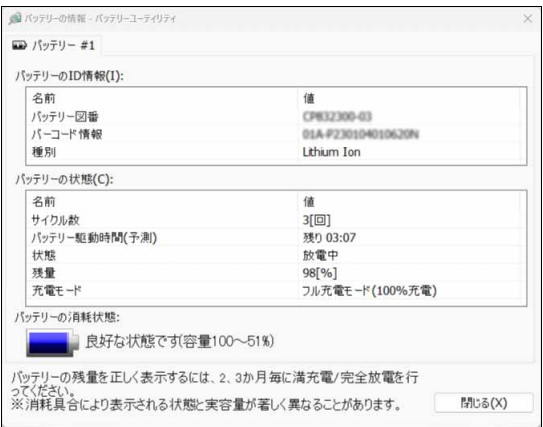

「サイクル数」、「残量」、「消耗状態」などを確認できます。

# <span id="page-59-0"></span>**2.7.7 バッテリーの残量補正をする**

パソコン本体を長い間使用していると、バッテリパックの劣化などにより、バッテリー残量や消 耗状態が正しく表示されない場合があります。

バッテリー残量補正をすることでバッテリーの残量や消耗状態を正しく表示することができます。 バッテリー残量補正ではバッテリーを満充電にした後、完全に放電させることでバッテリー容量 を計測し、補正します。

# 重 要

- ▶ バッテリー残量補正をするためには、「バッテリーユーティリティ」が必要となります。 お客様専用のマスタを作成する場合や他のOSをお使いになる場合は、必ず「バッテリーユー ティリティ」をインストールしてください。
- ▶ 定期的にバッテリー残量補正を実施することで、「バッテリーユーティリティ」に表示される残 量や消耗状態を正しく表示できます。
- ▶ バッテリー残量補正には時間がかかりますが、故障ではありません。

### **■ 注意事項**

#### **□ バッテリー残量補正について**

- 残量補正実行中は、パソコン本体を使用できません。 実行には最大10時間程度かかりますので、十分時間のあるときに実施してください。
- 内蔵バッテリパックとACアダプタ以外の周辺機器は取り外してください。
- ●周囲の温度が10℃~30℃の場所で行ってください。
- 低温、高温状態で実行すると、正しく補正されない場合があります。
- 保管庫内など、熱がこもる場所で実行しないでください。
- 頻繁に行うと、バッテリーの劣化の原因になるおそれがあります。
- バッテリーの容量を増やすものではありません。
- ●内蔵バッテリパックを2個以上お持ちの場合、内蔵バッテリパックごとに行ってください。

### **□ バッテリー残量補正実行中は次のことは行わないでください**

バッテリー残量補正実行中に次のことをすると残量は補正されません。

- パソコン本体に布などを被せる
- LCDパネルを閉じる
- ACアダプタを取り外す
- 内蔵バッテリパックを取り外す
- パソコン本体の電源を切る

### **■ バッテリー残量補正手順**

次の操作の前に、作業中のアプリやファイルは保存して終了してください。 また、ACアダプタが接続されていることを確認してください。

- 1 「スタート」ボタン→ または ※2 (設定) → 「Extras」→「バッテリーユーティ リティ」の順にクリックします。
- 2 「バッテリー残量補正」をクリックします。

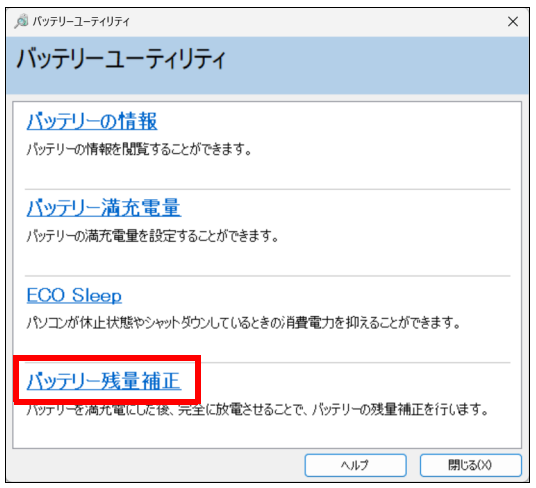

3 「開始」をクリックします。

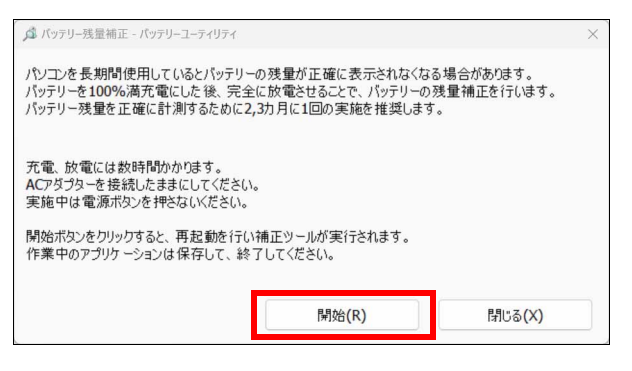

4 「はい」をクリックします。

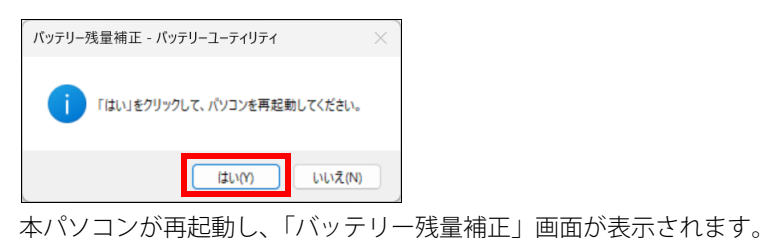

#### 5 「Y」キーを押します。

#### $\rho$  point  $\overline{\phantom{a}}$

▶ すぐに実行しない場合は「N」キーを押して電源を切ってください。

この後は、次の順番で自動で実行されます。すべての処理が終了し、電源が切れるまでお 待ちください。

- 1. 充電 :一度バッテリーを満充電にします。
- 2. 放電 : 充電完了後、放電します。
- 3. 自動電源オフ:バッテリー容量の計測、補正が完了したら自動的に電源が切れます。

# 8重要

- ▶ 「バッテリー残量補正」画面に表示される残り時間は目安です。
- ▶ バッテリー残量が90%以上ある場合は、残量が88%になるまで放電してから充電が開始されます。
- ▶ バッテリー残量補正を途中で中止したいときは「ESC」キーを押して中止することができます。
- ▶ バッテリー残量補正実行中にエラーコードが表示された場合は、表示されたメッセージに従っ てください。

# 2.8 光学ドライブ

#### 対象 | 光学ドライブ搭載機種

ここでは、光学ドライブとCD/DVDなどのディスクの取り扱いについて説明しています。 ディスクの取り扱いについては、お使いのディスクのマニュアルをご覧ください。ま た、光学ドライブの仕様については[、「5.4 光学ドライブ」\(→P.137\)を](#page-136-0)ご覧ください。

## **2.8.1 注意事項**

- ディスクアクセスランプ (→P.22) が点灯中は、振動や衝撃を与えないでください。故障の原 因となります。
- 市販のクリーニングディスクやレンズクリーナーを使うと、逆にゴミを集めてしまい、光学ド ライブのレンズが汚れてしまう場合があります。故障の原因となりますので絶対に使わないで ください。
- ディスクの取り扱いについて
	- ・ディスクの裏面(記録面)に「傷・指紋・汚れ・ほこり・水・油・塩分」などが付着しない ようにしてください。
	- ・ディスクの裏面(記録面)に汚れ・ほこりが付着した場合は、メガネ拭きのような柔らかい 布で傷を付けないように軽く拭き取ってください。
	- ・ディスクを拭くときは、内から外へ向かって直線的、放射状に拭いてください。

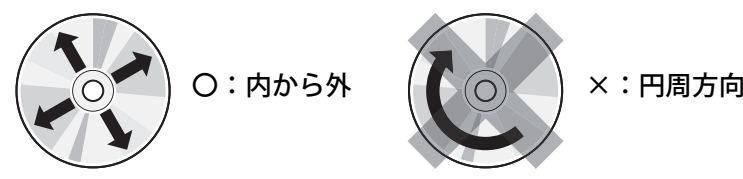

# **2.8.2 使用できるディスク**

### **■ 注意事項**

- 直径8cmまたは直径12cm、厚さ1.14mm~1.5mmの円形のディスクのみ使用できます。 ただし、直径8cmのディスクは、読み込みにのみ対応しています。それ以外のディスクは使用 しないでください。故障の原因となります。
- ゆがんだディスク、重心の偏ったディスク、割れたディスク、ヒビの入ったディスクは使用し ないでください。故障の原因となります。
- ●記載されているディスクが販売されていない場合もあります。

# **■ 使用できるディスク**

お使いの光学ドライブの欄をご覧ください。

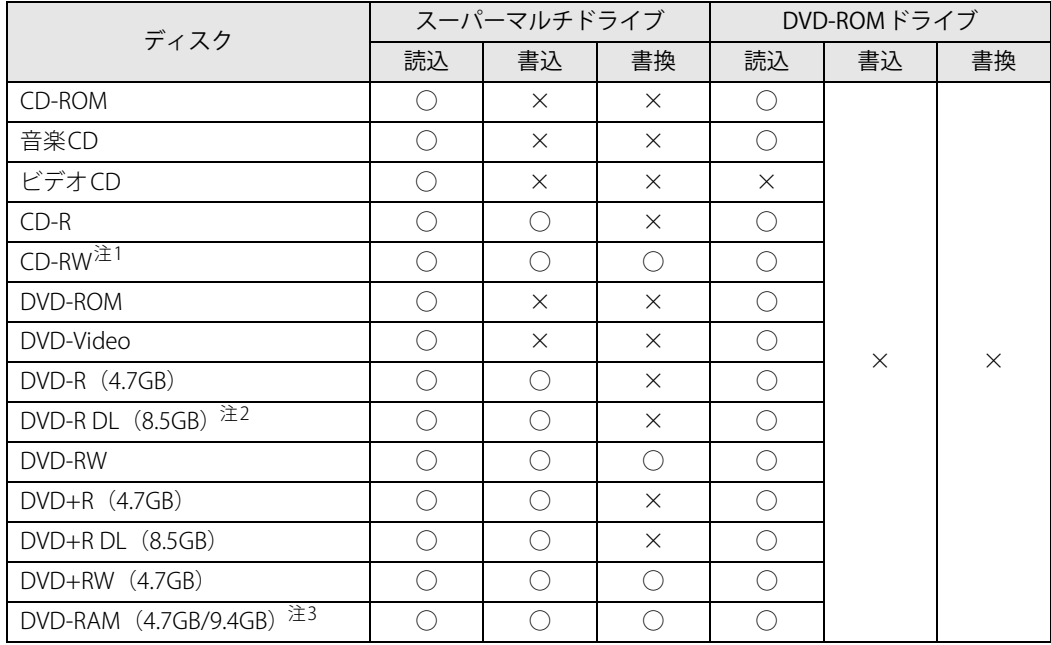

<span id="page-63-0"></span>注1 :Ultra Speed CD-RWディスクは使用できません。

<span id="page-63-1"></span>注2 :追記はできません。また追記されたディスクの読み込みは保証しません。

<span id="page-63-2"></span><u>、</u><br>注3 :・カートリッジに入れた状態で使用するタイプ(Type1)は使用できません。

・2.6GBおよび5.2GBのディスクは使用できません。

# **■ 推奨ディスク**

#### 対象 スーパーマルチドライブ搭載機種

光学ドライブで書き込みや書き換えを行う場合は、次のディスクの使用をお勧めします。それぞ れのディスクの詳しい仕様については、各メーカーのホームページなどをご覧ください。

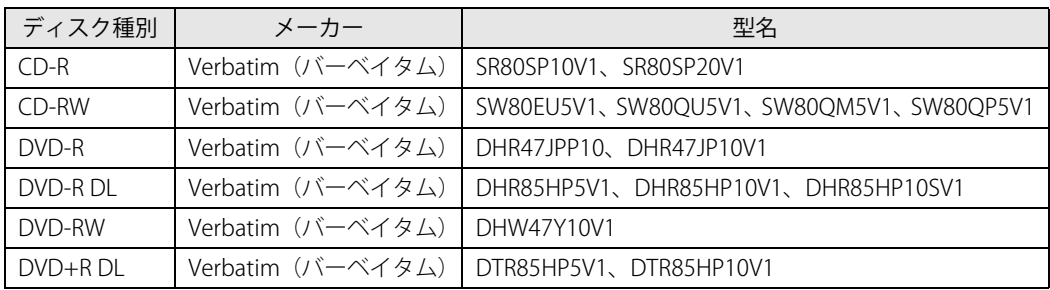

# <span id="page-64-0"></span>**2.8.3 ディスクをセットする**

#### 1 トレーを開きます。

[ディスク取り出しボタン\(→P.13\)](#page-12-0)を押し、少し出てきたトレーの中央を持って静かに引き 出します。

2 ディスクをトレーに載せます。

ディスクのレーベル面を上にしてトレー中央の突起にディスクの穴を合わせ、「パチン」と 音がするまでやさしくはめ込みます。

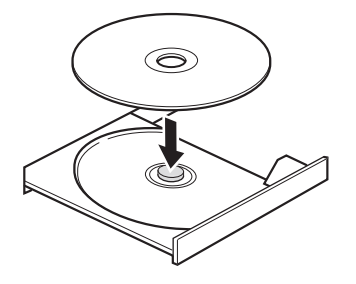

#### 重 要

- ▶ ディスクをトレーの金属部に押しつけないでください。金属部と接触すると、ディスクに傷が 付く原因となります。
- ▶ はめ込みが固い場合は、ディスクの穴と中央の突起がずれている可能性があります。 位置を合わせ直してセットしてください。
- 3 トレーを閉じます。

「カチッ」と音がするまで、トレーを静かに押し込みます。

### 8重要

▶ トレーに指などをはさまないようにしてください。けがの原因となります。

### $\rho$  point

▶ 光学ドライブにディスクをセットして「PC」ウィンドウの光学ドライブアイコンをクリック (設定によってはダブルクリック)すると、パソコンがディスクを認識する前にトレーが自動 的に開くことがあります。 ディスクをセットした後30秒程度待ち[、ディスクアクセスランプ\(→P.22\)が](#page-21-2)消えてから ディスクの操作を行ってください。

# <span id="page-65-2"></span>**2.8.4 ディスクを取り出す**

<span id="page-65-0"></span>ディスクを取り出す前に、次のことを確認してください。

- ディスクアクセスランプ (→P.22) が点灯していないこと。 ディスクアクセスランプが消灯するまで待ってください。
- アプリがディスクを使用していないこと。 アプリの機能を使ってトレーを開くか、アプリを終了してください。詳しくはお使いのアプリ のマニュアルをご覧ください。
- ディスク上のファイルを開いていないこと。 ファイルを閉じてください。

上記の項目を確認してもトレーが開かない場合は、本パソコンを再起動してください。本パソコン を再起動してもトレーが開かない場合は[、「■ トレーを強制的に開く」\(→P.66\)](#page-65-1)をご覧ください。

1 トレーを開きます。

[ディスク取り出しボタン\(→P.13\)](#page-12-0)を押し、少し出てきたトレーの中央を持って静かに引き 出します。

2 ディスクを取り出します。

トレー中央の突起を押さえながらディスクのふちを持ち上げて、ディスクを外します。

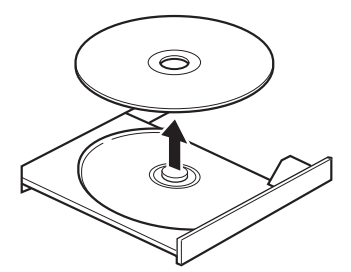

3 トレーを閉じます。

「カチッ」と音がするまで、トレーを静かに押し込みます。

### 重 要

▶ トレーに指などをはさまないようにしてください。けがの原因となります。

### <span id="page-65-1"></span>**■ トレーを強制的に開く**

[「2.8.4 ディスクを取り出す」\(→P.66\)の](#page-65-2)手順でトレーが開かない場合は、次の手順でトレーを開 きます。

### 重 要

▶ どうしてもトレーが開かない場合にのみ実行してください。

- 1 パソコン本体の電源を切ります。
- 2 強制取り出し穴 (→P.13) に、太めのペーパークリップを伸ばしたものなどを、 トレーが少し出てくるまで押し込みます。
- 3 トレーを静かに引き出します。

# **2.8.5 ディスクに書き込む**

#### 対象 スーパーマルチドライブ搭載機種

記録可能ディスクに書き込むには「Power2Go」を使用します。詳しくは、次の手順で「Power2Go」 のヘルプをご覧ください。

重 要

- ▶ 「Power2Go」をお使いになる場合は、インストールする必要があります。 インストール方法については、『製品ガイド(共通編)』の「1章 アプリ」―「1.2.5「Power2Go」 /「PowerDVD」のインストール」をご覧ください。
- 1 次の操作を行います。

●Windows 11の場合

- 1.「スタート」ボタン→「すべてのアプリ」→「CyberLink Power2Go 8」→「CyberLink Power2Go 8」の順にクリックします。
- ●Windows 10の場合
	- 1.「スタート」ボタン→「CyberLink Power2Go 8」→「CyberLink Power2Go 8」の順に クリックします。
- 2 右上の「2(ヘルプ)」アイコンをクリックします。

 $\heartsuit$  POINT

▶ DVD-RAMはフォーマットすることにより、USBメモリのように直接エクスプローラーなどで書 き込むことができます。DVD-RAM をフォーマットするに[は「■ DVD-RAM をフォーマットす](#page-67-0) [る」\(→P.68\)](#page-67-0)をご覧ください。

### **■ 注意事項**

- 本パソコンで作成したディスクは、ディスクの種類や書き込み形式などにより他の機器では使 用できない場合があります。お使いの機器で使用できるディスクの種類や書き込み形式などに ついては、お使いの機器のマニュアルをご覧ください。また、ディスクの記録状態によっても 使用できない場合があります。
- 光学ドライブにディスクをセットしてすぐに操作をすると、パソコンがディスクを認識する前 にトレーが自動に開くことがあります。 ディスクをセットした後30秒程度待ち、ディスクが使用可能になってから操作を行ってくだ さい。
- ディスクに書き込み中は、パソコン本体の電源を切ったり、再起動したり、ディスク取り出し ボタンを押したりしないでください。また、省電力状態にもしないでください。
- ディスクへの書き込みには高い処理能力が必要です。ディスクに書き込み中は、他のアプリを 使用しないことをお勧めします。
- ディスクへの書き込みには多くの電力を消費します。ディスクに書き込み中は、パソコン本体 にACアダプタを取り付けることをお勧めします。
- 自動再生が有効に設定されていると、ディスクへの書き込みができない場合があります。その 場合は次の手順で自動再生を無効に設定してください。
	- 1. 「スタート」ボタン→ ◎ または 888 (設定) → 「デバイス」の順にクリックします。
	- 2. 次の操作を行います。
		- ・Windows 11の場合
		- 1. 「Bluetoothとデバイス」をクリックします。
		- ・Windows 10の場合
		- 1. 「デバイス」をクリックします。
	- 3. 「自動再生」をクリックします。
	- 4. 「すべてのメディアとデバイスで自動再生を使う」をオフにします。
- ●「Power2Go」は、パケットライトによる書き込みには対応していません。
- 外付け光学ドライブをお使いになる場合も、外付け光学ドライブに添付されている 「Power2Go」ではなく、本パソコンの「Power2Go」をお使いください。

### <span id="page-67-0"></span>**■ DVD-RAMをフォーマットする**

DVD-RAMを初めてお使いになる場合や、すべてのデータを消去する場合は次の手順でDVD-RAM をフォーマットします。

### $\heartsuit$  POINT

- ▶ 両面タイプのDVD-RAMディスクは片面ごとにフォーマットします。
- 1 フォーマットするDVD-RAMをセットします[\(→P.65\)](#page-64-0)。
- 2 「スタート」ボタンを右クリックし、「エクスプローラー」をクリックします。
- 3 ウィンドウ左の「PC」をクリックします。
- 4 光学ドライブを右クリックし、「フォーマット」をクリックします。
- 5 必要に応じて「ファイルシステム」などを設定します。
- 6 「開始」をクリックし、以降は表示されるメッセージに従います。

# **2.8.6 DVD-Videoを再生する**

DVD-Videoは「PowerDVD」で再生します。詳しくは、次の手順で「PowerDVD」のヘルプをご覧 ください。

### 重 要

- ▶ 「PowerDVD」をお使いになる場合は、インストールする必要があります。 インストール方法については、『製品ガイド(共通編)』の「1章 アプリ」―「1.2.5「Power2Go」 /「PowerDVD」のインストール」をご覧ください。
- 1 次の操作を行います。
	- ●Windows 11の場合
		- 1.「スタート」ボタン→「すべてのアプリ」→「CyberLink PowerDVD 14」の順にクリッ クします。
	- ●Windows 10の場合
		- 1.「スタート」ボタン→「CyberLink PowerDVD 14」→「CyberLink PowerDVD 14」の順 にクリックします。
- 2 右上の「?(ヘルプ)」アイコンをクリックします。 ヘルプが表示されます。

### **■ 注意事項**

- すべてのDVD-Videoの再生を保証するものではありません。
- DVD-Video の再生には高い処理能力が必要です。DVD-Video の再生中は、他のアプリを使用し ないことをお勧めします。コマ落ちや音飛びが発生する場合があります。
- ディスクによっては、専用の再生アプリが添付されているものがあります。 ディスクに添付されている再生アプリをインストールした場合、そのアプリによる再生および 「PowerDVD」での再生は保証しません。
- リージョンコードについて
	- ・本パソコンのリージョンコードがDVD-Videoのリージョンコードに含まれているか、リー ジョンフリーのDVD-Videoのみ再生できます。DVD-Videoのリージョンコードは、ディスク またはパッケージに記載されています。ご購入時の本パソコンのリージョンコードは日本国 内向けに設定されています。
	- ・本パソコンに設定されているリージョンコードと異なるリージョンコードのDVD-Videoを再 生しようとすると、リージョンコードの変更を確認する画面が表示されます。必要に応じて リージョンコードを変更してください。
	- ・本パソコンのリージョンコードはご購入後4回まで変更できます。

# 2.9 通信

ここでは本パソコンの通信機能について説明しています。

ネットワーク機器を接続してお使いになる場合は、お使いのネットワーク機器のマニュ アルもご覧ください。また、搭載されている通信機能の仕様については[、「5.1 本体仕様」](#page-107-0) [\(→P.108\)を](#page-107-0)ご覧ください。

# **2.9.1 有線LAN**

LANケーブルを接続する方法については[、「3.3.5 LANコネクタ」\(→P.100\)を](#page-99-0)ご覧ください。 LANの設定については、ネットワーク管理者に確認してください。

### $\heartsuit$  POINT

- ▶ 本パソコンはMACアドレスパススルー機能に対応しています。 この機能をご利用になるには、MACアドレスパススルーに対応した周辺機器と接続する必要が あります。
	- また、本機能について次の注意事項をご確認ください。
	- ・ ご購入時は無効に設定されています。設定の変更はBIOSセットアップで行います。 BIOSセットアップの「詳細」メニューの「各種設定」→「MACアドレスパススルー」を「使 用する」に設定してください。 BIOSセットアップについては、『製品ガイド(共通編)』の「2章 BIOS」―「BIOSセットアッ プの操作のしかた」をご覧ください。
	- ・ 本機能に対応した周辺機器の同時使用(有線LANの複数接続)はできません。
	- ・ 本機能でネットワークに接続した後に、本機能に対応した他の周辺機器でネットワークに接 続できないことがあります。 同一のDHCPサーバからIP アドレスを取得する場合、先にDHCP サーバに接続した周辺機器 がIPアドレスを取得しているため、後から接続した周辺機器はIPアドレスを取得できません。 他の周辺機器から接続したい場合は、パソコンを再起動するか、先に接続した周辺機器を取 り外すことで、IPアドレスを取得できます。

### **■ 注意事項**

● 本パソコンに搭載されている LAN デバイスには節電機能があります。この機能は、Windowsの 省電力機能によってディスプレイの電源が切れると、通信速度を下げることにより電力消費を 抑えるものです。

節電機能が有効に設定されていると、次の条件にすべて一致する環境でお使いの場合に、 Windowsの省電力機能によってディスプレイの電源が切れるときに通信エラーが発生するこ とがあります。

・LAN デバイスの設定で、「速度とデュプレックス」が「オートネゴシエーション」に設定され ているとき(ご購入時の設定)

・本パソコンを、オートネゴシエーションが可能なネットワーク機器と接続しているとき これにより問題がある場合は[、「■ LANデバイスの節電機能の設定を変更する」\(→P.71\)](#page-70-0) を ご覧になり、この機能を無効に設定してください。

(本パソコンの節電設定は、ご購入時は有効に設定されています。)

### <span id="page-70-0"></span>**■ LANデバイスの節電機能の設定を変更する**

LANデバイスの節電機能の設定を変更するには、次の操作を行います。

- 1 管理者アカウントでサインインします。
- **2** 「コントロールパネル」ウィンドウ (→P.7) を表示します。
- 3 「システムとセキュリティ」→「システム」の順にクリックします。
- 4 「デバイス マネージャー」をクリックします。 「デバイス マネージャー」が表示されます。
- 5 「ネットワークアダプター」をダブルクリックします。
- 6 次のデバイスをダブルクリックします。 Intel(R) Ethernet Connection I219-LM
- 7 「詳細設定」タブをクリックします。
- 8 「プロパティ」で「システム無動作時の節電機能」をクリックし、「値」で「有効 (オン)」または「無効(オフ)」を選択します。
- 9 「OK」をクリックします。

### **2.9.2 無線LAN**

無線LANについては、『無線LANご利用ガイド』をご覧ください。 無線LANの設定については、ネットワーク管理者に確認してください。 また、無線LANの仕様については[、「5.5 無線LAN」\(→P.138\)](#page-137-0)をご覧ください。

### **■ 無線LANの種類を確認する**

搭載されている無線LANの種類を確認するには、次の操作を行います。

- **1 「コントロールパネル」ウィンドウ[\(→P.7\)を](#page-6-0)表示します。**
- 2 「システムとセキュリティ」→「システム」の順にクリックします。
- 3 「デバイス マネージャー」をクリックします。 「デバイス マネージャー」が表示されます。
- 4 「ネットワークアダプター」をダブルクリックします。 本パソコンに搭載されている無線LANの種類が表示されます。

# **2.9.3 Bluetoothワイヤレステクノロジー**

Bluetoothワイヤレステクノロジーとは、ヘッドセットやワイヤレスキーボード、携帯電話などの 周辺機器や他のBluetoothワイヤレステクノロジー搭載のパソコンなどに、ケーブルを使わず電波 で接続できる技術です。 Bluetoothワイヤレステクノロジーについては、『Bluetoothワイヤレステクノロジーご利用ガイド』 をご覧ください。 また、Bluetoothワイヤレステクノロジーのバージョンについては[、「5.1 本体仕様」\(→P.108\)](#page-107-0) を ご覧ください。

# **2.9.4 無線通信機能の電波を発信する/停止する**

<span id="page-71-0"></span>病院や飛行機内、その他電子機器使用の規制がある場所では、あらかじめ無線通信機能の電波を 停止してください。 電波の発信/停止は次の方法で変更できます。

### **■ 設定方法**

- 1 「スタート」ボタン→ ◎ または ※2 (設定) → 「ネットワークとインターネット」 の順にクリックします。
- 2 「機内モード」をクリックします。

#### 3 「機内モード」または「ワイヤレス デバイス」でそれぞれの設定を切り替えます。

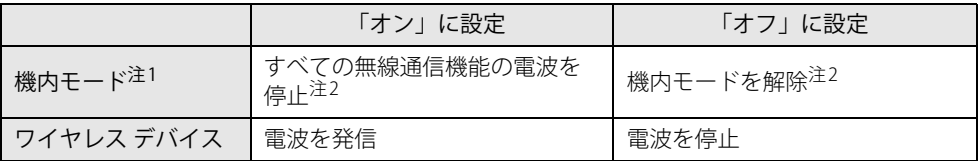

<span id="page-71-1"></span>注1 :・ キーボードの【F5】キーと連動しています。 【Fn】+【F5】キーを押すたびに機内モー[ド\(→P.73\)の](#page-72-0)オン/オフが切り替わります。

<span id="page-71-2"></span>注2 : Windows 11の場合、機内モードの「オン」「オフ」それぞれに対し、ワイヤレス デバイスの状態を個別に設定 できます。
## **■ 機内モードについて**

機内モードとは、パソコンに搭載されている無線通信機能の電波を停止する機能です。 機内モードを「オン」にすると、すべての無線通信機能の電波が「停止」します。 ただし、Windows 11の場合は、機内モードの「オン」「オフ」に対し、ワイヤレス デバイスの状 態(オン/オフ)を個別に設定できます。

#### ● Windows 11の場合

「機内モード」の「オン」「オフ」のときそれぞれに対し、ワイヤレスデバイスの状態(オン/ オフ)が保持されます。

- 例:「機内モード」が「オン」のときに、「Bluetooth」を「オン」にすると、その後「機内モー ド」を「オン」にしたときは、「Bluetooth」は「オン」のままです。 「機内モード」が「オン」のときに「Bluetooth」を「オフ」にしたい場合は、「機内モー ド」が「オン」のときに「Bluetooth」を「オフ」にします。 同様に「機内モード」が「オフ」のときにワイヤレス デバイスの状態(オン/オフ)を変 更すると、その状態が保持されます。
- Windows 10の場合
	- 機内モードを「オン」から「オフ」に切り替えると、機内モードを「オン」にする直前に「オ ン」の状態だったワイヤレス デバイスのみが「オン」になります。
	- 例:「Bluetooth」を「オン」、「Wi-Fi」を「オフ」の状態で「機内モード」を「オン」にすると、 すべての無線通信の電波が「停止」します。 その後、機内モードを「オフ」に切り替えると、「Bluetooth」のみ「オン」になります。
		-

# 2.10 ダイレクト ・ メモリースロット

対象 | ダイレクト・メモリースロット搭載機種

ここでは、ダイレクト・メモリースロットに、SDメモリーカードをセットしたり取り出 したりする方法について説明しています。

メモリーカードの取り扱いについては、お使いのメモリーカードのマニュアルをご覧く ださい。メモリーカードを周辺機器で使用する場合は、お使いの周辺機器のマニュアル もご覧ください。また、ダイレクト・メモリースロットの仕様については[、「5.1 本体仕](#page-107-0) [様」\(→P.108\)を](#page-107-0)ご覧ください。

## **2.10.1 注意事項**

- メモリーカードは、静電気に対して非常に弱い部品で構成されており、人体にたまった静電気 により破壊される場合があります。メモリーカードを取り扱う前は、一度アルミサッシやドア ノブなどの金属に手を触れて、静電気を放電してください。
- miniSD カード、microSD カード、microSDHC カード、microSDXC カードをお使いになるには、 アダプターが必要です。そのまま挿入するとメモリーカードが取り出せなくなります。

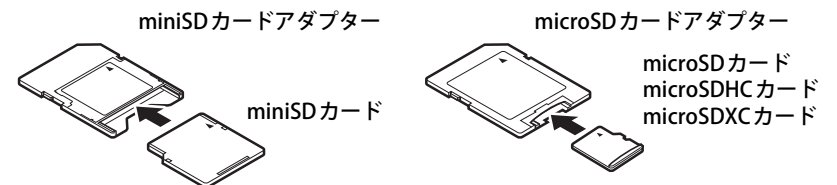

- アダプターが必要なメモリーカードは、必ずアダプターに差し込んだ状態でセットしたり取り 出したりしてください。アダプターだけをダイレクト・メモリースロットに残すと、故障の原 因となります。
- 裏面の中央部に端子が露出しているタイプのminiSDカードアダプターは使用できません。故障 の原因となります。

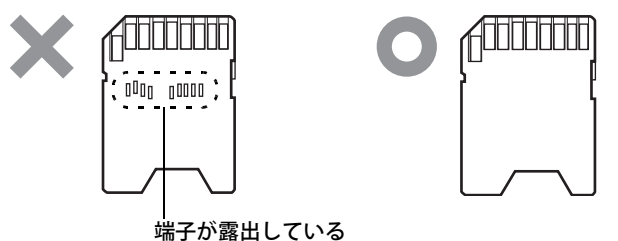

## **2.10.2 使用できるメモリーカード**

すべてのメモリーカードの動作を保証するものではありません。

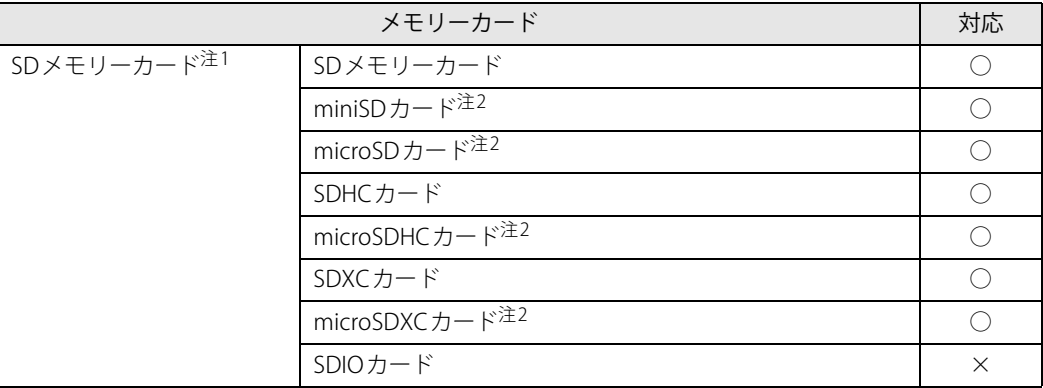

<span id="page-74-0"></span>注1 :・著作権保護機能には対応していません。

・マルチメディアカード(MMC)、セキュアマルチメディアカードには対応していません。

<span id="page-74-1"></span>注2 :アダプターが必要です。

## **2.10.3 メモリーカードをセットする**

1 メモリーカードのラベル面を上に、端子側を奥にして「カチッ」と音がするまで [ダイレクト・メモリースロット\(→P.11\)](#page-10-0)に差し込みます。

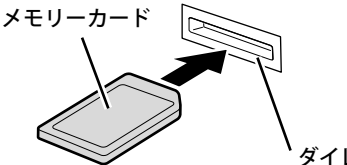

ダイレクト・メモリースロット

 $\rho$  point

▶ メッセージ(画面右下)が表示された場合は、そのメッセージをクリックし、必要に応じて動 作を選択するか、メッセージを閉じてください。

## **2.10.4 メモリーカードを取り出す**

- 1 通知領域の「ハードウェアの安全な取り外し」アイコン( または )をクリッ クします。
- 2 取り外すメモリーカードをクリックし、表示されるメッセージに従います。
- 3 メモリーカードを一度押し、少し出てきたメモリーカードを引き抜きます。

## 重 要

▶ メモリーカードを強く押さないでください。指を離したときメモリーカードが飛び出し、紛失 したり衝撃で破損したりするおそれがあります。また、ダイレクト・メモリースロットを人に 向けたり、顔を近づけたりしないでください。メモリーカードが飛び出すと、けがの原因とな ります。

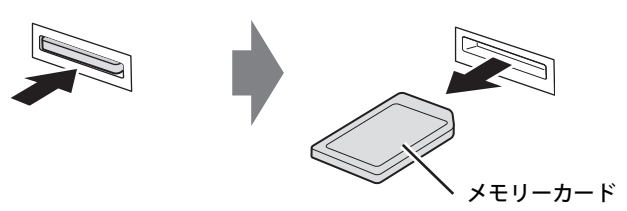

# 2.11 暗号化機能付フラッシュメモリディスク

「暗号化機能付フラッシュメモリディスク」は、OSやプログラムを含むフラッシュメモリディスク 上の全データについて、書き込み時には自動的に暗号化し、読み出し時には自動的に復号します。 そのため、暗号化を意識せずにセキュリティを確保できます。

また、BIOSセットアップでハードディスクパスワードを設定することにより、フラッシュメモリ ディスクへのアクセスはパスワードで管理されます。本パソコンからフラッシュメモリディスク を抜き取り、他のパソコンに接続してデータを読み取ろうとした場合にも、パスワードの入力が 必要になるため不正な使用を防ぐことができます。

## 8重要

▶ ハードディスクパスワードを設定していない場合はフラッシュメモリディスクへの不正なアク セスを防ぐことができません。必ずハードディスクパスワードを設定してください。ハードディ スクパスワードの設定方法は『製品ガイド(共通編)』の「2章 BIOS」―「BIOSのパスワード 機能を使う」をご覧ください。

# 2.12 セキュリティチップ (TPM)

セキュリティチップ (TPM) は、ドライブを暗号化したときの暗号鍵などの重要なデータを格納· 管理するための特別なICチップです。暗号鍵などをフラッシュメモリディスクに残さないため、フ ラッシュメモリディスクが盗まれても暗号を解析できません。

# 2.13 AIカメラエフェクター

対 象 Windows 11でWebカメラ搭載機種

カメラが人を検知すると、カメラ映像にエフェクトをかける機能です。

### **■ 注意事項**

- 本アプリは、Windows 11でのみ使用できます。
- ●本パソコンに搭載されているWebカメラで使用できます。
- ご購入時は、AIカメラエフェクター機能は「オフ」に設定されています。
- 次の場合は適切に動作しないことがあります。
	- ・マスクや眼鏡着用時
	- ・周囲の環境、服装、帽子、髪型などにより、人の検出ができない場合
	- ・顔が正面をむいていない場合
	- ・複数人がカメラに写りこむ場合
- 背景をぼかしたり差し替える場合、状況によっては背景が写りこむことがあります。
- 視線補正は上下方向の補正です。左右の補正はできません。 (搭載CPUがCeleronの場合は、視線補正は使用できません。)
- カメラエフェクトをサポートする他のアプリを使用して本機能を無効にするには、他アプリと 本アプリの両方でエフェクト機能を「オフ」にする必要があります。

### **■ エフェクターを設定する**

1 「スタート」ボタン→ (設定)→「Extras」→「Camera Effect Setting」の順に クリックします。

「Camera Effect Setting」が表示されます。

2 必要に応じて、設定を変更します。

詳しくは、画面右上の「 (ヘルプ)」アイコンをクリックして表示されるヘルプをご覧く ださい。

# 2.14 Windows Hello

対 象 | 顔認証対応Webカメラ搭載機種/指紋センサー搭載機種

顔や指紋を認識してサインインできるWindows Helloという機能が搭載されています。 Windows Helloを使うと、サインイン時にパスワードやPINを入力する必要がなくなり ます。

## **2.14.1 Windows Helloを使って顔認識でサインインする**

カメラの位置[は「1章 各部名称」\(→P.10\)](#page-9-0)をご覧ください。

## **■ Windows Helloの顔認識機能をお使いになるうえでの注意**

- Windows Helloの顔認識機能は完全な本人認識・照合を保証するものではありません。
- Windows Helloをお使いになるには、PINを設定しておく必要があります。
- カメラによる顔認識を設定している場合でも、パスワードやPINの入力でサインインすることが できます。 また、顔認証でサインインできない場合も、同様にパスワードやPINの入力でサインインして

ください。

- Windows Helloで登録した顔情報は、パソコンにのみ保存されインターネット上にアップロー ドされることはありません。
- 顔の登録および顔認識時に適切な顔の位置は、パソコンの正面でパソコンからの距離が約30cm から75cmです。

カメラが顔を認識できるように、必要に応じて液晶ディスプレイの角度などを調整してください。

- Windows Helloの顔認識機能は赤外線を使用しています。次のような環境では、顔認証が正しく 検出できないことがあります。
	- ・パソコンの顔認証対応Webカメラや顔に直接日差しが当たる場所
	- ・晴れた日の屋外や窓際など

正しく検出するために上記の場所での使用を避け、直接日差しが当たらないようにカーテンな どで日差しを遮ってください。

また、窓際で使用したり、窓に向かってパソコンを設置したりすることは避けてください。

- 赤外線を含む電球(白熱電球など) を使用している場合は、パソコンの顔認証対応Webカメラ や顔に電球の光が当たらないようにしてください。
- パソコンの顔認証対応Webカメラの発光部を長時間見つめないでください。
- 顔の登録および顔認識時は、Webカメラ状態表示LEDが青く点灯します。
- ●本パソコンに搭載されているカメラは顔認証に最適化されたカメラです。 カメラの視野に人の顔がある場合、人の顔に対して優先的に露出補正を行います。 そのため、周囲の明るさと人の顔の明るさの差が大きい場合、人の顔の露出は適正になります が、周囲の露出は適正でない状態で撮影されることがあります。

### **■ 顔を登録する**

Windows Helloの顔認識機能をお使いになるときは、次の設定を行ってください。

- 1 「スタート」ボタン→ または ※ (設定)→「アカウント」の順にクリックします。
- 2 「サインイン オプション」をクリックします。
- <span id="page-80-0"></span>3 次の操作を行います。
	- ●Windows 11の場合
		- 1.「顔認識(Windows Hello)」→「セットアップ」の順にクリックします。
	- ●Windows 10の場合
		- 1.「Windows Hello 顔認識」をクリックし、「セットアップ」をクリックします。

### $P$  POINT

- ▶ PINを設定していない場合は、先にPINの設定を行ってください。
- ・ Windows 11の場合は、「PIN(Windows Hello)」をクリックします。
- ・ Windows 10の場合は、「Windows Hello 暗証番号(PIN)」の「追加」をクリックします。

「Windows Helloセットアップ」ウィンドウが表示されます。

### 4 「開始する」をクリックします。

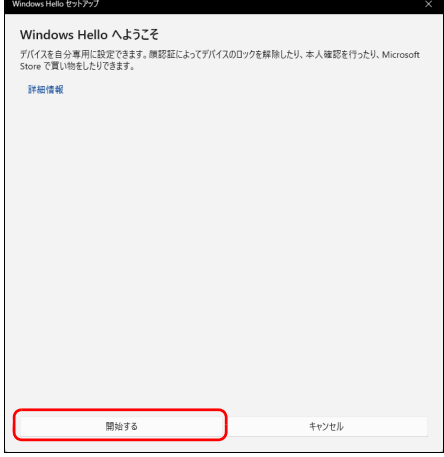

5 PINを入力します。

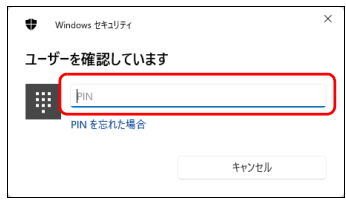

6 画面の指示に従って、顔を登録します。

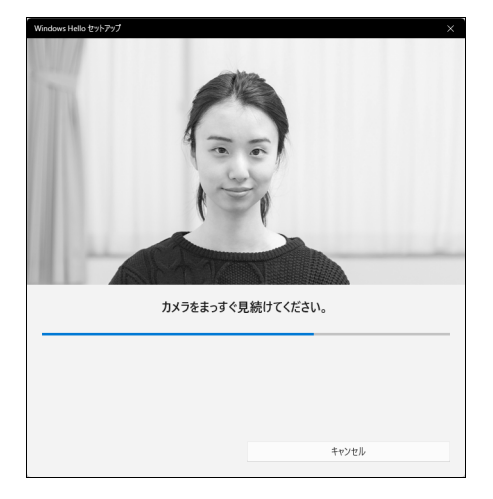

7 顔の登録が完了したら、「閉じる」をクリックします。 必要に応じて「精度を高める」をクリックし、顔を登録し直します。

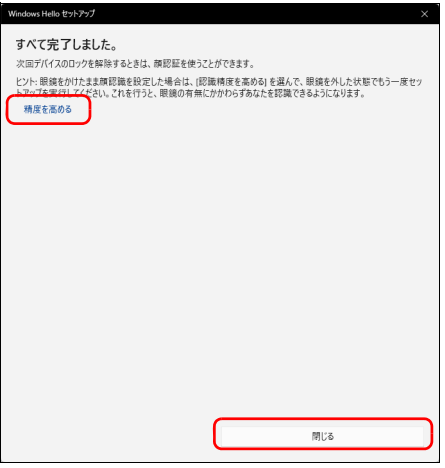

#### $\rho$  point

▶ 「閉じる」をクリックした後でも精度を高めることができます。 [手順3](#page-80-0)の「サインインオプション」の画面でWindows 11の場合は「顔認証 (Windows Hello)」、 Windows 10の場合は「Windows Hello 顔認識」の「認識精度を高める」をクリックし、再度顔 認識を行ってください。

## **■ 顔認識でサインインできるか確認する**

- 1 「スタート」ボタン→ R または 8 (アカウント名) →「ロック」の順にクリック し、ロック画面を表示します。
- 2 顔認証対応Webカメラに顔を認識させて、サインインできるか確認します。

 $\overline{P}$  POINT

▶ サインインできなかった場合 画面の指示に従って、PINまたはパスワードを入力してサインインし、顔の登録をやり直して ください。

## **2.14.2 Windows Helloを使って指紋認証でサインインする**

指紋センサーの位置[は「1章 各部名称」\(→P.10\)](#page-9-0)をご覧ください。

### **■ Windows Hello の指紋認証機能をお使いになるうえでの注意**

- $\bullet$  Windows Helloの指紋認証機能は完全な本人認識・照合を保証するものではありません。
- Windows Helloをお使いになるには、PINを設定しておく必要があります。
- **●指紋認証を設定している場合でも、パスワードやPIN入力によるロック解除は可能です。**
- Windows Helloで登録した指紋情報は、パソコンにのみ保存され、インターネット上にアップ ロードされることはありません。
- 修理などにより、指紋認証機能が使用できなくなる場合があります。 修理後に指紋認証機能が使用できなくなった場合は、指紋を登録し直してください。

#### **□ 指紋センサーに関するご注意**

- 次のような場合は、故障および破損の原因となることがあります。
	- ・指紋センサー表面をひっかいたり、先のとがったものでつついたりした場合
	- ・指紋センサー表面を爪や硬いもので強く擦り、センサー表面にキズが入った場合
	- ・泥などで汚れた手で指紋センサーに触れ、細かい異物などでセンサー表面にキズが入ったり、 表面が汚れたりした場合
	- ・指紋センサーのセンサー部にシールを貼ったり、インクなどで塗りつぶしたりした場合
- 指紋センサーに指を置く前に金属に手を触れるなどして、静電気を取り除いてください。 静電気が故障の原因となる場合があります。冬期など乾燥する時期は特にご注意ください。

#### **□ 指紋登録時、 照合時のご注意**

- 本機能は、画像に含まれる指紋の特徴をもとに照合を行うものです。このため、お客様によっ ては指紋の特徴情報が少なく、登録操作ができない場合があります。
- 指の状態が次のような場合は、指紋の登録や指紋認証が困難になることがあります。 なお、指を強く押し当てる、手を洗う、手を拭く、認証する指を変える、手荒れや乾いている 場合はクリームを塗るなど、お客様の指の状態に合わせて対処することで、状況が改善される ことがあります。
	- ・お風呂上がりなどで指がふやけている場合
	- ・指に汗や脂が多く、指紋の間が埋まっている場合
	- ・手が荒れたり、指に損傷(切傷、ただれなど)を負っている場合
	- ・手が極端に乾燥していたり、乾燥肌の場合
	- ・指が泥や油などで汚れている場合
	- ・太ったり、やせたりして指紋が変化した場合
	- ・磨耗して指紋が薄くなった場合
	- ・指紋登録時に比べ、指紋認証時の指の表面状態が極端に異なる場合
	- ・濡れたり、汗をかいたりしている場合
	- ・指が小さい場合
- センサー表面が濡れていたり結露していたりすると、誤作動の原因となります。柔らかい布で 水分を取り除いてから使用してください。
- 各指で指紋が異なりますので、必ず登録を行った指で認証の操作を行ってください。
- 指紋認証が頻繁に失敗する場合は、登録した指紋を削除して、指紋の登録をやり直してください。

#### **□ 指紋の読み取り方**

Secured-core PC対応モデルの場合は、指紋登録時と同じように指を置き、センサーにしっかりと 触れてください。

Secured-core PC非対応モデルの場合は、次のように読み取ってください。

● 指の位置

つめの根元を指紋センサーの中心部に合わせてください。 指紋模様の中心がセンサーの中心部に当たりやすくなります。

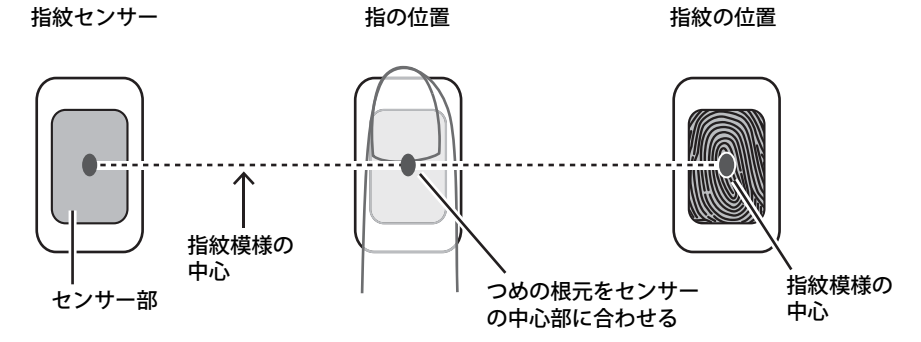

指紋模様の中心の位置には個人差があります。登録・認証がされにくい場合、指紋模様の中心 がセンサーの中心部に当たるよう、指の位置を調整してください。

● タッチ方法

指の位置を合わせて、指の腹をセンサー部に接触させて少し静止(2~3 秒)してください。

1. 指の位置を合わせる 2. 指の腹をセンサー部に接触 3. 少し静止

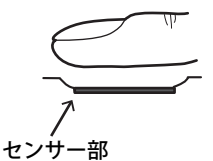

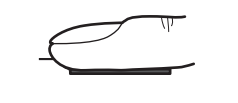

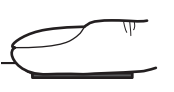

● 指紋が読み取りにくい例

つめの根元の位置がずれている 指が傾いている 指が立っている

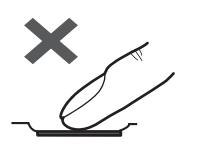

### **■ 指紋を登録する**

Windows Helloの指紋認識機能をお使いになるときは、次の設定を行ってください。

- 1 「スタート」ボタン→ または ※ (設定)→「アカウント」の順にクリックします。
- 2 「サインイン オプション」をクリックします。
- 3 次の操作を行います。
	- ●Windows 11の場合
		- 1.「指紋認識(Windows Hello)」→「セットアップ」の順にクリックします。
	- ●Windows 10の場合
		- 1.「Windows Hello 指紋認証」をクリックし、「セットアップ」をクリックします。

#### $P$  POINT

- ▶ PINを設定していない場合は、先にPINの設定を行ってください。
	- ・ Windows 11の場合は、「PIN(Windows Hello)」をクリックします。
	- ・ Windows 10の場合は、「PIN」の「追加」をクリックします。

「Windows Helloセットアップ」ウィンドウが表示されます。

### 4 「開始する」をクリックします。

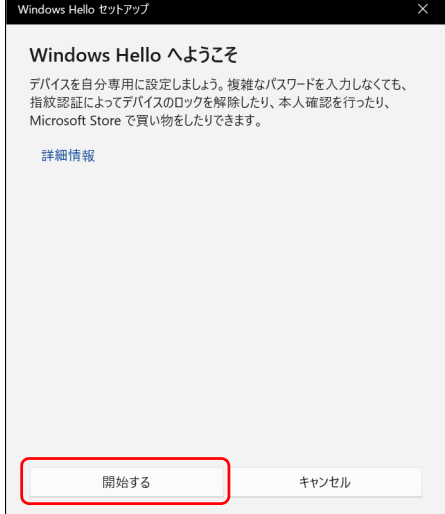

5 PINを入力します。

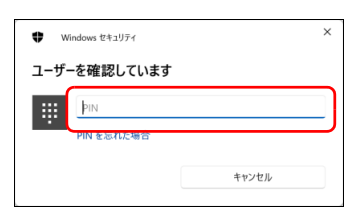

6 画面の指示に従って、指紋を登録します。

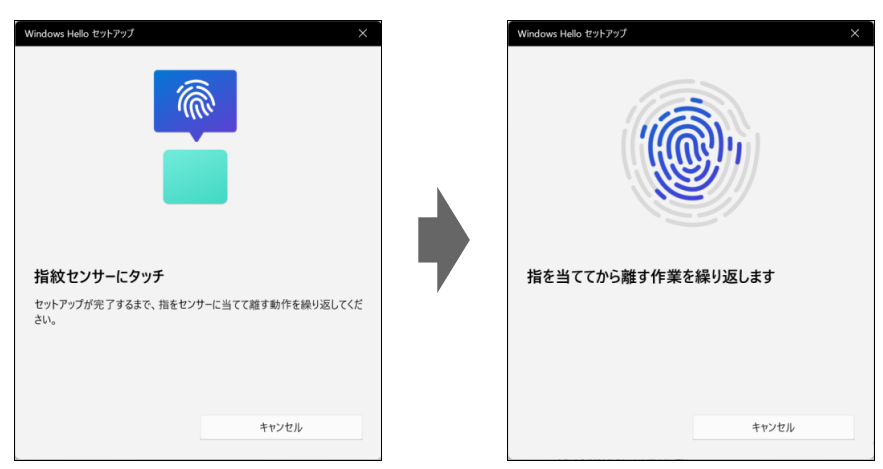

数回タッチします。

7 指紋の登録が完了したら、「閉じる」をクリックします。

必要に応じて「別の指を追加」をクリックします。

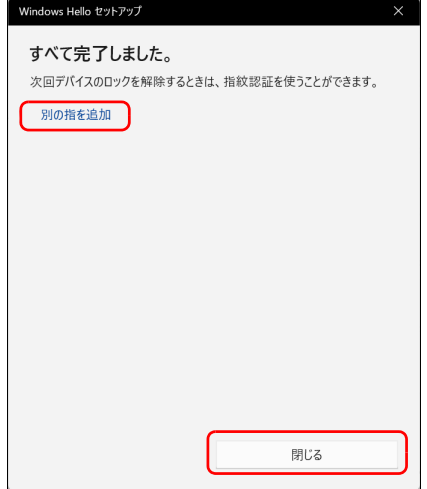

**■ 指紋認証でサインインできるか確認する**

- 1 「スタート」ボタン→ 3 または 3 (アカウント名) →「ロック」の順にクリック し、ロック画面を表示します。
- 2 指紋センサーに指紋を認識させて、サインインできるか確認します。

 $\rho$  point

▶ サインインできなかった場合 画面の指示に従って、PINまたはパスワードを入力してサインインし、指紋の登録をやり直し てください。

## ■ 登録 · 認証がうまくいかないときは

### **□ 登録 ・ 認証しにくい指の状態と対処方法**

次の対処を行ってください。

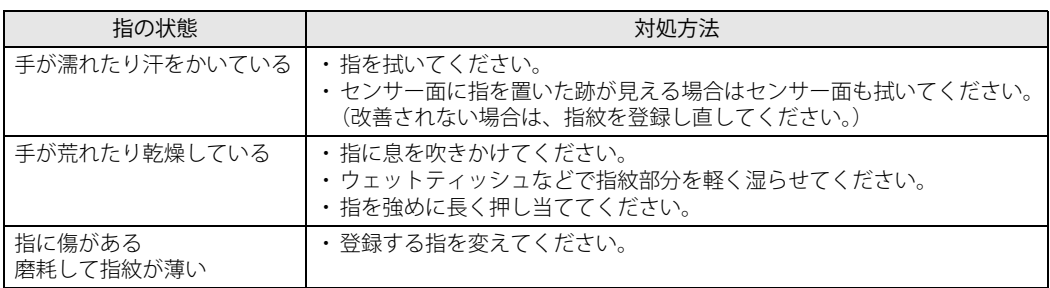

#### **□ 登録や認証が困難なケース**

- お風呂上がりなどで指がふやけている場合
- 指が小さい場合(小学生以下など小柄な方)

#### **□ 指紋センサー面の汚れ**

指紋センサー面が汚れていると指紋を正確に読み取れません。

指紋の登録・認証失敗が頻発するときは、乾いた柔らかい布(メガネ拭きなど)で軽く拭いてく ださい。

指紋の登録時には、短時間に連続して指紋の取得を行うため指紋の跡が残りやすく、1回の指紋 取得ごとにセンサー面の汚れの拭き取りが必要になる場合があります。

# 2.15 手のひら静脈センサー

対象 手のひら静脈センサー搭載機種

手のひら静脈センサーで手のひら静脈を認識することで、Windowsにサインインする ことができます。

## 重 要

▶ 本センサーをお使いになるには、専用の認証アプリが必要となります。 詳しくは、AuthConductor Client Basicのマニュアルをご覧ください。

### **■ 手のひら静脈の読み取り方**

手のひら静脈の登録や認証は、手のひらを正しい位置でかざす必要があります。 次の手順で読み取ってください。

- <span id="page-88-1"></span>1 手のひら静脈センサーが手のひらの中央にくるようにかざします。
- <span id="page-88-2"></span>2 画面に表示される案内に従い、手のひら静脈センサーに対して手のひらの中心を 合わせ、こぶし1つ分の距離(5~ 6cm)で水平にかざします。
- <span id="page-88-0"></span>3 指を軽く開いて伸ばします。

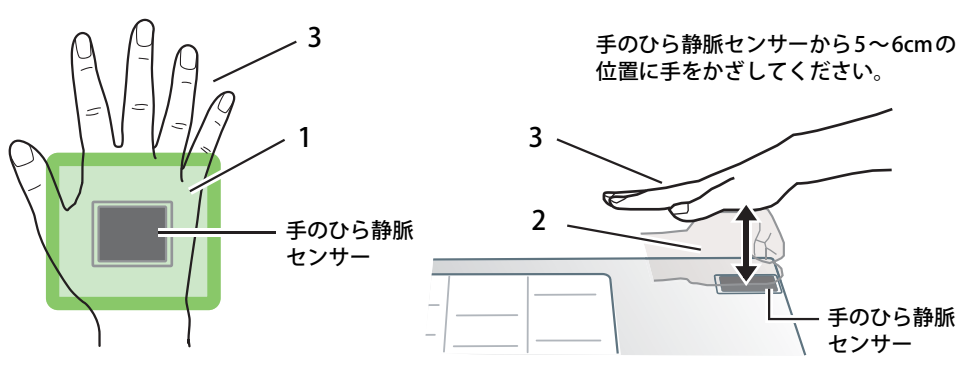

 $\heartsuit$  POINT

- 手のひらが動いている状態では正しく認証できません。認証中は、手のひらを正しい姿勢で水 平に保ち、静止させてください。

#### **□ 次のような手のかざし方は正しく登録/認証できません**

問題点 :手のひら静脈センサーと手のひらの位置がずれています。 対処方法 :手のひら静脈センサーが手のひらの中央にくるようにかざしてください。

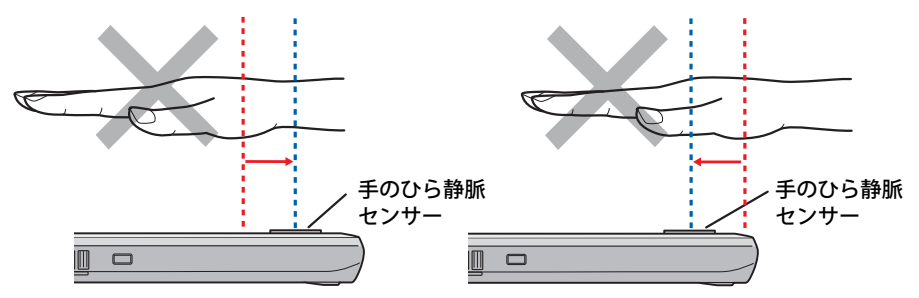

問題点 :センサー面に対して手のひらが水平になっていません。 対処方法 :センサー面に対して手のひらが水平になるようにかざしてください。

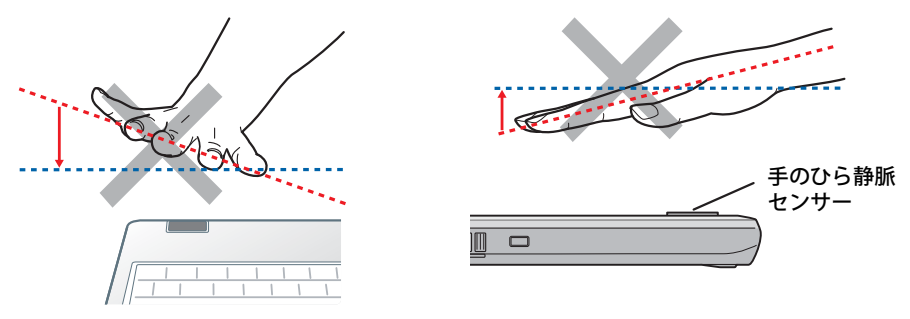

問題点 :指が伸びていない。または、そっています。 対処方法 :指を軽く開いて伸ばしてください。

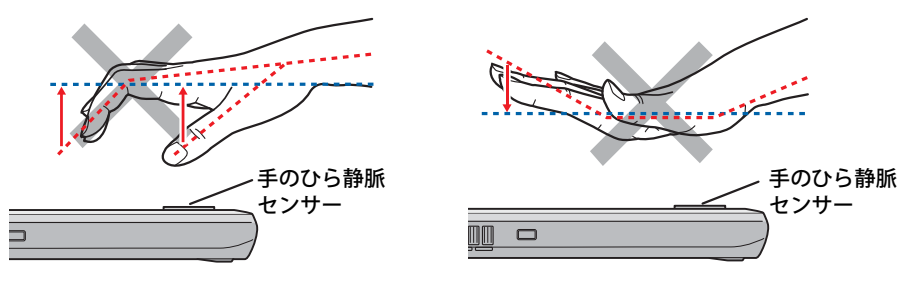

## **■ 取り扱い上の注意**

#### **□ 屋外での使用について**

日光の当たる屋外では、注意が必要です。手のひら静脈センサーや手のひらが完全に陰に入るよ うにしてください。

#### $\heartsuit$  POINT

- ▶ 光にムラのない陰の中で認証を行うと、屋外でも認証がスムーズになります。
- ▶ 登録のときは屋内で使用し、日光が差し込む窓際での使用は避けてください。

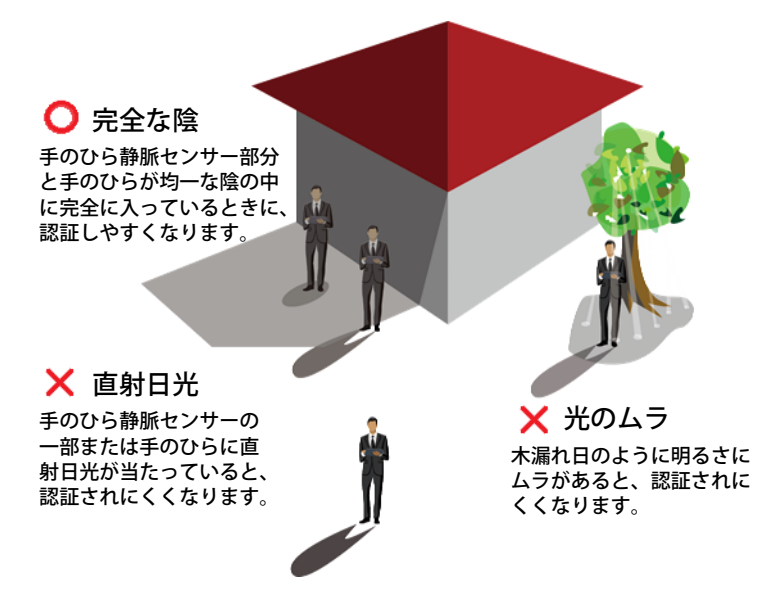

#### **□ 手のひら静脈センサーの周囲について**

手のひら静脈センサーの近くに物があると、手のひら静脈データの登録や手のひら静脈認証が正 しくできない場合があります。

センサーの周囲に、次のようなすき間を空けてください。

- センサー面から上に20cm以上
- センサーの左右に10cm以上

上記のすき間は、紙や壁などの光を散乱したり反射したりする物に対して定めています。

なお、周囲に鏡や金属などの光沢がある物があると、距離に関係なく正しく認証できない可能性 があります。

#### **□ 手のひら静脈の登録時/認証時の注意事項**

手のひらが次のような状態の場合には、手のひら静脈を正しく登録できず、認証しにくいことが あります。

- 手のひらが汚れている、ぬれている、またはけがをしている
- 手のひらに、ばんそうこうや包帯を付けている
- 手のひらに、そで口がかかっている
- 手袋や、ブレスレットなどをしている

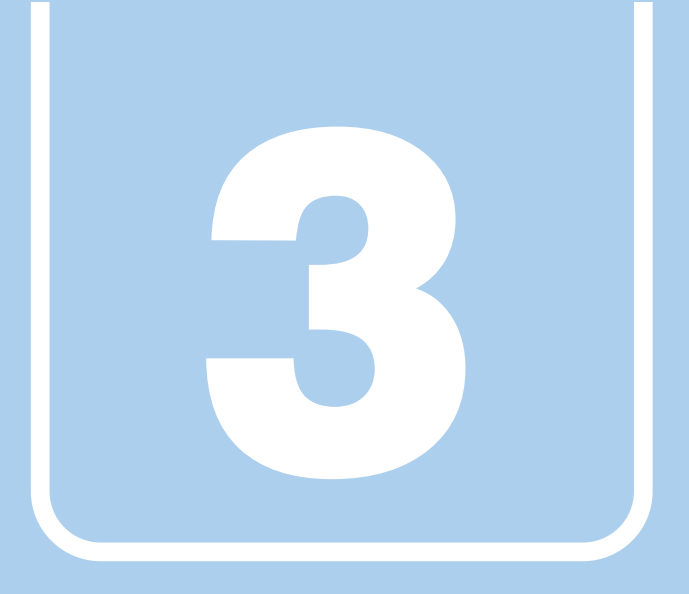

# **第3章**

# 周辺機器

## 周辺機器の取り付け方法や注意事項を説明していま す。

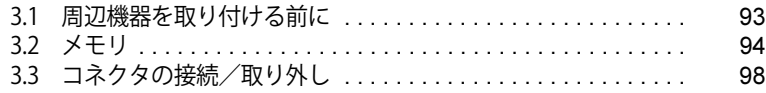

# <span id="page-92-0"></span>3.1 周辺機器を取り付ける前に

ここでは、周辺機器を取り付ける前に知っておいていただきたいことを説明しています。 必ずお読みください。

## **3.1.1 注意事項**

- ●本パソコンに対応している弊社純正品をお使いください。 詳しくは、富士通製品情報ページ内にある「システム構成図」([https://jp.fujitsu.com/platform/](https://jp.fujitsu.com/platform/pc/product/catalog_syskou/) [pc/product/catalog\\_syskou/](https://jp.fujitsu.com/platform/pc/product/catalog_syskou/))をご覧ください。
- お使いになる周辺機器のマニュアルもあわせてご覧ください。
- 電源を切った直後は、パソコン本体内部が熱くなっています。電源を切り、電源ケーブルを抜 いた後、充分に待ってから作業を始めてください。 やけどの原因となります。
- 操作に必要な箇所以外は触らないでください。故障の原因となります。
- 周辺機器の取り付け/取り外しは、Windowsのセットアップが完了してから行ってください。
- お使いになる周辺機器によっては、取り付けた後にドライバーなどのインストールや設定が必 要な場合があります。詳しくは周辺機器のマニュアルをご覧ください。
- 一度に取り付ける周辺機器は1つだけにしてください。一度に複数の周辺機器を取り付けると、 ドライバーのインストールなどが正常に行われないことがあります。1つの周辺機器の取り付 けが終了して、動作確認を行った後、別の周辺機器を取り付けてください。
- 一般的には周辺機器の電源を入れてからパソコン本体の電源を入れ、パソコン本体の電源を 切ってから周辺機器の電源を切ります。ただし、周辺機器によっては逆の順序が必要な場合が あります。詳しくは周辺機器のマニュアルをご覧ください。

# <span id="page-93-0"></span>3.2 メモリ

ここでは、本パソコンにメモリを取り付ける方法について説明しています。 必ず[「3.1 周辺機器を取り付ける前に」\(→P.93\)](#page-92-0)をお読みになってから作業をしてく ださい。

## **3.2.1 注意事項**

- メモリを取り付ける、または取り外すときは、必ずパソコン本体の電源を切り、電源ケーブル を抜いてください。電源の切り方については[、「2.6.2 電源を切る」\(→P.43\)](#page-42-0)をご覧ください。 また、バッテリパックを取り外してください。
- メモリは静電気に対して非常に弱い部品で構成されており、人体にたまった静電気により破壊 される場合があります。メモリを取り扱う前に、一度金属質のものに手を触れて、静電気を放 電してください。
- メモリはふちを持ち、端子やICなどそれ以外の箇所に触れないようにしてください。 また、メモリに強い力をかけないようにしてください。故障や接触不良の原因となります。
- メモリは何度も抜き差ししないでください。故障の原因となります。
- ●取り外したネジなどをパソコン本体内部に落とさないでください。故障の原因となります。
- マイナスドライバーを用意してください。
- メモリ増設後、本パソコンの起動に時間がかかる場合がありますが、「FUJITSU」ロゴが表示さ れるまでそのままお待ちください。

## **3.2.2 取り付けられるメモリ**

メモリを増設するときは、次の表でメモリの容量とメモリスロットの組み合わせを確認し、正し く取り付けてください。この表の組み合わせ以外で、メモリを取り付けないでください。

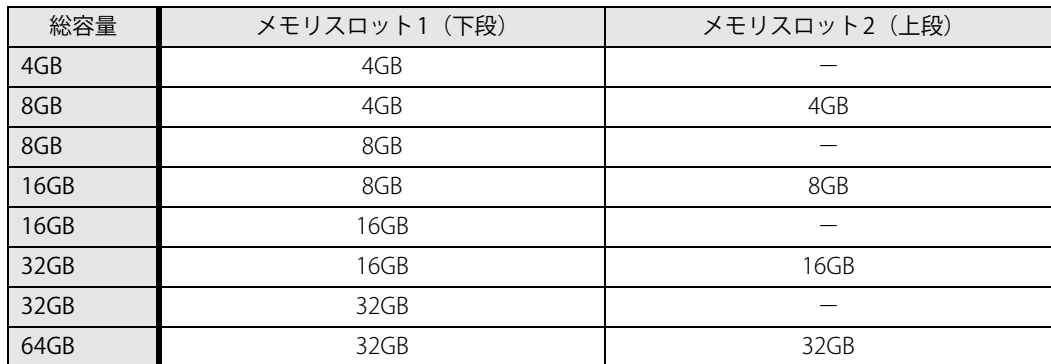

## **3.2.3 メモリを取り付ける**

- 1 [「2.7.4 バッテリーを交換する」\(→P.56\)](#page-55-0)をご覧になり、バッテリーを取り外します。
- 2 メモリスロットカバーを取り外します。
	- 1. メモリスロットカバーロックにマイナスドライバーを差し込みます。
	- 2. 矢印の方向にマイナスドライバーを倒します。
	- 3. ドライバーを倒したまま、メモリスロットカバーを取り外します。

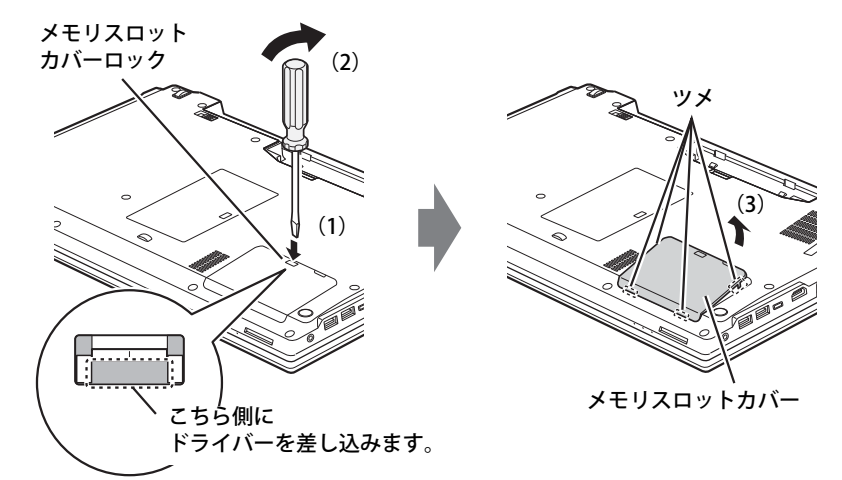

4. メモリスロット部の保護カバーをめくります。

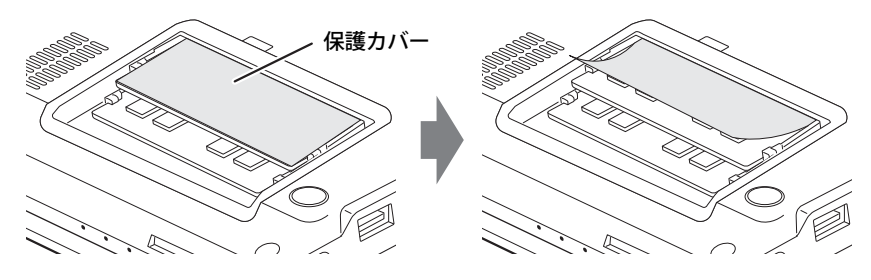

- 3 メモリを取り付けるメモリスロットにメモリが取り付けられている場合は取り外 します。
	- 1. メモリスロットの両側のフックを外側に開いてメモリの固定を解除します。
	- 2. メモリのふちを持って斜め上にまっすぐ引き抜きます。

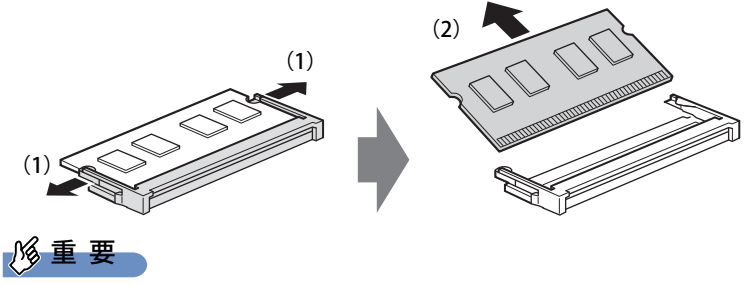

▶ 機種によっては、下段のメモリを取り外す前に、上段のメモリを取り外す必要があります。

#### 4 メモリを取り付けます。

- 1. メモリの切り欠き部とメモリスロットの突起を合わせ、斜め上から奥まで差し込みます。
- 2. メモリのふちを押しながらメモリを下に倒します。メモリスロット両側のフックがメ モリを固定していることを確認してください。

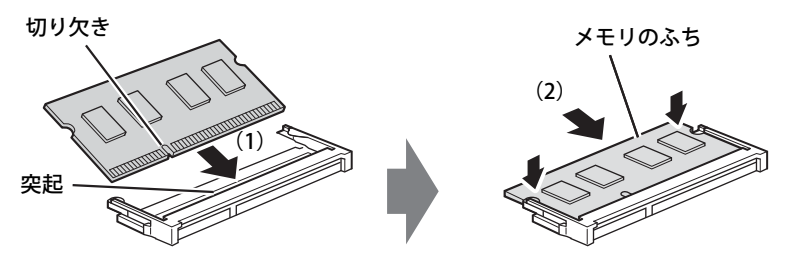

(突起の位置は機種により異なります)

#### 重 要

- ▶ メモリがうまく取り付けられないときは、無理に取り付けず、いったんメモリを抜いてからも う一度メモリを取り付けてください。
- 5 メモリスロット部の保護カバーをもとの位置に戻します。

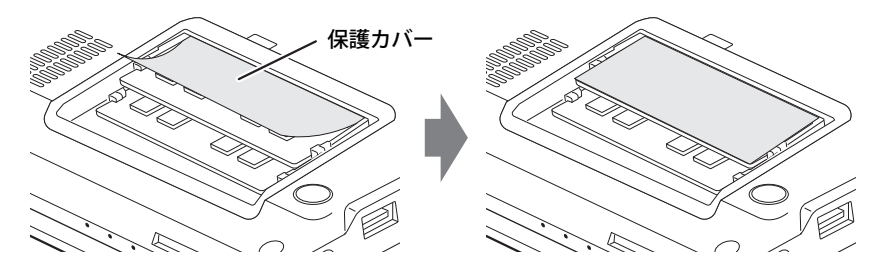

6 メモリスロットカバーを取り付けます。 メモリスロットカバーのふちを合わせ、そのままツメの位置がずれないように閉じます。

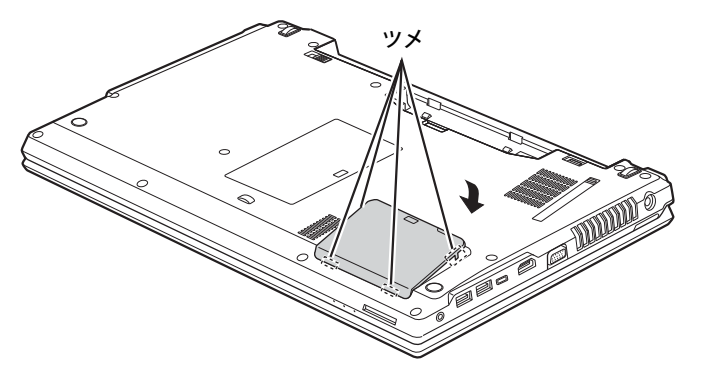

7 [「2.7.4 バッテリーを交換する」\(→P.56\)](#page-55-0)をご覧になり、バッテリーを取り付けます。

8 BIOSセットアップを起動して、メモリが正しく認識されていることを確認します。 『製品ガイド(共通編)』の「2章 BIOS」―「BIOSセットアップの操作のしかた」をご覧に なり、「情報」メニューを表示してメモリ容量を確認してください。

## 重 要

▶ メモリが正しく取り付けられていないと、電源を入れたときにエラーメッセージが表示された り、画面に何も表示されなかったりすることがあります。 その場合は電源ボタンを10秒以上押して本パソコンの電源を切り、メモリを取り付け直して ください。 それでも本パソコンが起動しない場合は、故障している可能性があります。「富士通ハードウェ ア修理相談センター」、またはご購入元にご連絡ください。

## **3.2.4 メモリを取り外す**

メモリを取り外す場合も、取り付ける手順をご覧ください。

## 29 重 要

▶ 取り外したメモリは、静電気防止袋に入れて大切に保管してください。

## <span id="page-97-0"></span>3.3 コネクタの接続/取り外し

ここでは、周辺機器を接続したり、取り外したりする一般的な方法について説明してい ます。

接続する周辺機器やケーブルのマニュアルもあわせてご覧ください。また、それぞれの コネクタの仕様については[、「5.1 本体仕様」\(→P.108\)を](#page-107-0)ご覧ください。 必ず[「3.1 周辺機器を取り付ける前に」\(→P.93\)](#page-92-0) をお読みになってから作業をしてく ださい。

## **3.3.1 注意事項**

- ご購入時の構成によっては、記載されているコネクタの一部は搭載されていません。
- 周辺機器のコネクタの形状によっては、接続できなかったり、隣接するコネクタに接続された 周辺機器と干渉したりする場合があります。周辺機器を接続する前に確認してください。
- 周辺機器によっては、接続したり取り外したりするときに、コネクタの仕様にかかわらずパソ コン本体の電源を切る必要があるものがあります。詳しくは周辺機器のマニュアルをご覧くだ さい。

## **3.3.2 ディスプレイコネクタ**

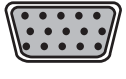

アナログディスプレイコネクタ

HDMI出力端子

外部ディスプレイを接続します。パソコン本体の電源を切ってから接続してください。

### 重 要

▶ USB Type-Cコネクタについては[、「3.3.3 USBコネクタ」\(→P.99\)](#page-98-0)をご覧ください。

### **■ 接続する**

- 1 パソコン本体の電源を切ります。
- 2 ディスプレイコネクタに、ディスプレイのケーブルを接続します。 コネクタの形を互いに合わせまっすぐに差し込んでください。
- 3 ディスプレイの電源を入れてから、パソコン本体の電源を入れます。

#### **■ 取り外す**

## 重 要

▶ マルチディスプレイ機能 [\(→P.30\)](#page-29-0) をお使いになっている場合は、取り外すディスプレイに画 面が表示されないようにしてからディスプレイを取り外してください。

#### **□ アナログディスプレイコネクタ**

- 1 パソコン本体の電源を切ってから、ディスプレイの電源を切ります。
- 2 ケーブルのコネクタをまっすぐに引き抜きます。

#### **□ HDMI出力端子**

- 1 パソコン本体の電源を切ってから、ディスプレイの電源を切ります。
- 2 ケーブルのコネクタをまっすぐに引き抜きます。

## <span id="page-98-0"></span>**3.3.3 USBコネクタ**

 $\equiv$ 70 O.H

USB Type-Cコネクタ

USB Type-Aコネクタ

USB対応周辺機器を接続します。パソコン本体の電源を入れたまま接続、取り外しできます。

#### **■ 接続する**

1 USBコネクタに、USB対応周辺機器のケーブルを接続します。 コネクタの形を互いに合わせまっすぐに差し込んでください。

#### $\overline{P}$  POINT  $\overline{P}$

▶ USB Type-Cコネクタは、どちらの向きでも差し込むことができます。

#### **■ 取り外す**

## 重 要

- ▶ USB対応周辺機器によっては、取り外す前に「ハードウェアの安全な取り外し」の操作が必要 になる場合があります。詳しくはお使いのUSB対応周辺機器のマニュアルをご覧ください。
- 1 「ハードウェアの安全な取り外し」が必要な場合は次の操作を行います。
	- 1. 通知領域の「ハードウェアの安全な取り外し」アイコン(f)または 0)をクリック します。
	- 2. 取り外すデバイスをクリックし、表示されるメッセージに従ってデバイスを停止します。
- 2 ケーブルのコネクタをまっすぐに引き抜きます。

## **3.3.4 オーディオ端子**

オーディオ機器を接続します。パソコン本体の電源を入れたまま接続、取り外しできます。

## 重 要

▶ マイク・ラインイン・ヘッドホン・ラインアウト・ヘッドセット兼用端子にオーディオ機器を 接続したり取り外したりするときは、オーディオ機器の再生音量を小さくするか、再生を停止 してください。

#### **■ 接続する**

まっすぐに差し込んでください。 1 マイク・ラインイン・ヘッドホン・ラインアウト・ヘッドセット兼用端子に、 オーディオ機器のケーブルを接続します。

#### **■ 取り外す**

1 ケーブルのコネクタをまっすぐに引き抜きます。

## **3.3.5 LANコネクタ**

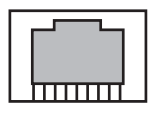

LANケーブルを接続します。パソコン本体の電源を入れたまま接続、取り外しできます。 ただし、電源を入れたまま接続すると、LANが使用可能になるまで時間がかかる場合があります。

## 重 要

▶ 1000BASE-Tの通信を行うためには、1000BASE-Tに対応したネットワーク機器とエンハンスド カテゴリー5(カテゴリー 5E)以上のLANケーブルを使用してください。

### **■ 接続する**

#### 1 LANコネクタにネットワーク機器のケーブルを接続します。

コネクタの形を互いに合わせ、「カチッ」と音がするまでまっすぐに差し込んでください。

**■ 取り外す**

#### 1 ケーブルコネクタのツメを押さえながら、LANケーブルをまっすぐに引き抜きます。

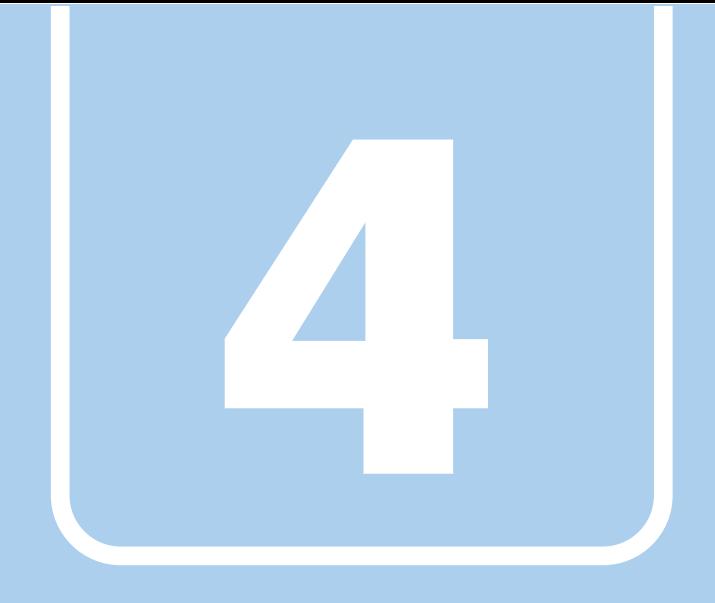

**第4章**

# お手入れ

快適にお使いいただくためのお手入れ方法を説明し ています。

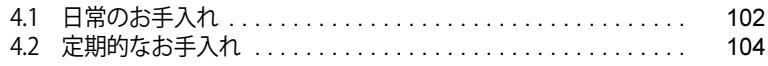

# <span id="page-101-0"></span>4.1 日常のお手入れ

パソコン本体や周辺機器を長時間使用していると、汚れが付いたり、ほこりがたまった りします。ここでは、日常のお手入れのしかたを説明しています。

## **4.1.1 パソコン本体、キーボード、マウスの表面の汚れ**

乾いた柔らかい布で拭き取ってください。

汚れがひどい場合は、水または水で薄めた中性洗剤を含ませた布を、固く絞って拭き取ってくだ さい。中性洗剤を使用して拭いた場合は、水に浸した布を固く絞って中性洗剤を拭き取ってくだ さい。

### 重 要

- ▶ 拭き取るときは、内部に水が入らないよう充分に注意してください。
- ▶ シンナーやベンジンなど揮発性の強いものや、化学ぞうきんは使わないでください。損傷する 原因となります。

### **■ キーの間のほこり**

キーボードのキーの間のほこりは、柔らかいブラシなどを使って取り除いてください。

### 重 要

- ▶ ゴミは吹き飛ばして取らないでください。キーボード内部にゴミが入り、故障の原因となります。
- ▶ 掃除機などを使って、キーを強い力で引っ張らないでください。
- ▶ 毛先が抜けやすいブラシは使用しないでください。キーボード内部にブラシの毛などの異物が 入り、故障の原因となります。

## **4.1.2 指紋センサー/手のひら静脈センサー**

#### 対象 | 指紋センサー/手のひら静脈センサー搭載機種

センサー部にほこりや汚れが付いたりすると、認証の精度が低下する可能性があります。 センサーのほこりや汚れは、次の方法で取り除いてください。

- ほこりは乾いた柔らかい布で軽く払います。
- 汚れは乾いた柔らかい布で軽く拭き取ります。

## 重 要

- ▶ 水を使用しないでください。損傷する原因となります。
- ▶ シンナーやベンジンなど揮発性の強いものや、化学ぞうきんは絶対に使わないでください。 損傷する原因となります。

## **4.1.3 液晶ディスプレイ**

つめや指輪などで傷を付けないように注意しながら、乾いた柔らかい布かメガネ拭きを使って軽 く拭き取ってください。水や中性洗剤を使用して拭かないでください。

## 重 要

- ▶ 液晶ディスプレイの表面を固いものでこすったり、強く押しつけたりしないでください。液晶 ディスプレイが破損するおそれがあります。
- ▶ 液晶ディスプレイの背面を手で支えてください。パソコン本体が倒れるおそれがあります。
- ▶ 化学ぞうきんや市販のクリーナーを使うと、成分によっては、画面表面のコーティングを傷め るおそれがあります。次のものは使わないでください。
	- ・ アルカリ性成分を含んだもの
	- ・ 界面活性剤を含んだもの
	- ・ アルコール成分を含んだもの
	- ・ シンナーやベンジンなどの揮発性の強いもの
	- ・ 研磨剤を含むもの

## <span id="page-103-0"></span>4.2 定期的なお手入れ

長期間パソコンを使用していると、通風路やパソコン内部にほこりがたまります。ほこ りがたまった状態で使用し続けると、故障の原因となりますので、定期的にお手入れを してください。

また、本パソコンに添付されているアプリ「お手入れナビ/RAS Utility」で、お手入れ の時期をお知らせするメッセージを表示できます。

## **4.2.1 注意事項**

- 感電やけがの原因となるので、お手入れの前に、必ず次の事項を行うようにしてください。 ・パソコン本体の電源を切り、ACアダプタを取り外してください。
	- 電源の切り方については[、「2.6.2 電源を切る」\(→P.43\)](#page-42-0)をご覧ください。
	- ・周辺機器の電源を切り、パソコン本体から取り外してください。
	- ・バッテリーを取り外してください。
- 清掃時には、ほこりなどを口や鼻から吸い込まないように、窓を開けたり、換気扇を回したり するなどして、充分に換気してください。
- 洗剤を使用しないでください。故障の原因となります。
- 清掃時に破損した場合は、保証期間にかかわらず修理は有償となります。 取り扱いについては、 充分にご注意ください。

## <span id="page-103-1"></span>**4.2.2 空冷用通風路**

本パソコンは、性能を維持するために放熱用のファンを内蔵しています。放熱用ファンは、パソ コン本体の外側と内側の間に空気の流れを作ってパソコン本体内部を冷却しているため、お使い の環境によってはパソコン本体内部に周囲のほこりを取り込んでしまうことがあります。このほ こりが徐々に蓄積していくと、パソコン本体内部に熱がこもり、故障の原因となります。

## 重 要

▶ 感電のおそれがありますので、清掃前には必ずパソコン本体や周辺機器の電源を切り、ACアダ プタ、バッテリーを取り外してください。 パソコン本体の電源の切り方については、「2.6.2 雷源を切る」(→P.43) をご覧ください。

### **■ お手入れのしかた**

- 1 パソコン本体の電源を切り、ACアダプタを取り外します。
- 2 液晶ディスプレイを閉じ、パソコン本体を裏返します。
- 3 [「2.7.4 バッテリーを交換する」\(→P.56\)](#page-55-0)をご覧になり、バッテリーを取り外します。

4 ツメを矢印の方向に押しながら持ち上げ、ダストカバーを取り外します。

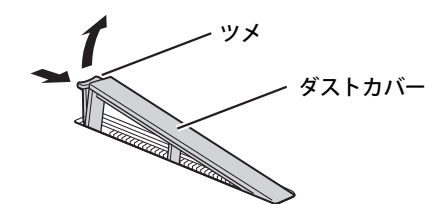

5 ダストカバーと空冷用通風路のほこりを取り除きます。

## 重 要

- ▶ ほこりを取り除くときは、プラスチック製のようじや歯間ブラシなどをお使いください。金属 などの硬いものや、木製の折れやすいものなどを使うと故障の原因となります。
- ▶ 金属部分を傷付けないように注意してください。

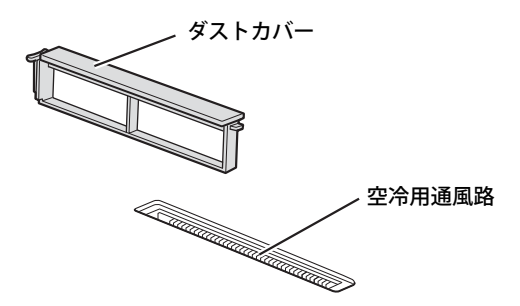

6 ツメのない側から差し込み、「カチッ」と音がするまでしっかりはめ込みます。

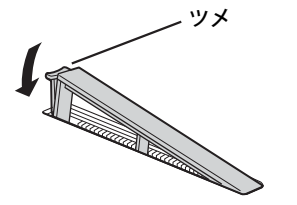

7 [「2.7.4 バッテリーを交換する」\(→P.56\)](#page-55-0)をご覧になり、バッテリーを取り付けます。

### 重 要

▶ ダストカバーを取り外したまま使用しないでください。取り外したまま使用すると、故障の原 因となります。

## **4.2.3 お手入れナビ/RAS Utility**

## **■ お手入れナビ/RAS Utilityとは**

パソコンの異常を検知した場合や、空冷用通風路のお手入れ時期およびほこりが詰まっているこ となどを自動的にお知らせするアプリです。

パソコン本体内部の温度や、本パソコンの総利用時間をチェックし、お手入れの時期をお知らせ します。

## **■ 表示されるメッセージ**

「お手入れナビ/RAS Utility」の表示するメッセージには、次のものがあります。

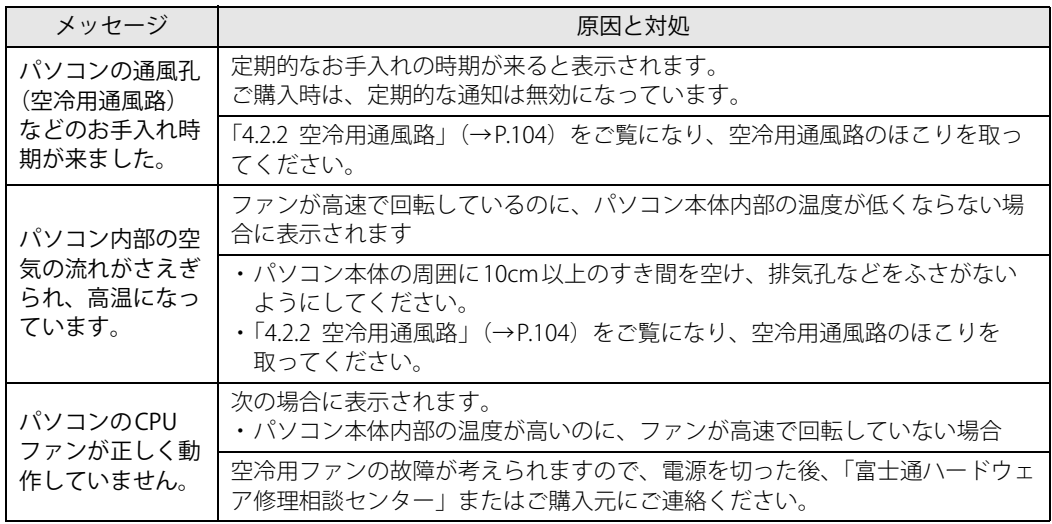

## **■ 設定を変更する**

本アプリの設定を変更することにより、空冷用通風路のお手入れの通知時期の変更や、メッセー ジを表示させないようにします。

通知時期を変更する方法については、「お手入れナビ/RAS Utility」のヘルプをご覧ください。

### $\overline{P}$  POINT  $\overline{P}$

- ▶ 「お手入れナビ/RAS Utility」のヘルプは、次の手順で表示されます。
	- 1. 次の操作を行います。
		- ●Windows 11の場合
		- 1. 「スタート」ボタン→「すべてのアプリ」→「お手入れナビ/RAS Utility」→「ヘル プ」の順にクリックします。

1. 「スタート」ボタン→「FUJITSU - お手入れナビ/RAS Utility」→「ヘルプ」の順にク リックします。

<sup>●</sup>Windows 10の場合

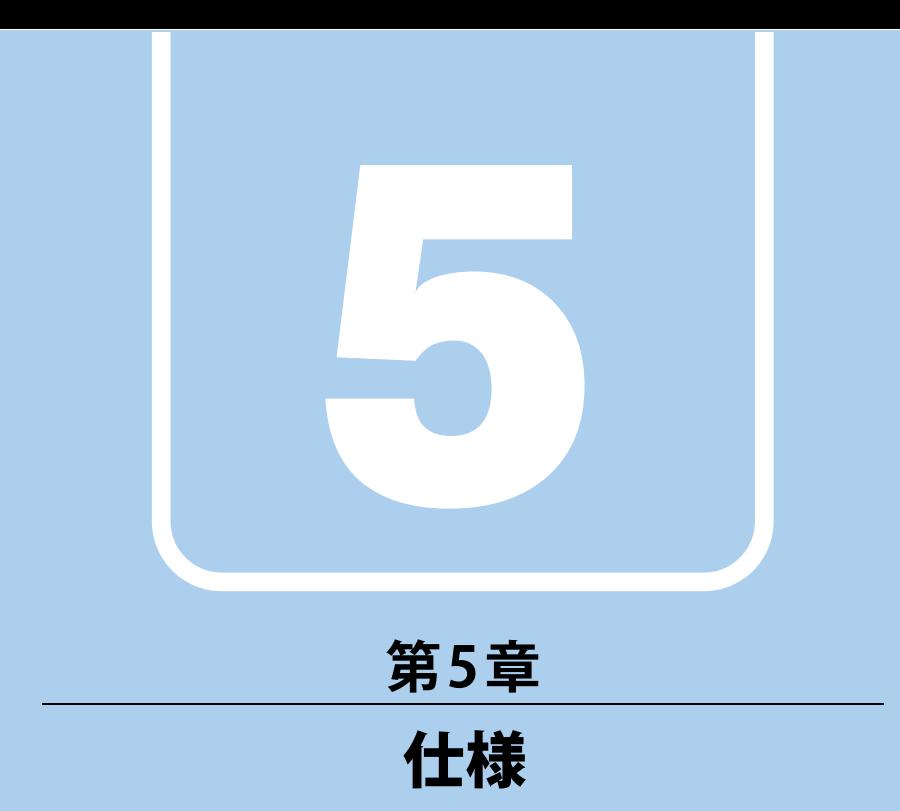

## 本製品の仕様を記載しています。

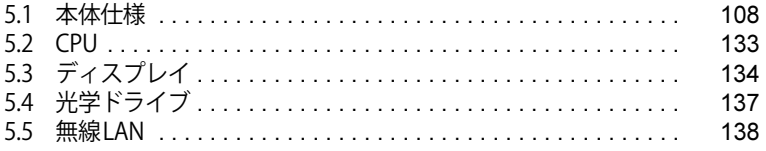

# <span id="page-107-0"></span>5.1 本体仕様

#### お使いのモデルの仕様一覧をご確認ください。

- ・[「5.1.1 LIFEBOOK A7513/N」\(→P.109\)](#page-108-0)
- ・[「5.1.2 LIFEBOOK A7513/NW」\(→P.114\)](#page-113-0)
- ・[「5.1.3 LIFEBOOK A5513/N」\(→P.119\)](#page-118-0)
- ・[「5.1.4 LIFEBOOK A5513/NX」\(→P.123\)](#page-122-0)
- ・[「5.1.5 LIFEBOOK A5513/NW」\(→P.127\)](#page-126-0)

#### また、次の対応表でお使いの機種に搭載されているCPUと対応した列をご確認ください。

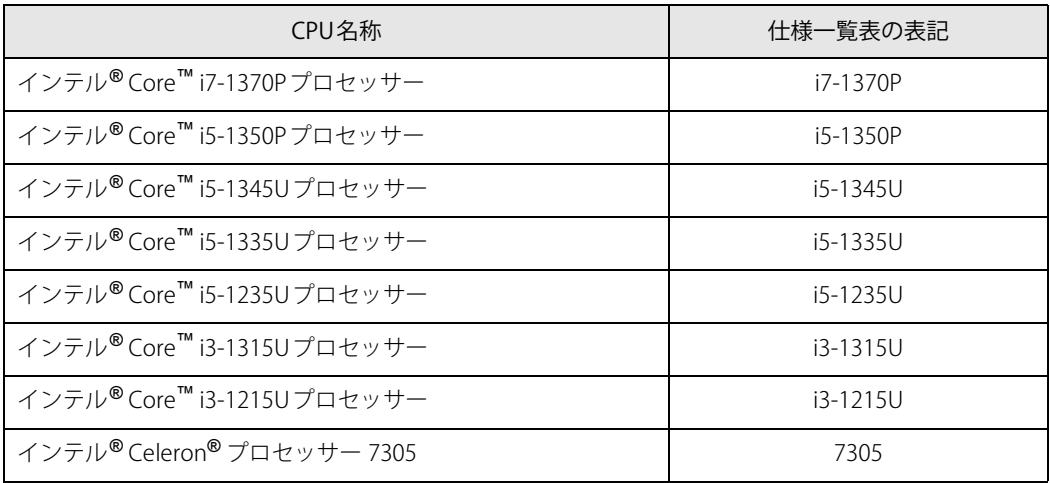
# **5.1.1 LIFEBOOK A7513/N**

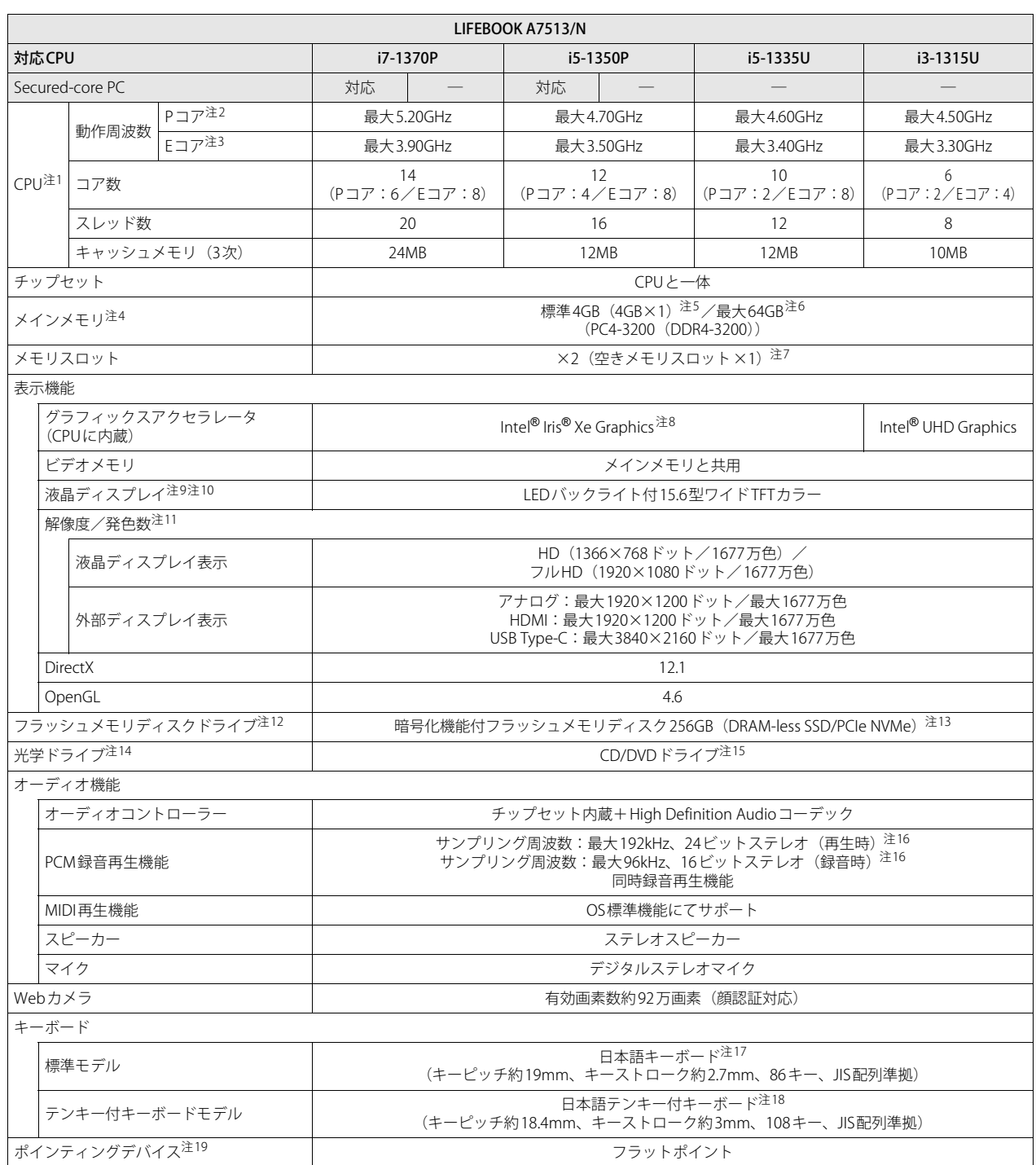

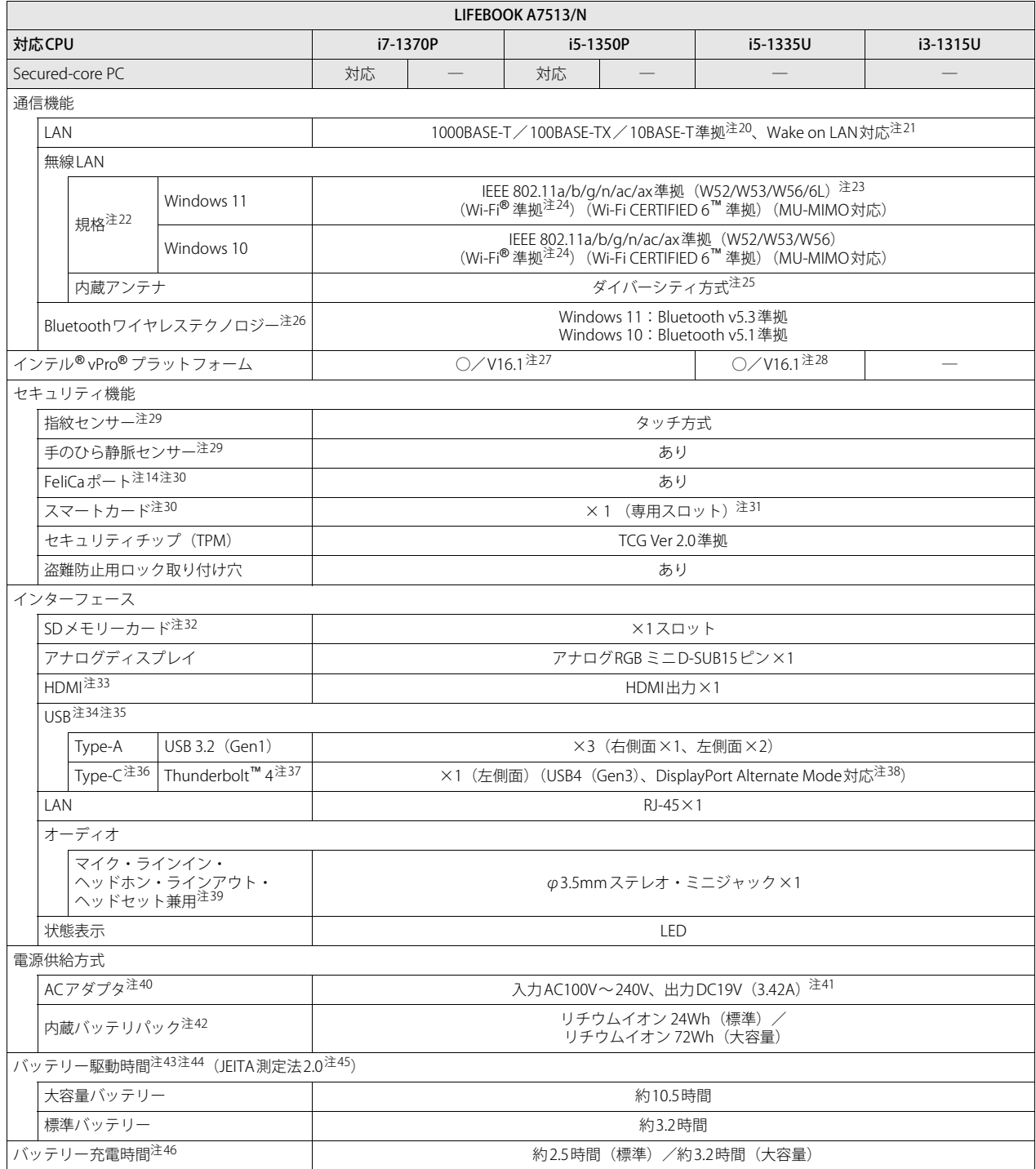

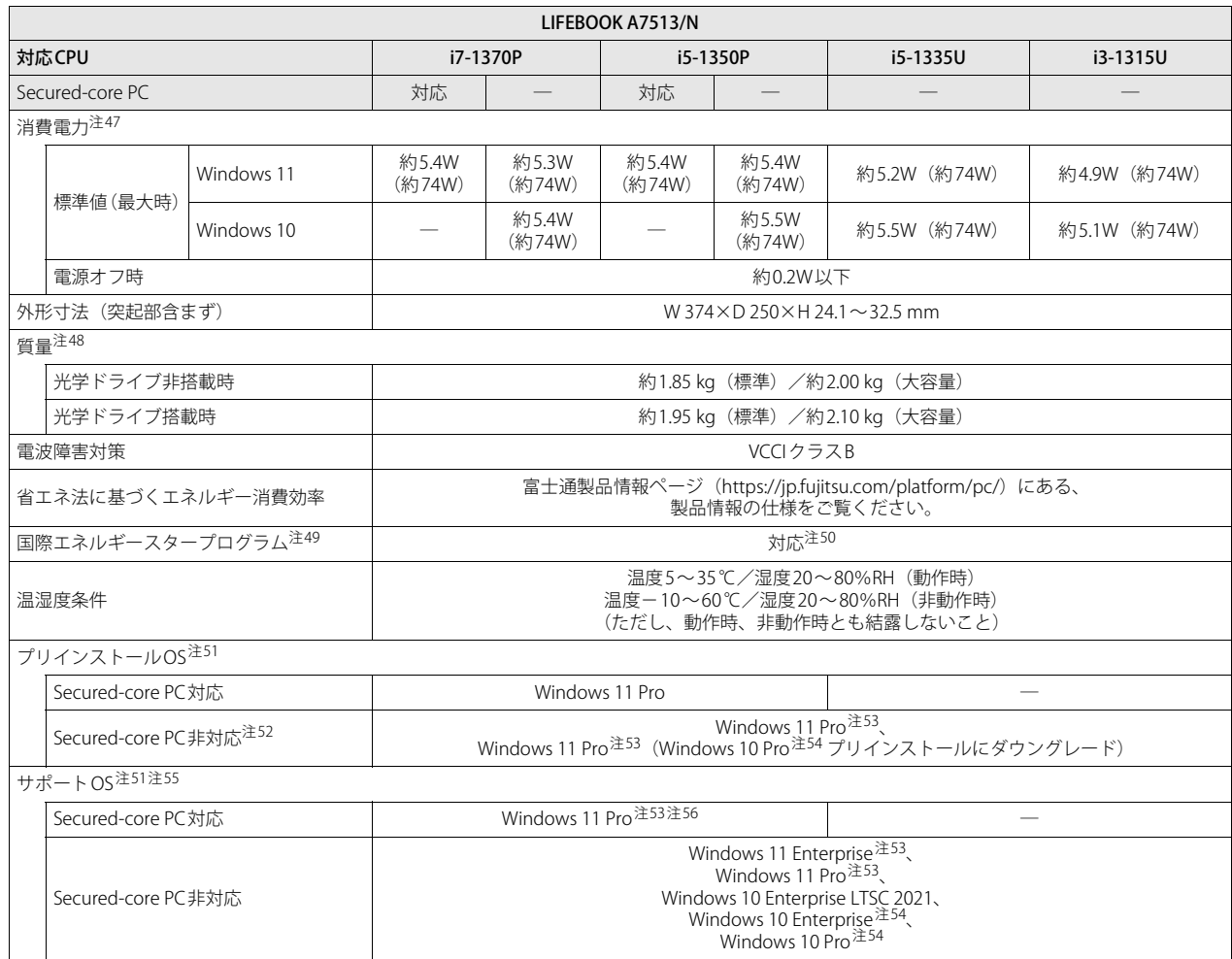

- <span id="page-111-0"></span>注1 :· アプリによっては、CPU名表記が異なる場合があります。
- ・ 本パソコンに搭載されているCPUで使用できる主な機能については[、「5.2 CPU」\(→P.133\)](#page-132-0)をご覧ください。
- <span id="page-111-1"></span>注2 : · Performance-core。高性能CPUコアで処理能力を向上します。
- <span id="page-111-2"></span>・ 搭載されるCPUの仕様であり、シングルコア動作時の瞬間的な最大周波数となります。連続してこの動作周波数で動作するわけではありません。 注3 : · Efficient-core。高効率CPUコアで低消費電力に貢献します。
- <span id="page-111-18"></span>・ 搭載されるCPUの仕様であり、シングルコア動作時の瞬間的な最大周波数となります。連続してこの動作周波数で動作するわけではありません。 注4 : メインメモリの一部をビデオメモリとして使用します。その容量は搭載されるメインメモリの容量により変動します。
- <span id="page-111-3"></span>注5 : カスタムメイドの選択によって、次の容量のメモリが搭載されています。
	- $\cdot$  64GB (32GB $\times$ 2)
	- $\cdot$  32GB (32GB $\times$ 1)
	- $\cdot$  32GB (16GB $\times$ 2)
	- $\cdot$  16GB (16GB×1)
	- $\cdot$  16GB (8GB $\times$ 2)
	- $\cdot$  8GB (8GB $\times$ 1)
- <span id="page-111-4"></span>注6 : メモリの増設時は、場合によりすでに搭載されているメモリを取り外す必要があります。
- <span id="page-111-5"></span>注7 : カスタムメイドの選択によっては、空きメモリスロットがない場合もあります。
- <span id="page-111-6"></span>注8 : メインメモリ1枚搭載時は、Intel® UHD Graphicsとなります。
- <span id="page-111-7"></span>注9 : 本パソコンを使用する場合、液晶ディスプレイを開く角度を約45~135度の間で使用してください。
- <span id="page-111-8"></span>注10 : 以下は液晶ディスプレイの特性です。これらは故障ではありませんので、あらかじめご了承ください。
	- ・ 液晶ディスプレイは非常に精度の高い技術で作られておりますが、画面の一部に点灯しないドットや、常時点灯するドットが存在する場合が あります(有効ドット数の割合は99.99%以上です。有効ドット数の割合とは「対応するディスプレイの表示しうる全ドット数のうち、表示 可能なドット数の割合」を示しています)。
	- ・ 製造工程上やご利用環境によって空気中の微細な異物が混入する場合があります。
	- ・ 本パソコンで使用している液晶ディスプレイは、製造工程により、各製品で色合いが異なる場合があります。また、温度変化などで多少の 色むらが発生する場合があります。
	- ・ 長時間同じ表示を続けると残像となることがあります。残像は、しばらくすると消えます。この現象を防ぐためには、省電力機能を使用して ディスプレイの電源を切るか、スクリーンセーバーの使用をお勧めします。省電力機能などを利用して、自動的にディスプレイの電源を切る 設定は、「電源オプション」ウィンドウ左の「ディスプレイの電源を切る時間の指定」から行えます。
	- ・ 表示する条件によってはムラおよび微少なはん点が目立つことがあります。
- <span id="page-111-9"></span>注11 :・ グラフィックスアクセラレータが出力する最大発色数は1677万色ですが、液晶ディスプレイではディザリング機能によって、擬似的に表示 されます。
	- ・ 外部ディスプレイに出力する場合は、お使いの外部ディスプレイがこの解像度をサポートしている必要があります。
- <span id="page-111-10"></span>注12: 容量は、1GB=10003バイト換算値です。
- <span id="page-111-11"></span>注13 : カスタムメイドの選択によって、次のドライブが搭載されています。
	- ・ 暗号化機能付フラッシュメモリディスク512GB(DRAM-less SSD/PCIe NVMe)
	- ・暗号化機能付フラッシュメモリディスク1TB (DRAM-less SSD/PCIe NVMe)
	- ・ 暗号化機能付フラッシュメモリディスク512GB(SSD/PCIe NVMe)
	- ・暗号化機能付フラッシュメモリディスク1TB (SSD/PCIe NVMe)
- <span id="page-111-12"></span>注14 : カスタムメイドの選択によって搭載されています。
- <span id="page-111-13"></span>注15 : 光学ドライブの仕様は、「5.4 光学ドライブ」(→P.137) をご覧ください。
- <span id="page-111-14"></span>注16 : 使用できるサンプリングレートは、アプリによって異なります。
- <span id="page-111-15"></span>注17 : カスタムメイドの選択により、次のキーボードが搭載されています。
- ・ 日本語アイソレーションキーボード(キーピッチ約19mm、キーストローク約1.7mm、86キー、JIS配列準拠)
- <span id="page-111-16"></span>注18 : カスタムメイドの選択により、次のキーボードが搭載されています。
- ・ 日本語テンキー付アイソレーションキーボード(キーピッチ約18.4mm、キーストローク約2.5mm、108キー、JIS配列準拠)
- <span id="page-111-17"></span>注19: カスタムメイドの選択によっては、USBマウス (光学式/レーザー式) が添付されています。
- <span id="page-111-19"></span>注20 :・ 1000Mbpsは1000BASE-Tの理論上の最高速度であり、実際の通信速度はお使いの機器やネットワーク環境により変化します。
	- ・ 1000Mbpsの通信を行うためには、1000BASE-Tに対応したハブが必要となります。また、LANケーブルには、1000BASE-Tに対応したエンハ ンスドカテゴリー5(カテゴリー 5E)以上のLANケーブルを使用してください。
- <span id="page-111-20"></span>注21 :・ 1000Mbpsのネットワーク速度しかサポートしていないハブでは、Wake on LAN機能は使用できません。
	- ・ Wake on LAN機能を使用する場合は、次の両方でリンク速度とデュプレックス共に自動検出可能な設定(オートネゴシエーション)にして ください。
		- 本パソコンの有線LANインターフェース
		- 本パソコンの有線LANインターフェースと接続するハブのポート
		- この両方が自動検出可能な設定になっていない場合、本パソコンが省電力状態や電源オフ状態のときにハブやポートをつなぎ変えたり、
		- ポートの設定を変えたりするとWake on LAN機能が動作しない場合があります。
	- ・ Wake on LAN機能を有効に設定している場合、消費電力が増加するためバッテリーの駆動時間が短くなります。Wake on LAN機能を使用す る場合は、ACアダプタを接続することをお勧めします。
	- ・ 電源オフ状態からのWake on LAN機能を使用するには、『製品ガイド(共通編)』の「2章 BIOS」―「Wake on LANを有効にする」をご覧ください。
- <span id="page-111-21"></span>注22 : 無線LANの仕様については[、「5章 無線LAN」\(→P.138\)を](#page-137-0)ご覧ください。
- <span id="page-111-22"></span>注23 : 6LはIEEE 802.11axのみ利用可能です。
- <span id="page-111-23"></span>注24 : Wi-Fi® 準拠とは、無線LANの相互接続性を保証する団体「Wi-Fi Alliance®」の相互接続性テストに合格していることを示しています。
- <span id="page-111-24"></span>注25 : IEEE 802.11n準拠、IEEE 802.11ac準拠またはIEEE 802.11ax準拠を使用したときは、MIMO方式にもなります。
- <span id="page-111-25"></span>注26 : すべてのBluetoothワイヤレステクノロジー対応周辺機器の動作を保証するものではありません。
- <span id="page-111-26"></span>注27: インテル® vPro® Enterprise V16.1 / AMTに対応。
- <span id="page-111-27"></span>注28 : インテル® vPro® Essentials V16.1 / Standard Manageabilityに対応。
- <span id="page-111-28"></span>注29 : カスタムメイドにより、「指紋センサー」か「手のひら静脈センサー」のいずれかを選択できます。
- <span id="page-112-0"></span>注30 : FeliCaポートとスマートカードの同時使用はできません。
- <span id="page-112-1"></span>注31 : BIOSパスワードをスマートカード認証に置き換えることはできません。
- <span id="page-112-2"></span>注32 :・ すべてのSDメモリーカードの動作を保証するものではありません。
	- ・ 著作権保護機能には対応していません。
	- ・ マルチメディアカード(MMC)、およびセキュアマルチメディアカードには対応していません。
	- ・ miniSDカード、microSDカード/microSDHCカード/microSDXCカードをお使いの場合は、アダプターが必要になります。
	- ・ ご使用可能なSDメモリーカードは最大2GB、SDHCメモリーカードは最大32GB、microSDXCカードは最大128GB、SDXCメモリカードは最 大512GBまでとなります。
- ・ SDIOカードには対応していません。
- <span id="page-112-3"></span>注33 :・ HDMI端子のあるすべてのディスプレイへの表示を保証するものではありません。
	- ・ 市販のテレビとの連動機能はありません。
- <span id="page-112-4"></span>注34 :・ すべての対応機器の動作を保証するものではありません。
	- ・ 長いUSBケーブルを使用してUSBデバイスを接続した場合、USBデバイスが正常に動作しないことがあります。この場合は、USB準拠の短い ケーブルをお試しください。
- <span id="page-112-5"></span>注35 : 外部から電源が供給されないUSB対応周辺機器を接続するときの消費電流の最大容量は次のとおりです。詳しくは、USB対応周辺機器のマニュ アルをご覧ください。
	- ・ Thunderbolt™ 4は、1ポートにつき3.0A
	- ・ USB 3.2(Gen1) Type-Aは、1ポートにつき900mA
- <span id="page-112-6"></span>注36 :・接続したUSB対応機器の転送速度(理論値)は次のとおりです。<br>- Thunderbolt™4対応機器:最大40Gbps
	-
	- USB 3.2 (Gen2) 対応機器: 最大10Gbps
	- USB 3.2 (Gen1) 対応機器: 最大5Gbps
	- USB 2.0対応機器:最大480Mbps
	- ・ USB Power Deliveryに対応しています。
	- ・ 映像出力に対応しています。
- <span id="page-112-7"></span>注37 : • 18W (15V/1.2A) 以上を供給可能なUSB Power Delivery対応機器であれば、パソコン本体に充電できます。
	- パソコンを使用しながら充電する場合は、60W (20V/3A) 以上を供給可能な機器が必要となります。
	- ・ すべての対応機器の動作を保証するものではありません。状況によっては消費電力が、給電速度を上回ることがあります。
- <span id="page-112-8"></span>注38 : すべてのDisplayPortの動作を保証するものではありません。
- <span id="page-112-9"></span>注39 : ご購入時はヘッドホンまたはヘッドセットに設定されています。
- 設定の変更は「2.5.4 オーディオ端子の機能を切り替える」(→P.34) をご覧ください。
- <span id="page-112-10"></span>注40 : 矩形波が出力される機器(UPS(無停電電源装置)や車載用DC/AC電源など)に接続されると故障する場合があります。
- <span id="page-112-11"></span>注41 : カスタムメイドの選択によっては、次のACアダプタが添付されます
- ・ ECO Sleep対応ACアダプタ(入力AC100V~240V、出力DC19V(4.22A))
- <span id="page-112-12"></span>注42 : カスタムメイドの選択により、内蔵バッテリパック(標準)を内蔵バッテリパック(大容量)に変更できます。
- <span id="page-112-14"></span>注43 : バッテリー駆動時間は、ご利用状況やカスタムメイド構成によっては記載時間と異なる場合があります。
- <span id="page-112-15"></span>注44 : BIOSセットアップの「詳細」メニュー→「各種設定」→「ハードウェア省電力機能」を「使用する」に設定した場合のバッテリー駆動時間です。
- <span id="page-112-16"></span>注45 : 一般社団法人電子情報技術産業協会の「JEITAバッテリ動作時間測定法(Ver.2.0)」[\(https://home.jeita.or.jp/pc\\_tablet/guideline/battery.html](https://home.jeita.or.jp/pc_tablet/guideline/battery.html)) に基づいて測定。
- <span id="page-112-13"></span>注46 :・ 電源オフ時。装置の動作状況により充電時間が長くなることがあります。
- ・ バッテリーユーティリティで「80%充電モード」に設定した場合の充電時間は異なります。
- <span id="page-112-17"></span>注47 :・ 当社測定基準によります(標準搭載メモリ、標準フラッシュメモリディスク容量、光学ドライブ搭載(搭載可能機種のみ)、LCD輝度最小)。 ・ 電源オフ時の消費電力は、約0.2W以下(満充電時)です。
- 電源オフ時の消費電力を0にするには、電源ケーブルをコンセントから抜いてください。
- <span id="page-112-18"></span>注48 : 平均値のため、お使いのパソコンで質量が異なる場合があります。
- <span id="page-112-19"></span>注49 :「国際エネルギースタープログラム」は、長時間電源を入れた状態になりがちなオフィス機器の消費電力を削減するための制度です。
- <span id="page-112-20"></span>注50 : 当社は、国際エネルギースタープログラムの参加事業者として本製品が国際エネルギースタープログラムの対象製品に関する基準 を満たしていると判断します。

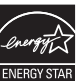

- <span id="page-112-21"></span>注51 : 日本語 64ビット版。
- <span id="page-112-22"></span>注52 : いずれかのOSがプリインストールされています。
- <span id="page-112-23"></span>注53 : Windows 11 2022 Update
- <span id="page-112-24"></span>注54 : Windows 10 2022 Update
- <span id="page-112-25"></span>注55 :・ 富士通は、本製品で「サポートOS」を動作させるために必要なBIOSおよびドライバーを提供しますが、すべての機能を保証するものでは ありません。
	- ・ サポートOS に関する最新の情報については、富士通製品情報ページ内にある「OS 関連情報」[\(https://www.fmworld.net/biz/fmv/support/](https://www.fmworld.net/biz/fmv/support/os/) [os/\)](https://www.fmworld.net/biz/fmv/support/os/)をご覧ください。
	- ・ Windowsを新規にインストールする場合は、『製品ガイド(共通編)』の「付録2 Windowsの新規インストールについて」をご覧ください。 また、Windowsの新規インストールは、プリインストールOSよりも前のバージョンは使用しないでください。
- <span id="page-112-26"></span>注56 : サポートOS以外 (ボリュームライセンスなど)をインストールした場合は、Secured-core PCの機能は使用できません。

## **5.1.2 LIFEBOOK A7513/NW**

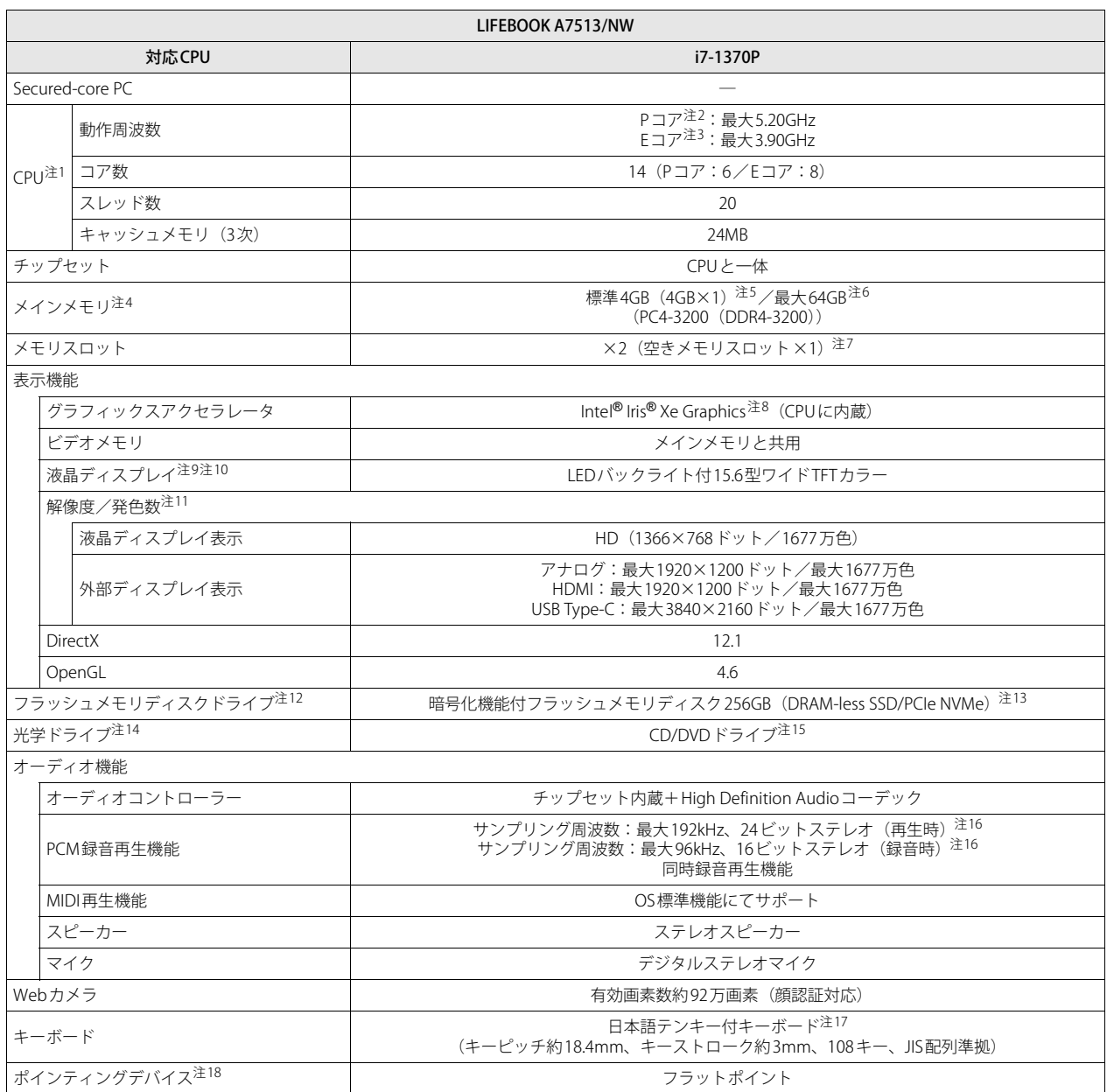

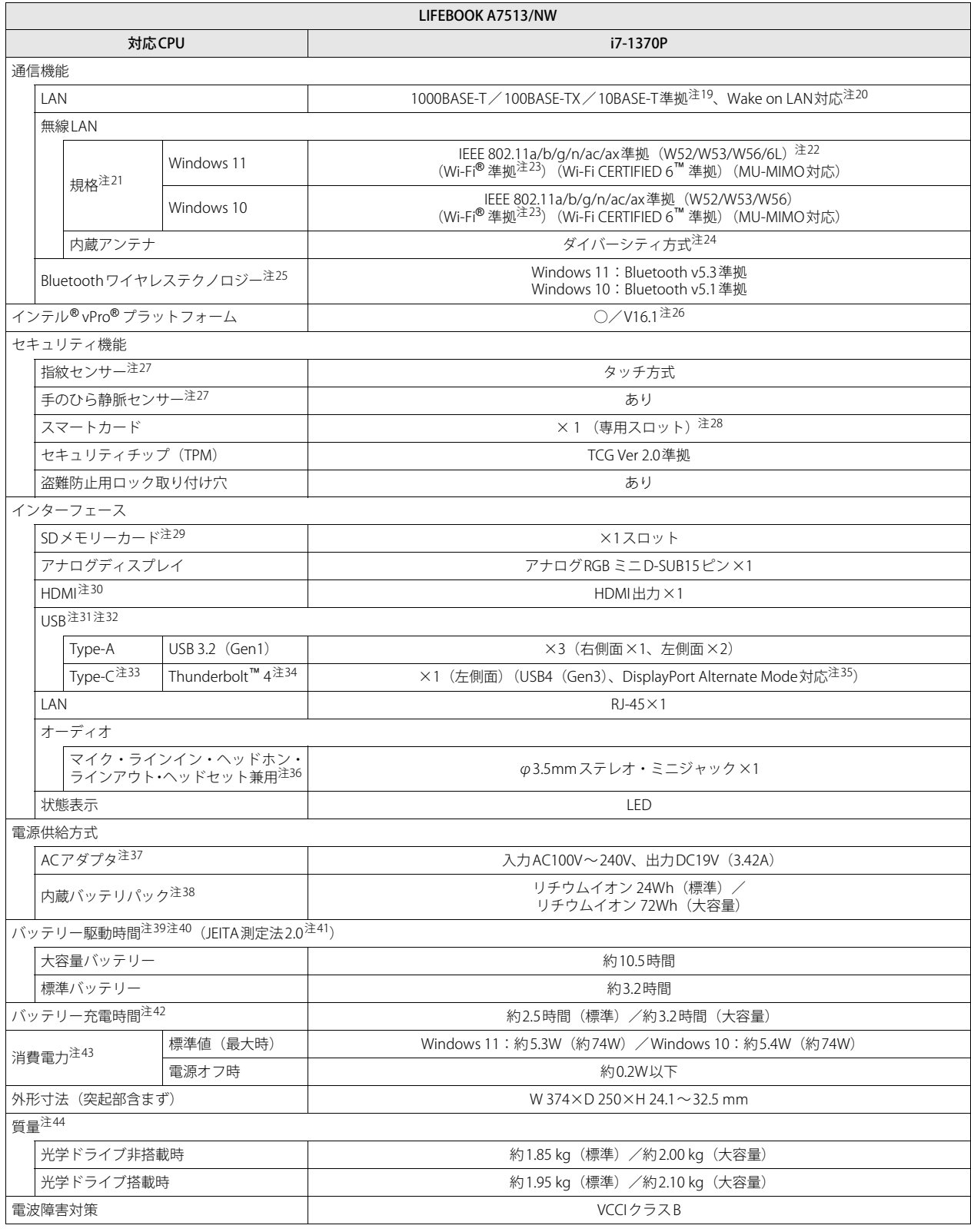

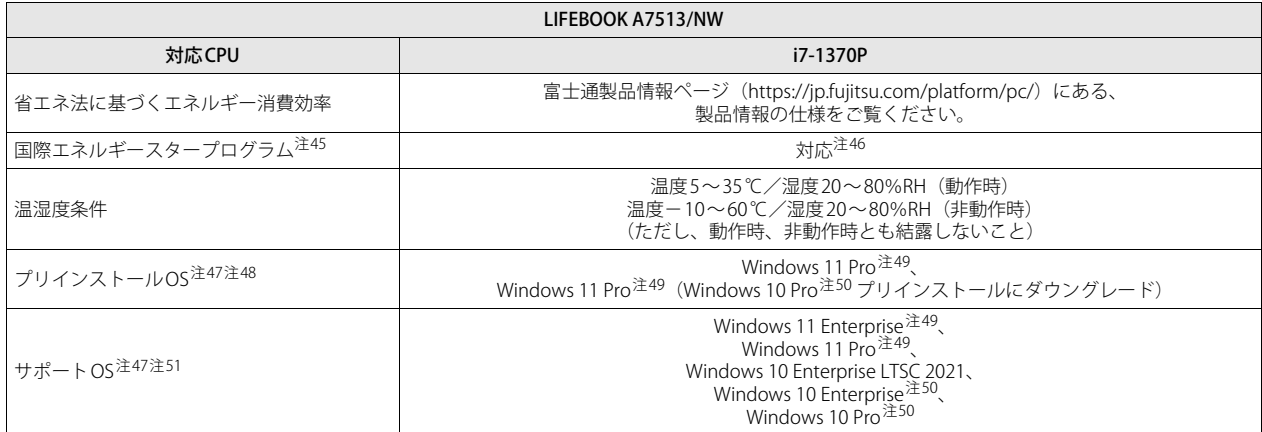

- <span id="page-115-0"></span>注1 :・ アプリによっては、CPU名表記が異なる場合があります。
- ・ 本パソコンに搭載されているCPUで使用できる主な機能については[、「5.2 CPU」\(→P.133\)](#page-132-0)をご覧ください。
- <span id="page-115-1"></span>注2 : · Performance-core。高性能CPUコアで処理能力を向上します。
- ・ 搭載されるCPUの仕様であり、シングルコア動作時の瞬間的な最大周波数となります。連続してこの動作周波数で動作するわけではありません。 注3 : · Efficient-core。高効率CPUコアで低消費電力に貢献します。
- <span id="page-115-2"></span>・ 搭載されるCPUの仕様であり、シングルコア動作時の瞬間的な最大周波数となります。連続してこの動作周波数で動作するわけではありません。 注4 : メインメモリの一部をビデオメモリとして使用します。その容量は搭載されるメインメモリの容量により変動します。
- <span id="page-115-17"></span>
- <span id="page-115-3"></span>注5 : カスタムメイドの選択によって、次の容量のメモリが搭載されています。  $\cdot$  16GB (8GB $\times$ 2)
	- $\cdot$  8GB (4GB $\times$ 2)
- <span id="page-115-4"></span>注6 : メモリの増設時は、場合によりすでに搭載されているメモリを取り外す必要があります。
- <span id="page-115-5"></span>注7 : カスタムメイドの選択によっては、空きメモリスロットがない場合もあります。
- <span id="page-115-6"></span>注8 : メインメモリ1枚搭載時は、Intel® UHD Graphicsとなります。
- <span id="page-115-7"></span>注9 : 本パソコンを使用する場合、液晶ディスプレイを開く角度を約45~135度の間で使用してください。
- <span id="page-115-8"></span>注10 : 以下は液晶ディスプレイの特性です。これらは故障ではありませんので、あらかじめご了承ください。
	- ・ 液晶ディスプレイは非常に精度の高い技術で作られておりますが、画面の一部に点灯しないドットや、常時点灯するドットが存在する場合が あります(有効ドット数の割合は99.99%以上です。有効ドット数の割合とは「対応するディスプレイの表示しうる全ドット数のうち、表示 可能なドット数の割合」を示しています)。
		- ・ 製造工程上やご利用環境によって空気中の微細な異物が混入する場合があります。
	- ・ 本パソコンで使用している液晶ディスプレイは、製造工程により、各製品で色合いが異なる場合があります。また、温度変化などで多少の 色むらが発生する場合があります。
	- ・ 長時間同じ表示を続けると残像となることがあります。残像は、しばらくすると消えます。この現象を防ぐためには、省電力機能を使用して ディスプレイの電源を切るか、スクリーンセーバーの使用をお勧めします。省電力機能などを利用して、自動的にディスプレイの電源を切る 設定は、「電源オプション」ウィンドウ左の「ディスプレイの電源を切る時間の指定」から行えます。 ・ 表示する条件によってはムラおよび微少なはん点が目立つことがあります。
- <span id="page-115-9"></span>注11 :・ グラフィックスアクセラレータが出力する最大発色数は1677万色ですが、液晶ディスプレイではディザリング機能によって、擬似的に表示 されます。
- ・ 外部ディスプレイに出力する場合は、お使いの外部ディスプレイがこの解像度をサポートしている必要があります。
- <span id="page-115-10"></span>注12: 容量は、1GB=1000<sup>3</sup>バイト換算値です。
- <span id="page-115-11"></span>注13 : カスタムメイドの選択によって、次のドライブが搭載されています。
	- ・ 暗号化機能付フラッシュメモリディスク512GB(DRAM-less SSD/PCIe NVMe)
	- ・ 暗号化機能付フラッシュメモリディスク1TB(DRAM-less SSD/PCIe NVMe)
- <span id="page-115-12"></span>注14 : カスタムメイドの選択によって搭載されています。
- <span id="page-115-13"></span>注15: 光学ドライブの仕様は[、「5.4 光学ドライブ」\(→P.137\)を](#page-136-0)ご覧ください。
- <span id="page-115-14"></span>注16 : 使用できるサンプリングレートは、アプリによって異なります。
- <span id="page-115-15"></span>注17 : カスタムメイドの選択により、次のキーボードが搭載されています。
- ・ 日本語テンキー付アイソレーションキーボード(キーピッチ約18.4mm、キーストローク約2.5mm、108キー、JIS配列準拠)
- <span id="page-115-16"></span>注18 : カスタムメイドの選択によっては、USBマウス (光学式/レーザー式) が添付されています。
- <span id="page-115-18"></span>注19 :・ 1000Mbpsは1000BASE-Tの理論上の最高速度であり、実際の通信速度はお使いの機器やネットワーク環境により変化します。
	- ・ 1000Mbpsの通信を行うためには、1000BASE-Tに対応したハブが必要となります。また、LANケーブルには、1000BASE-Tに対応したエンハ ンスドカテゴリー5 (カテゴリー 5E) 以上のLANケーブルを使用してください。

<span id="page-116-0"></span>注20 :・ 1000Mbpsのネットワーク速度しかサポートしていないハブでは、Wake on LAN機能は使用できません。

- · Wake on LAN機能を使用する場合は、次の両方でリンク速度とデュプレックス共に自動検出可能な設定(オートネゴシエーション)にして ください。
	- 本パソコンの有線LANインターフェース
	- 本パソコンの有線LANインターフェースと接続するハブのポート
	- この両方が自動検出可能な設定になっていない場合、本パソコンが省電力状態や電源オフ状態のときにハブやポートをつなぎ変えたり、
	- ポートの設定を変えたりするとWake on LAN機能が動作しない場合があります。
- ・ Wake on LAN機能を有効に設定している場合、消費電力が増加するためバッテリーの駆動時間が短くなります。Wake on LAN機能を使用す る場合は、ACアダプタを接続することをお勧めします。
- ・ 電源オフ状態からのWake on LAN機能を使用するには、『製品ガイド(共通編)』の「2章 BIOS」―「Wake on LANを有効にする」をご覧ください。 注21 : 無線LANの仕様については、「5章 無線LAN」(→P.138) をご覧ください。
- <span id="page-116-2"></span><span id="page-116-1"></span>注22 : 6LはIEEE 802.11axのみ利用可能です。
- <span id="page-116-3"></span>注23 : Wi-Fi® 準拠とは、無線LANの相互接続性を保証する団体「Wi-Fi Alliance®」の相互接続性テストに合格していることを示しています。
- <span id="page-116-4"></span>注24 : IEEE 802.11n準拠、IEEE 802.11ac準拠またはIEEE 802.11ax準拠を使用したときは、MIMO方式にもなります。
- <span id="page-116-5"></span>注25 : すべてのBluetoothワイヤレステクノロジー対応周辺機器の動作を保証するものではありません。
- <span id="page-116-6"></span>注26 : インテル® vPro® Enterprise V16.1 / AMTに対応。
- <span id="page-116-7"></span>注27 : カスタムメイドにより、「指紋センサー」か「手のひら静脈センサー」のいずれかを選択できます。
- <span id="page-116-8"></span>注28 : BIOSパスワードをスマートカード認証に置き換えることはできません。
- <span id="page-116-9"></span>注29 :・ すべてのSDメモリーカードの動作を保証するものではありません。
	- ・ 著作権保護機能には対応していません。
	- ・ マルチメディアカード(MMC)、およびセキュアマルチメディアカードには対応していません。
	- ・ miniSDカード、microSDカード/microSDHCカード/microSDXCカードをお使いの場合は、アダプターが必要になります。
	- ・ ご使用可能なSDメモリーカードは最大2GB、SDHCメモリーカードは最大32GB、microSDXCカードは最大128GB、SDXCメモリカードは最 大512GBまでとなります。
	- ・ SDIOカードには対応していません。
- <span id="page-116-10"></span>注30 :・ HDMI端子のあるすべてのディスプレイへの表示を保証するものではありません。
	- ・ 市販のテレビとの連動機能はありません。
- <span id="page-116-11"></span>注31 :・ すべての対応機器の動作を保証するものではありません。
	- ・ 長いUSBケーブルを使用してUSBデバイスを接続した場合、USBデバイスが正常に動作しないことがあります。この場合は、USB準拠の短い ケーブルをお試しください。
- <span id="page-116-12"></span>注32 : 外部から電源が供給されないUSB対応周辺機器を接続するときの消費電流の最大容量は次のとおりです。詳しくは、USB対応周辺機器のマニュ アルをご覧ください。
	- ・ Thunderbolt™ 4は、1ポートにつき3.0A
	- ・ USB 3.2(Gen1) Type-Aは、1ポートにつき900mA
- <span id="page-116-13"></span>注33 :・接続したUSB対応機器の転送速度(理論値)は次のとおりです。<br>- Thunderbolt™4対応機器:最大40Gbps
	-
	- USB 3.2(Gen2)対応機器:最大10Gbps
	- USB 3.2 (Gen1) 対応機器: 最大5Gbps
	- USB 2.0対応機器:最大480Mbps
	- ・ USB Power Deliveryに対応しています。
- ・ 映像出力に対応しています。
- <span id="page-116-14"></span>注34 : · 18W (15V/1.2A) 以上を供給可能なUSB Power Delivery対応機器であれば、パソコン本体に充電できます。
	- パソコンを使用しながら充電する場合は、60W (20V/3A) 以上を供給可能な機器が必要となります
		- ・ すべての対応機器の動作を保証するものではありません。状況によっては消費電力が、給電速度を上回ることがあります。
- <span id="page-116-15"></span>注35 : すべてのDisplayPortの動作を保証するものではありません。
- <span id="page-116-16"></span>注36 : ご購入時はヘッドホンまたはヘッドセットに設定されています。
- 設定の変更は「2.5.4 オーディオ端子の機能を切り替える」(→P.34) をご覧ください。
- <span id="page-116-17"></span>注37 : 矩形波が出力される機器(UPS(無停電電源装置)や車載用DC/AC電源など)に接続されると故障する場合があります。
- <span id="page-116-18"></span>注38 : カスタムメイドの選択により、内蔵バッテリパック(標準)を内蔵バッテリパック(大容量)に変更できます。
- <span id="page-116-22"></span>注39 : バッテリー駆動時間は、ご利用状況やカスタムメイド構成によっては記載時間と異なる場合があります。
- <span id="page-116-23"></span>注40 : BIOSセットアップの「詳細」メニュー→「各種設定」→「ハードウェア省電力機能」を「使用する」に設定した場合のバッテリー駆動時間です。
- <span id="page-116-24"></span>注41 : 一般社団法人電子情報技術産業協会の「JEITAバッテリ動作時間測定法(Ver.2.0)」[\(https://home.jeita.or.jp/pc\\_tablet/guideline/battery.html](https://home.jeita.or.jp/pc_tablet/guideline/battery.html)) に基づいて測定。
- <span id="page-116-19"></span>注42 :・ 電源オフ時。装置の動作状況により充電時間が長くなることがあります。
	- ・ バッテリーユーティリティで「80%充電モード」に設定した場合の充電時間は異なります。
- <span id="page-116-20"></span>注43 :・ 当社測定基準によります(標準搭載メモリ、標準フラッシュメモリディスク容量、光学ドライブ搭載(搭載可能機種のみ)、LCD輝度最小)。 ・ 電源オフ時の消費電力は、約0.2W以下(満充電時)です。
	- 電源オフ時の消費電力を0にするには、電源ケーブルをコンセントから抜いてください。
- <span id="page-116-21"></span>注44 : 平均値のため、お使いのパソコンで質量が異なる場合があります。
- <span id="page-116-25"></span>注45 :「国際エネルギースタープログラム」は、長時間電源を入れた状態になりがちなオフィス機器の消費電力を削減するための制度です。
- <span id="page-116-26"></span>注46 : 当社は、国際エネルギースタープログラムの参加事業者として本製品が国際エネルギースタープログラムの対象製品に関する基準 を満たしていると判断します。

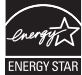

- <span id="page-116-27"></span>注47 : 日本語 64ビット版。
- <span id="page-116-28"></span>注48 : いずれかのOSがプリインストールされています。
- <span id="page-116-29"></span>注49 : Windows 11 2022 Update
- <span id="page-116-30"></span>注50 : Windows 10 2022 Update
- <span id="page-117-0"></span>注51 :・ 富士通は、本製品で「サポートOS」を動作させるために必要なBIOSおよびドライバーを提供しますが、すべての機能を保証するものではあ りません。
	- ・ サポートOS に関する最新の情報については、富士通製品情報ページ内にある「OS 関連情報」[\(https://www.fmworld.net/biz/fmv/support/](https://www.fmworld.net/biz/fmv/support/os/) [os/\)](https://www.fmworld.net/biz/fmv/support/os/)をご覧ください。
	- ・ Windowsを新規にインストールする場合は、『製品ガイド(共通編)』の「付録2 Windowsの新規インストールについて」をご覧ください。 また、Windowsの新規インストールは、プリインストールOSよりも前のバージョンは使用しないでください。

# **5.1.3 LIFEBOOK A5513/N**

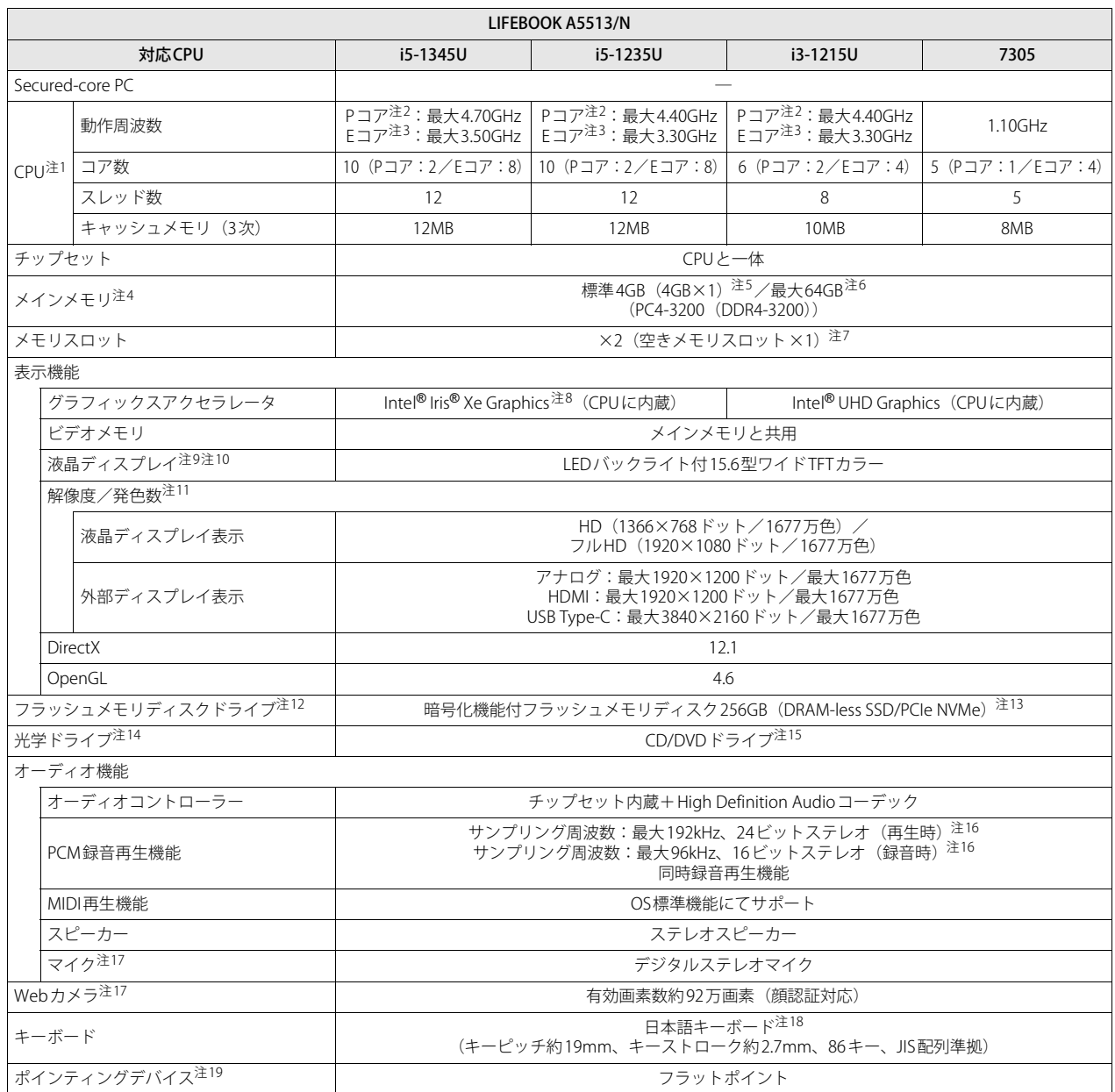

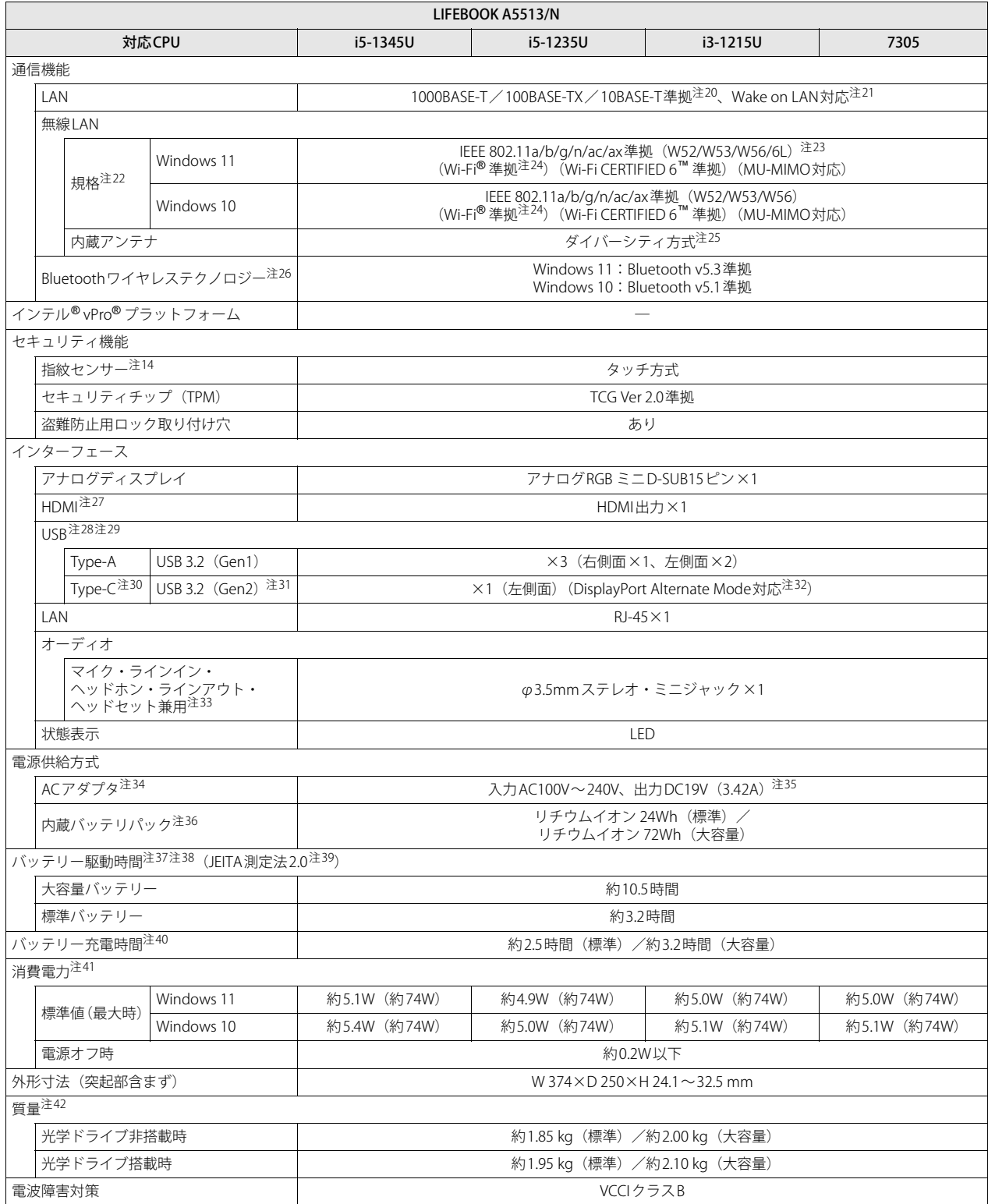

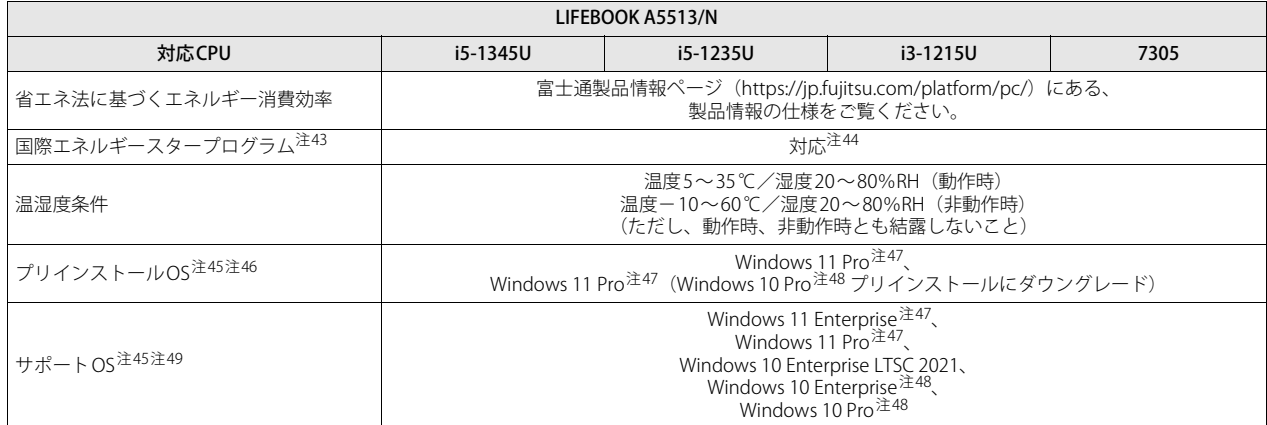

<span id="page-120-1"></span>注1 :・ アプリによっては、CPU名表記が異なる場合があります。

- ・ 本パソコンに搭載されているCPUで使用できる主な機能については[、「5.2 CPU」\(→P.133\)](#page-132-0)をご覧ください。
- <span id="page-120-2"></span>注2 : · Performance-core。高性能CPUコアで処理能力を向上します。
- ・ 搭載されるCPUの仕様であり、シングルコア動作時の瞬間的な最大周波数となります。連続してこの動作周波数で動作するわけではありません。
- <span id="page-120-3"></span>注3 : · Efficient-core。高効率CPUコアで低消費電力に貢献します。
- ・ 搭載されるCPUの仕様であり、シングルコア動作時の瞬間的な最大周波数となります。連続してこの動作周波数で動作するわけではありません。
- <span id="page-120-17"></span>注4 : メインメモリの一部をビデオメモリとして使用します。その容量は搭載されるメインメモリの容量により変動します。
- <span id="page-120-4"></span>注5 : カスタムメイドの選択によって、次の容量のメモリが搭載されています。
	- $\cdot$  64GB (32GB $\times$ 2)
	- $\cdot$  32GB (32GB $\times$ 1)
	- $\cdot$  32GB (16GB $\times$ 2)
	- $\cdot$  16GB (16GB $\times$ 1)
	- $\cdot$  16GB (8GB $\times$ 2)
	- $\cdot$  8GB (8GB $\times$ 1)
- <span id="page-120-5"></span>注6 : メモリの増設時は、場合によりすでに搭載されているメモリを取り外す必要があります。
- <span id="page-120-6"></span>注7 : カスタムメイドの選択によっては、空きメモリスロットがない場合もあります。
- <span id="page-120-7"></span>注8 : メインメモリ1枚搭載時は、Intel® UHD Graphicsとなります。
- <span id="page-120-8"></span>注9 : 本パソコンを使用する場合、液晶ディスプレイを開く角度を約45~135度の間で使用してください。
- <span id="page-120-9"></span>注10 : 以下は液晶ディスプレイの特性です。これらは故障ではありませんので、あらかじめご了承ください。
	- ・ 液晶ディスプレイは非常に精度の高い技術で作られておりますが、画面の一部に点灯しないドットや、常時点灯するドットが存在する場合が あります(有効ドット数の割合は99.99%以上です。有効ドット数の割合とは「対応するディスプレイの表示しうる全ドット数のうち、表示 可能なドット数の割合」を示しています)。
	- ・ 製造工程上やご利用環境によって空気中の微細な異物が混入する場合があります。
	- ・ 本パソコンで使用している液晶ディスプレイは、製造工程により、各製品で色合いが異なる場合があります。また、温度変化などで多少の 色むらが発生する場合があります。
	- ・ 長時間同じ表示を続けると残像となることがあります。残像は、しばらくすると消えます。この現象を防ぐためには、省電力機能を使用して ディスプレイの電源を切るか、スクリーンセーバーの使用をお勧めします。省電力機能などを利用して、自動的にディスプレイの電源を切る 設定は、「電源オプション」ウィンドウ左の「ディスプレイの電源を切る時間の指定」から行えます。
	- ・ 表示する条件によってはムラおよび微少なはん点が目立つことがあります。
- <span id="page-120-10"></span>注11 :・ グラフィックスアクセラレータが出力する最大発色数は1677万色ですが、液晶ディスプレイではディザリング機能によって、擬似的に表示 されます。
	- ・ 外部ディスプレイに出力する場合は、お使いの外部ディスプレイがこの解像度をサポートしている必要があります。
- <span id="page-120-11"></span>注12: 容量は、1GB=10003バイト換算値です。
- <span id="page-120-12"></span>注13 : カスタムメイドの選択によって、次のドライブが搭載されています。
	- ・ 暗号化機能付フラッシュメモリディスク512GB(DRAM-less SSD/PCIe NVMe)
	- ・ 暗号化機能付フラッシュメモリディスク1TB(DRAM-less SSD/PCIe NVMe)
	- ・ 暗号化機能付フラッシュメモリディスク512GB(SSD/PCIe NVMe)
	- ・ 暗号化機能付フラッシュメモリディスク1TB(SSD/PCIe NVMe)
- <span id="page-120-13"></span>注14 : カスタムメイドの選択によって搭載されています。
- <span id="page-120-14"></span>注15: 光学ドライブの仕様は、「5.4 光学ドライブ」(→P.137) をご覧ください。
- <span id="page-120-15"></span>注16 : 使用できるサンプリングレートは、アプリによって異なります。
- <span id="page-120-0"></span>注17 : カスタムメイドにより、「Webカメラ」および「内蔵マイク」を非搭載にすることができます。
- <span id="page-120-16"></span>注18 : カスタムメイドの選択により、次のキーボードが搭載されています。
	- ・ 日本語テンキー付キーボード(キーピッチ約18.4mm、キーストローク約3mm、108キー、JIS配列準拠)
	- ・ 日本語アイソレーションキーボード(キーピッチ約19mm、キーストローク約1.7mm、86キー、JIS配列準拠)
	- ・ 日本語テンキー付アイソレーションキーボード(キーピッチ約18.4mm、キーストローク約2.5mm、108キー、JIS配列準拠)
- <span id="page-121-0"></span>注19: カスタムメイドの選択によっては、USBマウス(光学式/レーザー式)が添付されています。
- <span id="page-121-1"></span>注20 :・ 1000Mbpsは1000BASE-Tの理論上の最高速度であり、実際の通信速度はお使いの機器やネットワーク環境により変化します。
- ・ 1000Mbpsの通信を行うためには、1000BASE-Tに対応したハブが必要となります。また、LANケーブルには、1000BASE-Tに対応したエンハ ンスドカテゴリー 5 (カテゴリー 5E) 以上のLANケーブルを使用してください。
- <span id="page-121-2"></span>注21 :・ 1000Mbpsのネットワーク速度しかサポートしていないハブでは、Wake on LAN機能は使用できません。
	- · Wake on LAN機能を使用する場合は、次の両方でリンク速度とデュプレックス共に自動検出可能な設定(オートネゴシエーション)にして ください。
		- 本パソコンの有線LANインターフェース
		- ネッションシ<sub>ロ</sub><br>- 本パソコンの有線LANインターフェースと接続するハブのポート

この両方が自動検出可能な設定になっていない場合、本パソコンが省電力状態や電源オフ状態のときにハブやポートをつなぎ変えたり、 ポートの設定を変えたりするとWake on LAN機能が動作しない場合があります。

- ・ Wake on LAN機能を有効に設定している場合、消費電力が増加するためバッテリーの駆動時間が短くなります。Wake on LAN機能を使用す る場合は、ACアダプタを接続することをお勧めします。
- ・ 電源オフ状態からのWake on LAN機能を使用するには、『製品ガイド(共通編)』の「2章 BIOS」―「Wake on LANを有効にする」をご覧ください。
- <span id="page-121-3"></span>注22 : 無線LANの仕様については、「5章 無線LAN」(→P.138) をご覧ください。
- <span id="page-121-4"></span>注23 : 6LはIEEE 802.11axのみ利用可能です。
- <span id="page-121-5"></span>注24 : Wi-Fi® 準拠とは、無線LANの相互接続性を保証する団体「Wi-Fi Alliance®」の相互接続性テストに合格していることを示しています。
- <span id="page-121-6"></span>注25 : IEEE 802.11n準拠、IEEE 802.11ac準拠またはIEEE 802.11ax準拠を使用したときは、MIMO方式にもなります。
- <span id="page-121-7"></span>注26 : すべてのBluetoothワイヤレステクノロジー対応周辺機器の動作を保証するものではありません。
- <span id="page-121-8"></span>注27 :・ HDMI端子のあるすべてのディスプレイへの表示を保証するものではありません。
- ・ 市販のテレビとの連動機能はありません。
- <span id="page-121-9"></span>注28 :・ すべての対応機器の動作を保証するものではありません。
- ・ 長いUSBケーブルを使用してUSBデバイスを接続した場合、USBデバイスが正常に動作しないことがあります。この場合は、USB準拠の短い ケーブルをお試しください。
- <span id="page-121-10"></span>注29 : 外部から電源が供給されないUSB対応周辺機器を接続するときの消費電流の最大容量は次のとおりです。詳しくは、USB対応周辺機器のマニュ アルをご覧ください。
	- ・ USB 3.2(Gen2) Type-Cは、1ポートにつき1.5A
	- ・ USB 3.2(Gen1) Type-Aは、1ポートにつき900mA
- <span id="page-121-11"></span>注30 :・ 接続したUSB対応機器の転送速度(理論値)は次のとおりです。
	- USB 3.2 (Gen2) 対応機器:最大10Gbps
	- USB 3.2 (Gen1) 対応機器:最大5Gbps
	- USB 2.0対応機器:最大480Mbps
	- ・ USB Power Deliveryに対応しています。
	- ・ 映像出力に対応しています。
- <span id="page-121-12"></span>注31 : • 18W (15V/1.2A) 以上を供給可能なUSB Power Delivery対応機器であれば、パソコン本体に充電できます。 パソコンを使用しながら充電する場合は、60W (20V/3A) 以上を供給可能な機器が必要となります。
	- ・ すべての対応機器の動作を保証するものではありません。状況によっては消費電力が、給電速度を上回ることがあります。
- <span id="page-121-13"></span>注32 : すべてのDisplayPortの動作を保証するものではありません。
- <span id="page-121-14"></span>注33: ご購入時はヘッドホンまたはヘッドセットに設定されています。 設定の変更は「2.5.4 オーディオ端子の機能を切り替える」(→P.34) をご覧ください。
- <span id="page-121-15"></span>注34 : 矩形波が出力される機器(UPS(無停電電源装置)や車載用DC/AC電源など)に接続されると故障する場合があります。
- <span id="page-121-16"></span>注35 : カスタムメイドの選択によっては、次のACアダプタが添付されます
- ・ECO Sleep対応ACアダプタ(入力AC100V~240V、出力DC19V(4.22A))
- <span id="page-121-17"></span>注36 : カスタムメイドの選択により、内蔵バッテリパック(標準)を内蔵バッテリパック(大容量)に変更できます。
- <span id="page-121-21"></span>注37 : バッテリー駆動時間は、ご利用状況やカスタムメイド構成によっては記載時間と異なる場合があります。
- <span id="page-121-22"></span>注38 : BIOSセットアップの「詳細」メニュー→「各種設定」→「ハードウェア省電力機能」を「使用する」に設定した場合のバッテリー駆動時間です。
- <span id="page-121-23"></span>注39 : 一般社団法人電子情報技術産業協会の「JEITAバッテリ動作時間測定法(Ver.2.0)」[\(https://home.jeita.or.jp/pc\\_tablet/guideline/battery.html](https://home.jeita.or.jp/pc_tablet/guideline/battery.html)) に基づいて測定。
- <span id="page-121-18"></span>注40 :・ 電源オフ時。装置の動作状況により充電時間が長くなることがあります。
	- ・ バッテリーユーティリティで「80%充電モード」に設定した場合の充電時間は異なります。
- <span id="page-121-19"></span>注41 :・ 当社測定基準によります(標準搭載メモリ、標準フラッシュメモリディスク容量、光学ドライブ搭載(搭載可能機種のみ)、LCD輝度最小)。 ・ 電源オフ時の消費電力は、約0.2W以下(満充電時)です。 電源オフ時の消費電力を0にするには、電源ケーブルをコンセントから抜いてください。
	-
- <span id="page-121-20"></span>注42 : 平均値のため、お使いのパソコンで質量が異なる場合があります。
- <span id="page-121-24"></span>注43 :「国際エネルギースタープログラム」は、長時間電源を入れた状態になりがちなオフィス機器の消費電力を削減するための制度です。
- <span id="page-121-25"></span>注44 : 当社は、国際エネルギースタープログラムの参加事業者として本製品が国際エネルギースタープログラムの対象製品に関する基準 を満たしていると判断します。

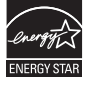

- <span id="page-121-26"></span>注45 : 日本語 64ビット版。
- <span id="page-121-27"></span>注46 : いずれかのOSがプリインストールされています。
- <span id="page-121-28"></span>注47 : Windows 11 2022 Update
- <span id="page-121-29"></span>注48 : Windows 10 2022 Update
- <span id="page-121-30"></span>注49 :・ 富士通は、本製品で「サポートOS」を動作させるために必要なBIOSおよびドライバーを提供しますが、すべての機能を保証するものではあ りません。
	- ・ サポートOS に関する最新の情報については、富士通製品情報ページ内にある「OS 関連情報」[\(https://www.fmworld.net/biz/fmv/support/](https://www.fmworld.net/biz/fmv/support/os/) [os/\)](https://www.fmworld.net/biz/fmv/support/os/)をご覧ください。
	- ・ Windowsを新規にインストールする場合は、『製品ガイド(共通編)』の「付録2 Windowsの新規インストールについて」をご覧ください。 また、Windowsの新規インストールは、プリインストールOSよりも前のバージョンは使用しないでください。

# **5.1.4 LIFEBOOK A5513/NX**

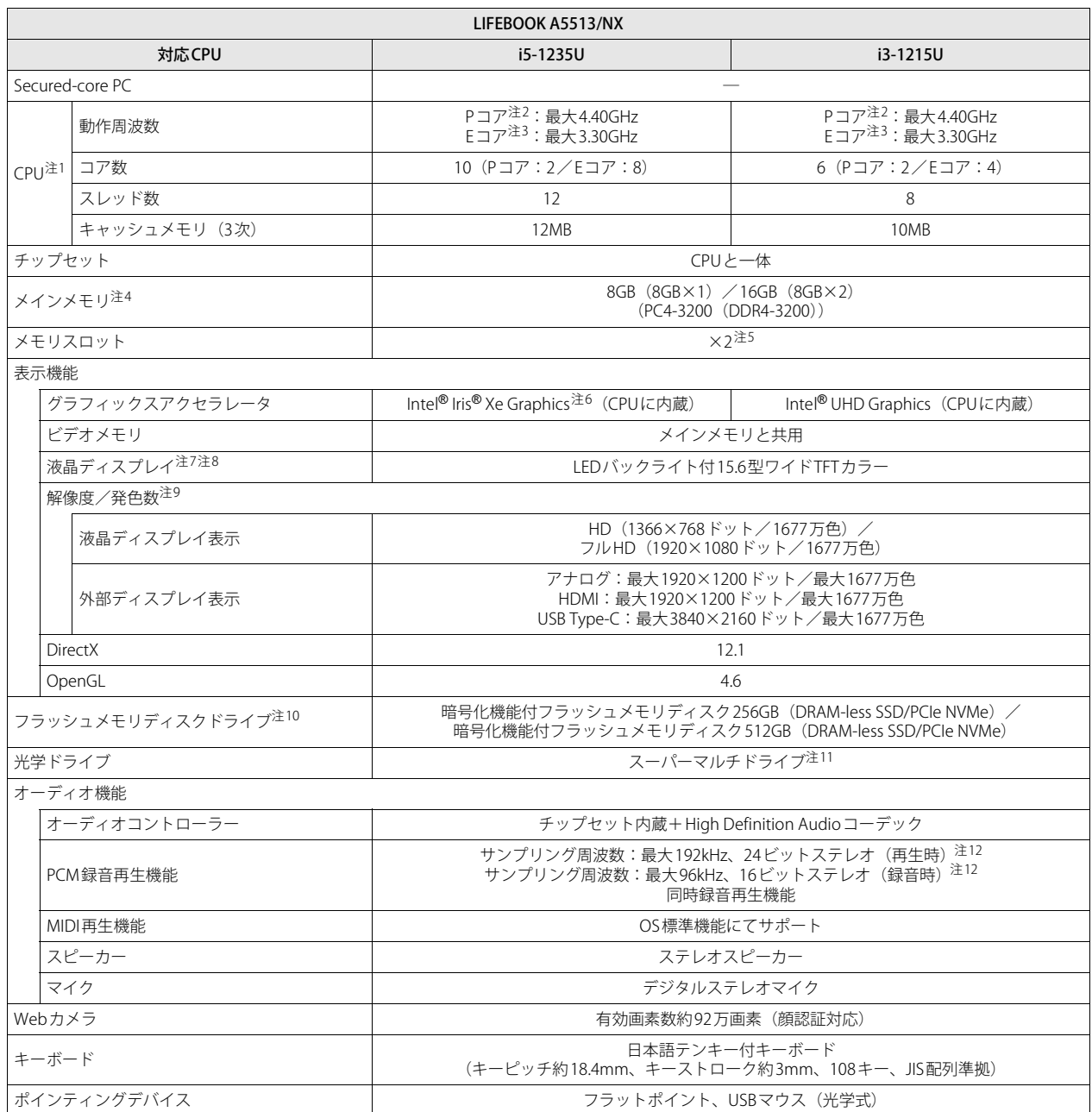

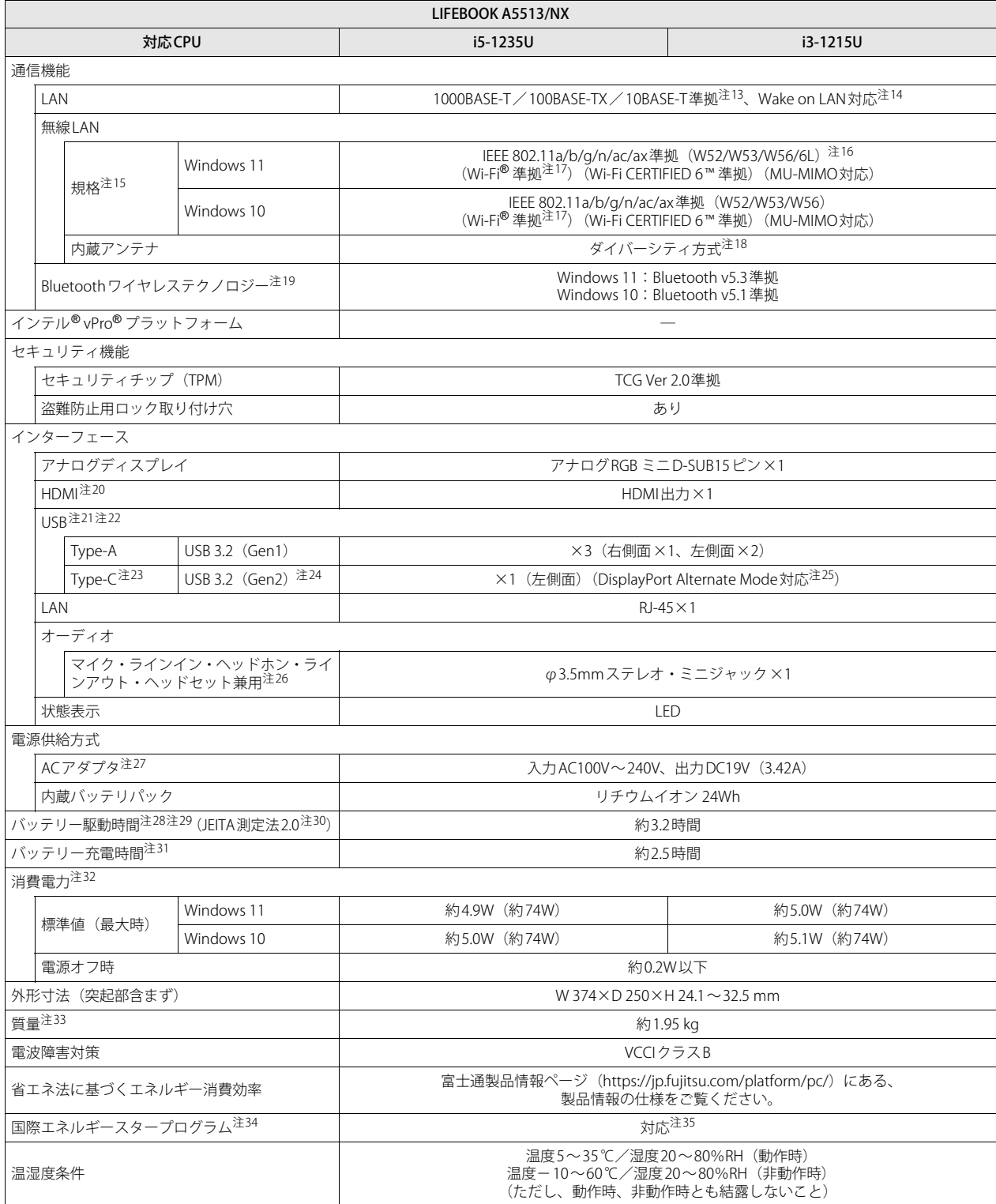

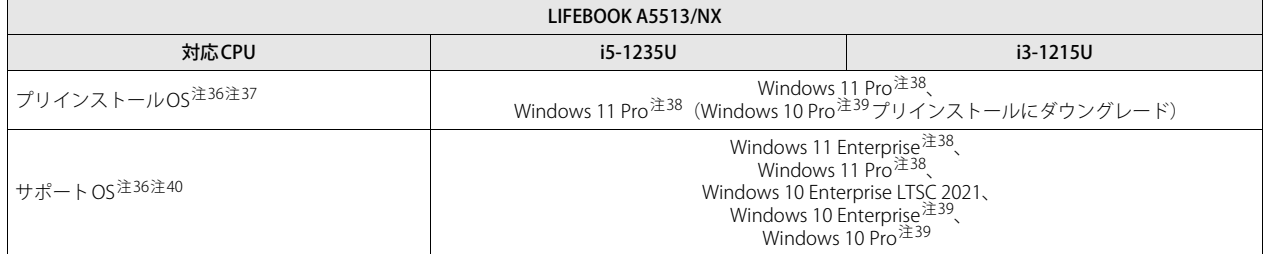

- <span id="page-124-0"></span>注1 :・ アプリによっては、CPU名表記が異なる場合があります。
- ・ 本パソコンに搭載されているCPUで使用できる主な機能については[、「5.2 CPU」\(→P.133\)](#page-132-0)をご覧ください。
- <span id="page-124-1"></span>注2 : · Performance-core。高性能CPUコアで処理能力を向上します。
- ・ 搭載されるCPUの仕様であり、シングルコア動作時の瞬間的な最大周波数となります。連続してこの動作周波数で動作するわけではありません。 注3 : · Efficient-core。高効率CPUコアで低消費電力に貢献します。
- <span id="page-124-2"></span>・ 搭載されるCPUの仕様であり、シングルコア動作時の瞬間的な最大周波数となります。連続してこの動作周波数で動作するわけではありません。 注4 : メインメモリの一部をビデオメモリとして使用します。その容量は搭載されるメインメモリの容量により変動します。
- <span id="page-124-4"></span><span id="page-124-3"></span>注5 : メインメモリ8GB搭載機種は「空きメモリスロット×1」、メインメモリ16GB搭載機種は「空きメモリスロット×0」となります。
- <span id="page-124-5"></span>注6 : メインメモリ1枚搭載時は、Intel® UHD Graphicsとなります。
- <span id="page-124-6"></span>注7 : 本パソコンを使用する場合、液晶ディスプレイを開く角度を約45~135度の間で使用してください。
- <span id="page-124-7"></span>注8 : 以下は液晶ディスプレイの特性です。これらは故障ではありませんので、あらかじめご了承ください。
	- ・ 液晶ディスプレイは非常に精度の高い技術で作られておりますが、画面の一部に点灯しないドットや、常時点灯するドットが存在する場合 があります(有効ドット数の割合は99.99%以上です。有効ドット数の割合とは「対応するディスプレイの表示しうる全ドット数のうち、表 示可能なドット数の割合」を示しています)。
	- ・ 製造工程上やご利用環境によって空気中の微細な異物が混入する場合があります。
	- ・ 本パソコンで使用している液晶ディスプレイは、製造工程により、各製品で色合いが異なる場合があります。また、温度変化などで多少の 色むらが発生する場合があります。
	- ・ 長時間同じ表示を続けると残像となることがあります。残像は、しばらくすると消えます。この現象を防ぐためには、省電力機能を使用し てディスプレイの電源を切るか、スクリーンセーバーの使用をお勧めします。省電力機能などを利用して、自動的にディスプレイの電源を 切る設定は、「電源オプション」ウィンドウ左の「ディスプレイの電源を切る時間の指定」から行えます。
	- ・ 表示する条件によってはムラおよび微少なはん点が目立つことがあります。
- <span id="page-124-8"></span>注9 :・ グラフィックスアクセラレータが出力する最大発色数は1677万色ですが、液晶ディスプレイではディザリング機能によって、擬似的に表示 されます。
	- ・ 外部ディスプレイに出力する場合は、お使いの外部ディスプレイがこの解像度をサポートしている必要があります。
- <span id="page-124-9"></span>注10 : 容量は、1GB=10003バイト換算値です。
- <span id="page-124-10"></span>注11: 光学ドライブの仕様は、「5.4 光学ドライブ」(→P.137) をご覧ください。
- <span id="page-124-11"></span>注12 : 使用できるサンプリングレートは、アプリによって異なります。
- <span id="page-124-12"></span>注13 :・ 1000Mbpsは1000BASE-Tの理論上の最高速度であり、実際の通信速度はお使いの機器やネットワーク環境により変化します。
	- ・ 1000Mbpsの通信を行うためには、1000BASE-Tに対応したハブが必要となります。また、LANケーブルには、1000BASE-Tに対応したエン ハンスドカテゴリー 5(カテゴリー 5E)以上のLANケーブルを使用してください。
- <span id="page-124-13"></span>注14 :・ 1000Mbpsのネットワーク速度しかサポートしていないハブでは、Wake on LAN機能は使用できません。
	- ・ Wake on LAN機能を使用する場合は、次の両方でリンク速度とデュプレックス共に自動検出可能な設定(オートネゴシエーション)にして ください。
		- 本パソコンの有線LANインターフェース
		- 本パソコンの有線LANインターフェースと接続するハブのポート
		- この両方が自動検出可能な設定になっていない場合、本パソコンが省電力状態や電源オフ状態のときにハブやポートをつなぎ変えたり、 ポートの設定を変えたりするとWake on LAN機能が動作しない場合があります。
		- ・ Wake on LAN機能を有効に設定している場合、消費電力が増加するためバッテリーの駆動時間が短くなります。Wake on LAN機能を使用す る場合は、ACアダプタを接続することをお勧めします。
		- ・ 電源オフ状態からのWake on LAN機能を使用するには、『製品ガイド(共通編)』の「2章 BIOS」―「Wake on LANを有効にする」をご覧ください。
- <span id="page-124-14"></span>注15 : 無線LANの仕様については[、「5章 無線LAN」\(→P.138\)を](#page-137-0)ご覧ください。
- <span id="page-124-15"></span>注16 : 6LはIEEE 802.11axのみ利用可能です。
- <span id="page-124-16"></span>注17 : Wi-Fi® 準拠とは、無線LANの相互接続性を保証する団体「Wi-Fi Alliance®」の相互接続性テストに合格していることを示しています。
- <span id="page-124-17"></span>注18 : IEEE 802.11n準拠、IEEE 802.11ac準拠またはIEEE 802.11ax準拠を使用したときは、MIMO方式にもなります。
- <span id="page-124-18"></span>注19 : すべてのBluetoothワイヤレステクノロジー対応周辺機器の動作を保証するものではありません。
- <span id="page-124-19"></span>注20 :・ HDMI端子のあるすべてのディスプレイへの表示を保証するものではありません。
- ・ 市販のテレビとの連動機能はありません。
- <span id="page-124-20"></span>注21 :・ すべての対応機器の動作を保証するものではありません。
- ・ 長いUSBケーブルを使用してUSBデバイスを接続した場合、USBデバイスが正常に動作しないことがあります。この場合は、USB準拠の短い ケーブルをお試しください。
- <span id="page-124-21"></span>注22 : 外部から電源が供給されないUSB対応周辺機器を接続するときの消費電流の最大容量は次のとおりです。詳しくは、USB対応周辺機器のマニュ アルをご覧ください。
	- ・ USB 3.2(Gen2) Type-Cは、1ポートにつき1.5A
	- ・ USB 3.2(Gen1) Type-Aは、1ポートにつき900mA
- <span id="page-125-0"></span>注23 :・ 接続したUSB対応機器の転送速度(理論値)は次のとおりです。
	- USB 3.2 (Gen2) 対応機器:最大10Gbps
	- USB 3.2 (Gen1) 対応機器: 最大5Gbps
	- USB 2.0対応機器:最大480Mbps
	- ・ USB Power Deliveryに対応しています。
	- ・ 映像出力に対応しています。
- <span id="page-125-1"></span>注24 : · 18W (15V/1.2A) 以上を供給可能なUSB Power Delivery対応機器であれば、パソコン本体に充電できます。
	- パソコンを使用しながら充電する場合は、60W (20V/3A) 以上を供給可能な機器が必要となります。
	- ・ すべての対応機器の動作を保証するものではありません。状況によっては消費電力が、給電速度を上回ることがあります。
- <span id="page-125-2"></span>注25 : すべてのDisplayPortの動作を保証するものではありません。
- <span id="page-125-3"></span>注26 : ご購入時はヘッドホンまたはヘッドセットに設定されています
- 設定の変更は「2.5.4 オーディオ端子の機能を切り替える」(→P.34) をご覧ください。
- <span id="page-125-4"></span>注27 : 矩形波が出力される機器(UPS(無停電電源装置)や車載用DC/AC電源など)に接続されると故障する場合があります。
- <span id="page-125-10"></span>注28 : バッテリー駆動時間は、ご利用状況によっては記載時間と異なる場合があります。
- <span id="page-125-11"></span>注29 : BIOSセットアップの「詳細」メニュー→「各種設定」→「ハードウェア省電力機能」を「使用する」に設定した場合のバッテリー駆動時間です。
- <span id="page-125-12"></span>注30 : 一般社団法人電子情報技術産業協会の「JEITAバッテリ動作時間測定法(Ver.2.0)」[\(https://home.jeita.or.jp/pc\\_tablet/guideline/battery.html](https://home.jeita.or.jp/pc_tablet/guideline/battery.html)) に基づいて測定。
- <span id="page-125-5"></span>注31 :・ 電源オフ時。装置の動作状況により充電時間が長くなることがあります。
- ・ バッテリーユーティリティで「80%充電モード」に設定した場合の充電時間は異なります。
- <span id="page-125-6"></span>注32 :・ 当社測定基準によります(標準搭載メモリ、標準フラッシュメモリディスク容量、光学ドライブ搭載(搭載可能機種のみ)、LCD輝度最小)。 ・ 電源オフ時の消費電力は、約0.2W以下(満充電時)です。
- 電源オフ時の消費電力を0にするには、電源ケーブルをコンセントから抜いてください。
- <span id="page-125-7"></span>注33 : 平均値のため、お使いのパソコンで質量が異なる場合があります。
- <span id="page-125-8"></span>注34 :「国際エネルギースタープログラム」は、長時間電源を入れた状態になりがちなオフィス機器の消費電力を削減するための制度です。
- <span id="page-125-9"></span>注35 : 当社は、国際エネルギースタープログラムの参加事業者として本製品が国際エネルギースタープログラムの対象製品に関する基準 を満たしていると判断します。

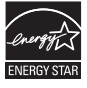

- <span id="page-125-13"></span>注36 : 日本語 64ビット版。
- <span id="page-125-14"></span>注37 : いずれかのOSがプリインストールされています。
- <span id="page-125-15"></span>注38 : Windows 11 2022 Update
- <span id="page-125-16"></span>注39 : Windows 10 2022 Update
- <span id="page-125-17"></span>注40 :・ 富士通は、本製品で「サポートOS」を動作させるために必要なBIOSおよびドライバーを提供しますが、すべての機能を保証するものではあ りません。
	- ・ サポートOSに関する最新の情報については、富士通製品情報ページ内にある「OS関連情報」[\(https://www.fmworld.net/biz/fmv/support/](https://www.fmworld.net/biz/fmv/support/os/) [os/\)](https://www.fmworld.net/biz/fmv/support/os/)をご覧ください。
	- ・ Windowsを新規にインストールする場合は、『製品ガイド(共通編)』の「付録2 Windowsの新規インストールについて」をご覧ください。 また、Windowsの新規インストールは、プリインストールOSよりも前のバージョンは使用しないでください。

# **5.1.5 LIFEBOOK A5513/NW**

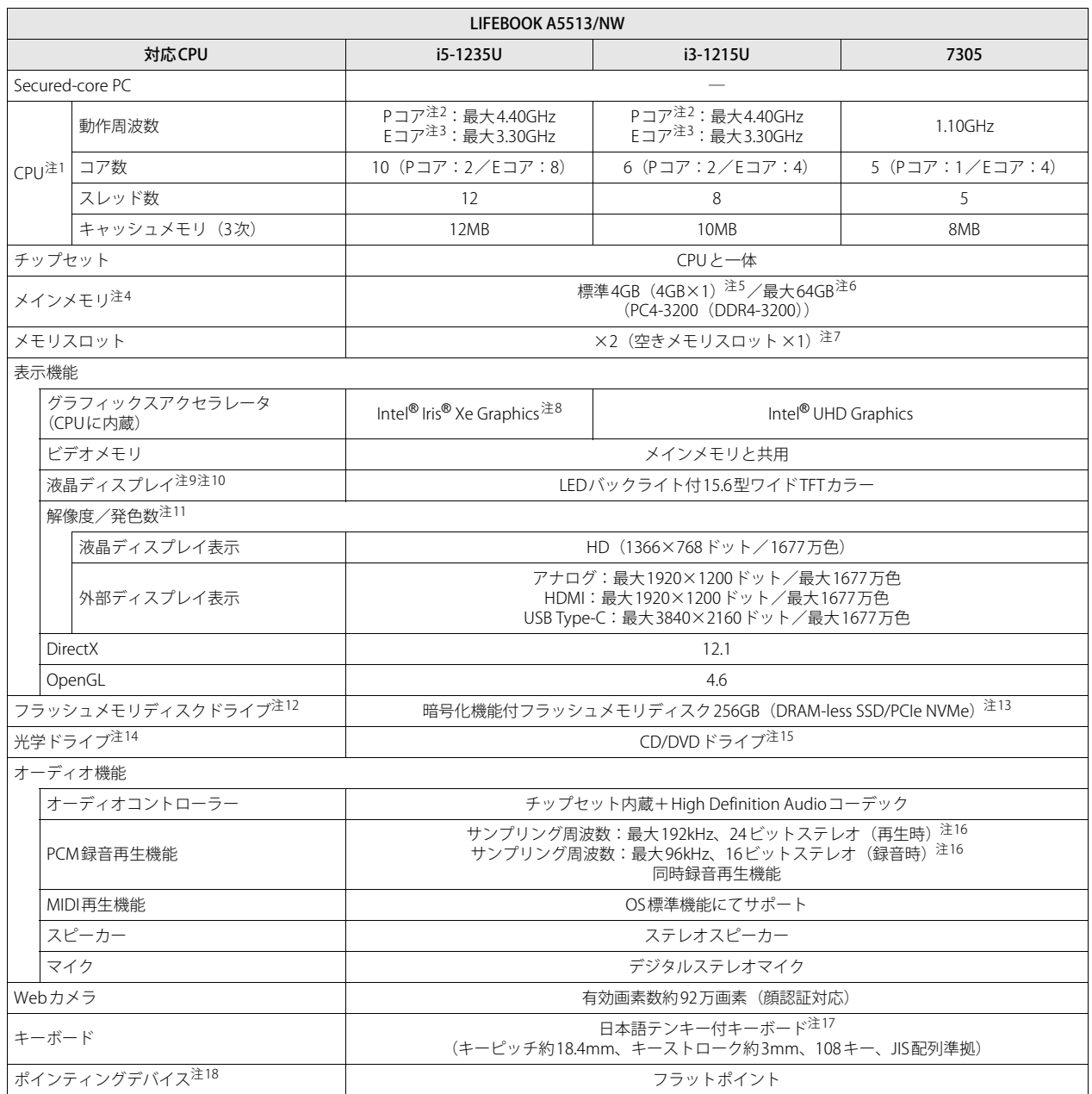

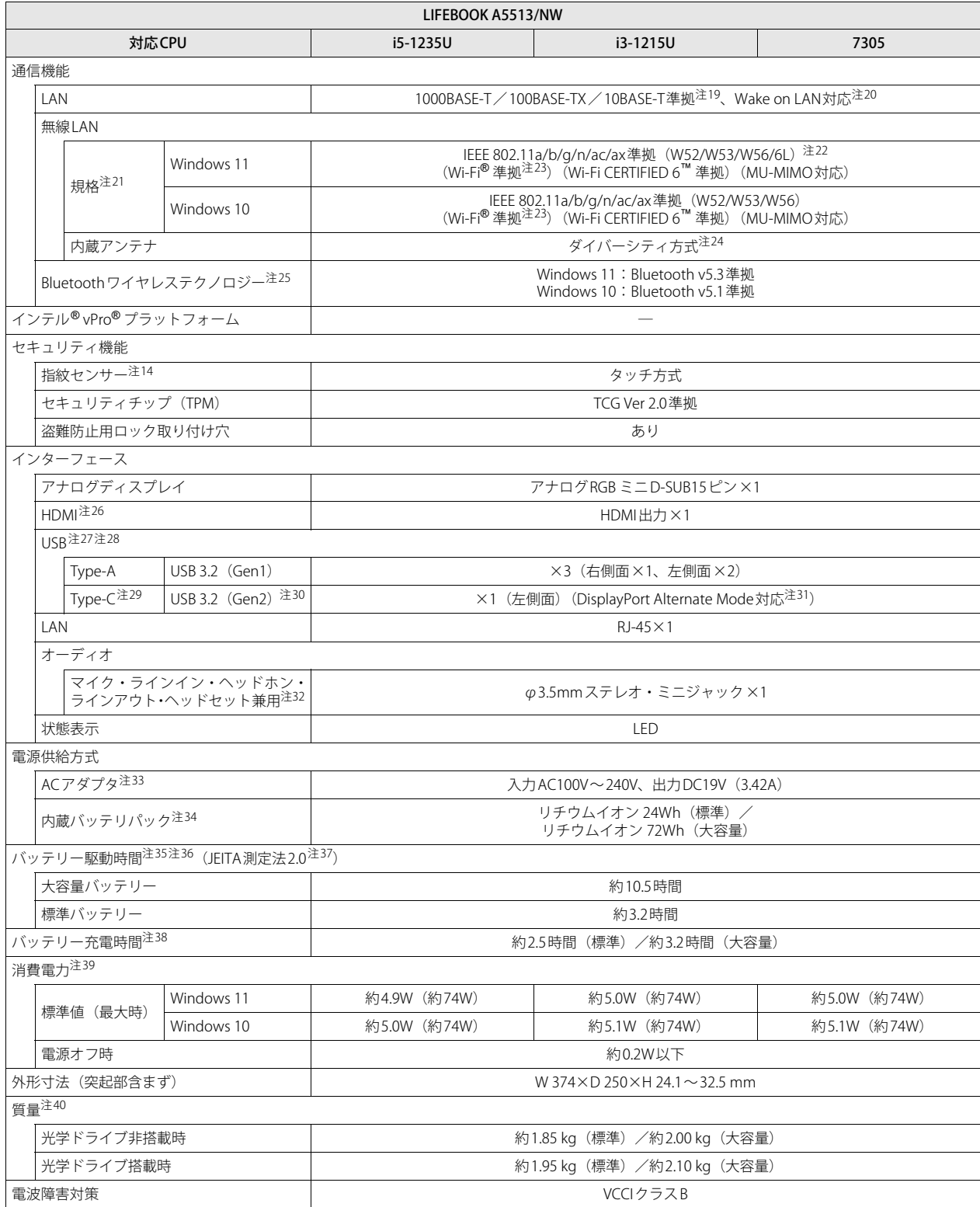

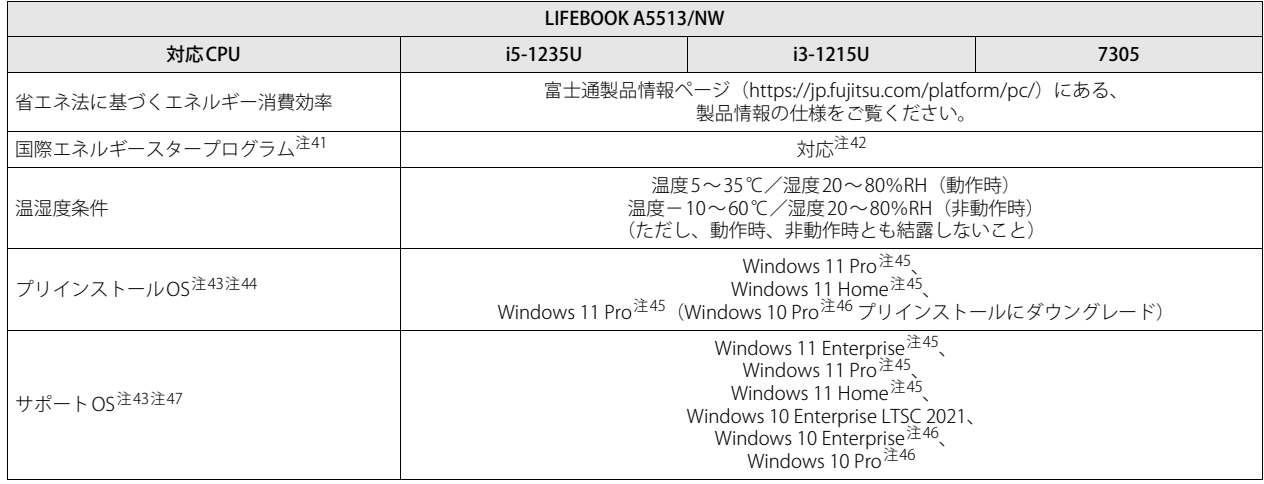

- <span id="page-128-0"></span>注1 :・ アプリによっては、CPU名表記が異なる場合があります。
- ・ 本パソコンに搭載されているCPUで使用できる主な機能については[、「5.2 CPU」\(→P.133\)](#page-132-0)をご覧ください。
- <span id="page-128-1"></span>注2 : · Performance-core。高性能CPUコアで処理能力を向上します。

<span id="page-128-2"></span>・ 搭載されるCPUの仕様であり、シングルコア動作時の瞬間的な最大周波数となります。連続してこの動作周波数で動作するわけではありません。 注3 : · Efficient-core。高効率CPUコアで低消費電力に貢献します。

- ・ 搭載されるCPUの仕様であり、シングルコア動作時の瞬間的な最大周波数となります。連続してこの動作周波数で動作するわけではありません。
- <span id="page-128-17"></span>注4 : メインメモリの一部をビデオメモリとして使用します。その容量は搭載されるメインメモリの容量により変動します。
- <span id="page-128-3"></span>注5 : カスタムメイドの選択によって、次の容量のメモリが搭載されています。
	- $\cdot$  16GB (8GB $\times$ 2)
	- $\cdot$  8GB (4GB $\times$ 2)
- <span id="page-128-4"></span>注6 : メモリの増設時は、場合によりすでに搭載されているメモリを取り外す必要があります。
- <span id="page-128-5"></span>注7 : カスタムメイドの選択によっては、空きメモリスロットがない場合もあります。
- <span id="page-128-6"></span>注8 : メインメモリ1枚搭載時は、Intel® UHD Graphicsとなります。
- <span id="page-128-7"></span>注9 : 本パソコンを使用する場合、液晶ディスプレイを開く角度を約45~135度の間で使用してください。
- <span id="page-128-8"></span>注10 : 以下は液晶ディスプレイの特性です。これらは故障ではありませんので、あらかじめご了承ください。
	- ・ 液晶ディスプレイは非常に精度の高い技術で作られておりますが、画面の一部に点灯しないドットや、常時点灯するドットが存在する場合が あります(有効ドット数の割合は99.99%以上です。有効ドット数の割合とは「対応するディスプレイの表示しうる全ドット数のうち、表示 可能なドット数の割合」を示しています)。
	- ・ 製造工程上やご利用環境によって空気中の微細な異物が混入する場合があります。
	- ・ 本パソコンで使用している液晶ディスプレイは、製造工程により、各製品で色合いが異なる場合があります。また、温度変化などで多少の 色むらが発生する場合があります。
	- ・ 長時間同じ表示を続けると残像となることがあります。残像は、しばらくすると消えます。この現象を防ぐためには、省電力機能を使用して ディスプレイの電源を切るか、スクリーンセーバーの使用をお勧めします。省電力機能などを利用して、自動的にディスプレイの電源を切る 設定は、「電源オプション」ウィンドウ左の「ディスプレイの電源を切る時間の指定」から行えます。
- ・ 表示する条件によってはムラおよび微少なはん点が目立つことがあります。
- <span id="page-128-9"></span>注11 :・ グラフィックスアクセラレータが出力する最大発色数は1677万色ですが、液晶ディスプレイではディザリング機能によって、擬似的に表示 されます。
	- ・ 外部ディスプレイに出力する場合は、お使いの外部ディスプレイがこの解像度をサポートしている必要があります。
- <span id="page-128-10"></span>注12: 容量は、1GB=10003バイト換算値です。
- <span id="page-128-11"></span>注13 : カスタムメイドの選択によって、次のドライブが搭載されています。
- ・ 暗号化機能付フラッシュメモリディスク512GB(DRAM-less SSD/PCIe NVMe)
- ・暗号化機能付フラッシュメモリディスク1TB (DRAM-less SSD/PCIe NVMe)
- <span id="page-128-12"></span>注14 : カスタムメイドの選択によって搭載されています。
- <span id="page-128-13"></span>注15: 光学ドライブの仕様は、「5.4 光学ドライブ」(→P.137) をご覧ください。
- <span id="page-128-14"></span>注16 : 使用できるサンプリングレートは、アプリによって異なります。
- <span id="page-128-15"></span>注17 : カスタムメイドの選択により、次のキーボードが搭載されています。
- ・ 日本語テンキー付アイソレーションキーボード(キーピッチ約18.4mm、キーストローク約2.5mm、108キー、JIS配列準拠)
- <span id="page-128-16"></span>注18 : カスタムメイドの選択によっては、USBマウス (光学式/レーザー式) が添付されています。
- <span id="page-128-18"></span>注19 :・ 1000Mbpsは1000BASE-Tの理論上の最高速度であり、実際の通信速度はお使いの機器やネットワーク環境により変化します。 ・ 1000Mbpsの通信を行うためには、1000BASE-Tに対応したハブが必要となります。また、LANケーブルには、1000BASE-Tに対応したエンハ ンスドカテゴリー 5(カテゴリー 5E)以上のLANケーブルを使用してください。

<span id="page-129-0"></span>注20 :・ 1000Mbpsのネットワーク速度しかサポートしていないハブでは、Wake on LAN機能は使用できません。

- · Wake on LAN機能を使用する場合は、次の両方でリンク速度とデュプレックス共に自動検出可能な設定(オートネゴシエーション)にして ください。
	- 本パソコンの有線LANインターフェース
	- 本パソコンの有線LANインターフェースと接続するハブのポート
	- この両方が自動検出可能な設定になっていない場合、本パソコンが省電力状態や電源オフ状態のときにハブやポートをつなぎ変えたり、
	- ポートの設定を変えたりするとWake on LAN機能が動作しない場合があります。
- ・ Wake on LAN機能を有効に設定している場合、消費電力が増加するためバッテリーの駆動時間が短くなります。Wake on LAN機能を使用す る場合は、ACアダプタを接続することをお勧めします。
- <span id="page-129-1"></span>・ 電源オフ状態からのWake on LAN機能を使用するには、『製品ガイド(共通編)』の「2章 BIOS」―「Wake on LANを有効にする」をご覧ください。 注21 : 無線LANの仕様については、「5章 無線LAN」(→P.138) をご覧ください。
- <span id="page-129-2"></span>注22 : 6LはIEEE 802.11axのみ利用可能です。
- <span id="page-129-3"></span>注23 : Wi-Fi® 準拠とは、無線LANの相互接続性を保証する団体「Wi-Fi Alliance®」の相互接続性テストに合格していることを示しています。
- <span id="page-129-4"></span>注24 : IEEE 802.11n準拠、IEEE 802.11ac準拠またはIEEE 802.11ax準拠を使用したときは、MIMO方式にもなります。
- <span id="page-129-5"></span>注25 : すべてのBluetoothワイヤレステクノロジー対応周辺機器の動作を保証するものではありません。
- <span id="page-129-6"></span>注26 :・ HDMI端子のあるすべてのディスプレイへの表示を保証するものではありません。
- ・ 市販のテレビとの連動機能はありません。
- <span id="page-129-7"></span>注27 :・ すべての対応機器の動作を保証するものではありません。
	- ・ 長いUSBケーブルを使用してUSBデバイスを接続した場合、USBデバイスが正常に動作しないことがあります。この場合は、USB準拠の短い ケーブルをお試しください。
- <span id="page-129-8"></span>注28 : 外部から電源が供給されないUSB対応周辺機器を接続するときの消費電流の最大容量は次のとおりです。詳しくは、USB対応周辺機器のマニュ アルをご覧ください。
	- ・ USB 3.2(Gen2) Type-Cは、1ポートにつき1.5A
	- ・ USB 3.2(Gen1) Type-Aは、1ポートにつき900mA
- <span id="page-129-9"></span>注29 :・ 接続したUSB対応機器の転送速度(理論値)は次のとおりです。
	- USB 3.2(Gen2)対応機器:最大10Gbps
	- USB 3.2 (Gen1) 対応機器: 最大5Gbps
	- USB 2.0対応機器:最大480Mbps
	- ・ USB Power Deliveryに対応しています。
	- ・ 映像出力に対応しています。
- <span id="page-129-10"></span>注30 : • 18W (15V/1.2A) 以上を供給可能なUSB Power Delivery対応機器であれば、パソコン本体に充電できます。 パソコンを使用しながら充電する場合は、60W (20V/3A) 以上を供給可能な機器が必要となります。
	- ・ すべての対応機器の動作を保証するものではありません。状況によっては消費電力が、給電速度を上回ることがあります。
- <span id="page-129-11"></span>注31 : すべてのDisplayPortの動作を保証するものではありません。
- <span id="page-129-12"></span>注32 : ご購入時はヘッドホンまたはヘッドセットに設定されています。
- 設定の変更は「2.5.4 オーディオ端子の機能を切り替える」(→P.34) をご覧ください。
- <span id="page-129-13"></span>注33 : 矩形波が出力される機器(UPS(無停電電源装置)や車載用DC/AC電源など)に接続されると故障する場合があります。
- <span id="page-129-14"></span>注34 : カスタムメイドの選択により、内蔵バッテリパック(標準)を内蔵バッテリパック(大容量)に変更できます。
- <span id="page-129-18"></span>注35 : バッテリー駆動時間は、ご利用状況やカスタムメイド構成によっては記載時間と異なる場合があります。
- <span id="page-129-19"></span>注36 : BIOSセットアップの「詳細」メニュー→「各種設定」→「ハードウェア省電力機能」を「使用する」に設定した場合のバッテリー駆動時間です。
- <span id="page-129-20"></span>注37 : 一般社団法人電子情報技術産業協会の「JEITAバッテリ動作時間測定法 (Ver.2.0) 」[\(https://home.jeita.or.jp/pc\\_tablet/guideline/battery.html](https://home.jeita.or.jp/pc_tablet/guideline/battery.html)) に基づいて測定。
- <span id="page-129-15"></span>注38 :・ 電源オフ時。装置の動作状況により充電時間が長くなることがあります。
- ・ バッテリーユーティリティで「80%充電モード」に設定した場合の充電時間は異なります。
- <span id="page-129-16"></span>注39 :・ 当社測定基準によります(標準搭載メモリ、標準フラッシュメモリディスク容量、光学ドライブ搭載(搭載可能機種のみ)、LCD輝度最小)。 ・ 電源オフ時の消費電力は、約0.2W以下(満充電時)です。
- 電源オフ時の消費電力を0にするには、電源ケーブルをコンセントから抜いてください。
- <span id="page-129-17"></span>注40 : 平均値のため、お使いのパソコンで質量が異なる場合があります。
- <span id="page-129-21"></span>注41 :「国際エネルギースタープログラム」は、長時間電源を入れた状態になりがちなオフィス機器の消費電力を削減するための制度です。
- <span id="page-129-22"></span>注42 : 当社は、国際エネルギースタープログラムの参加事業者として本製品が国際エネルギースタープログラムの対象製品に関する基準 を満たしていると判断します。
- **ENERCY STAR**
- <span id="page-129-23"></span>注43 : 日本語 64ビット版。
- <span id="page-129-24"></span>注44 : いずれかのOSがプリインストールされています。
- <span id="page-129-25"></span>注45 : Windows 11 2022 Update
- <span id="page-129-26"></span>注46 : Windows 10 2022 Update
- <span id="page-129-27"></span>注47 :・ 富士通は、本製品で「サポートOS」を動作させるために必要なBIOSおよびドライバーを提供しますが、すべての機能を保証するものではあ りません。
	- ・ サポートOS に関する最新の情報については、富士通製品情報ページ内にある「OS 関連情報」[\(https://www.fmworld.net/biz/fmv/support/](https://www.fmworld.net/biz/fmv/support/os/) [os/\)](https://www.fmworld.net/biz/fmv/support/os/)をご覧ください。
	- ・ Windowsを新規にインストールする場合は、『製品ガイド(共通編)』の「付録2 Windowsの新規インストールについて」をご覧ください。 また、Windowsの新規インストールは、プリインストールOSよりも前のバージョンは使用しないでください。

## **5.1.6 六面図**

### **■ LIFEBOOK A7513/N、 A7513/NW**

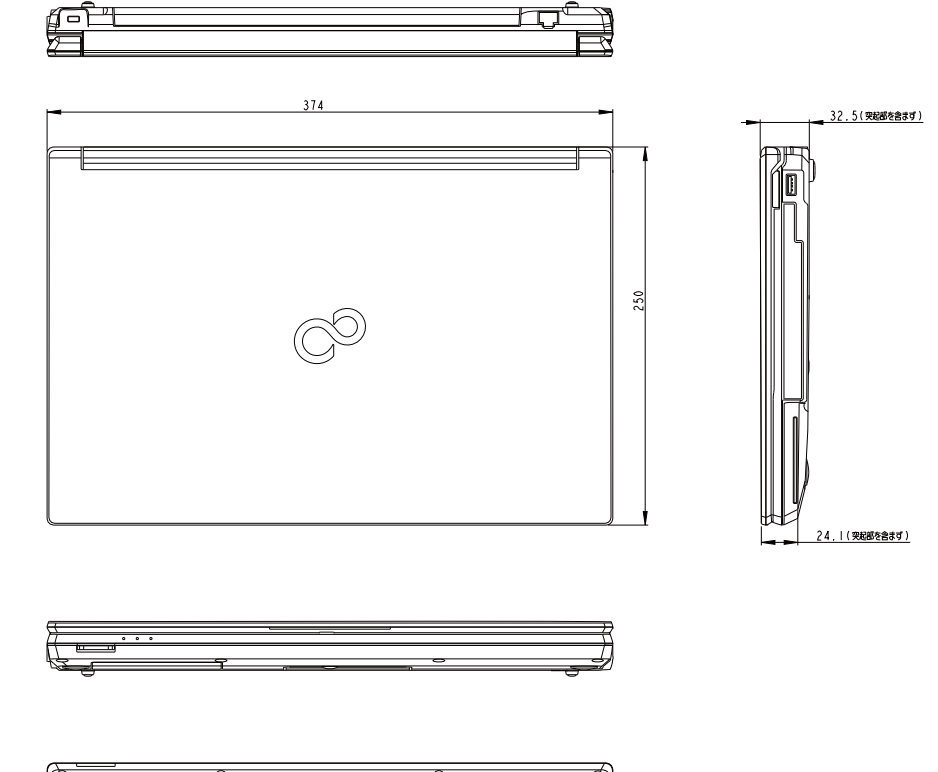

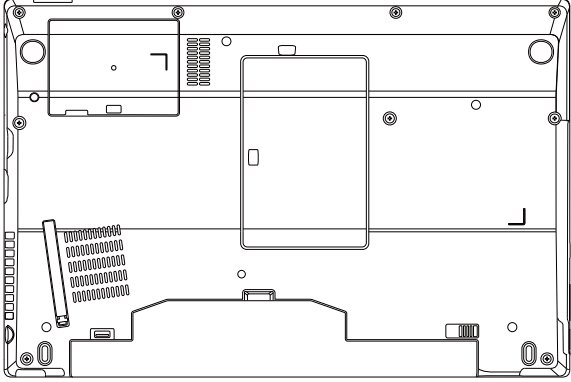

### **■ LIFEBOOK A5513/N、 A5513/NX、 A5513/NW**

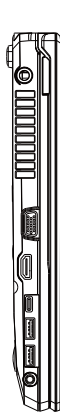

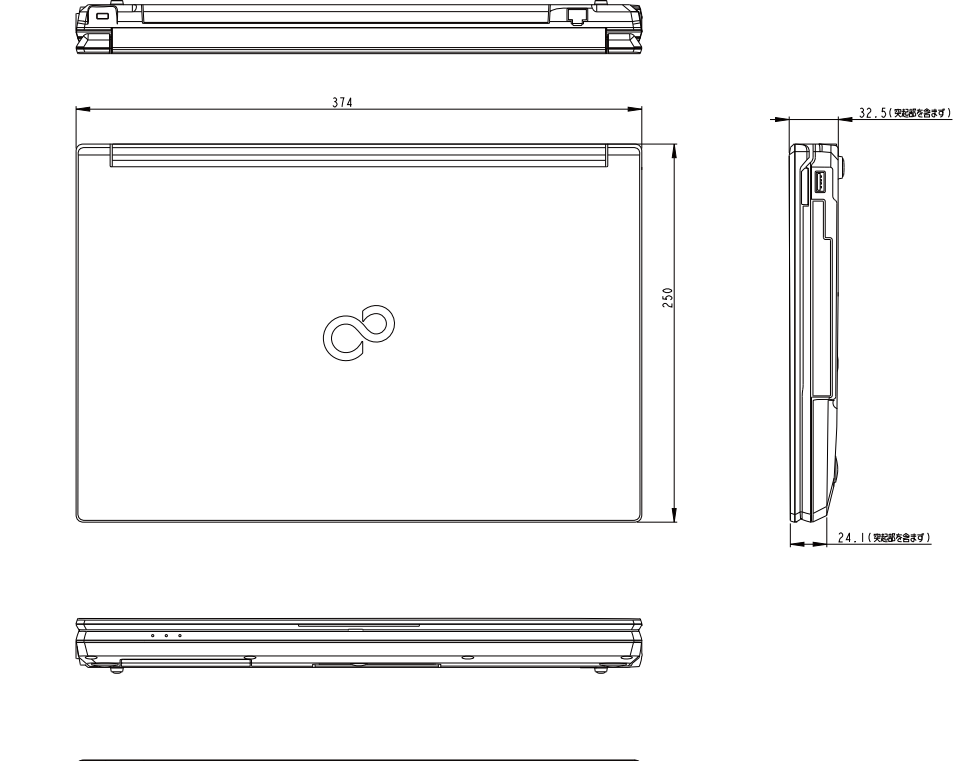

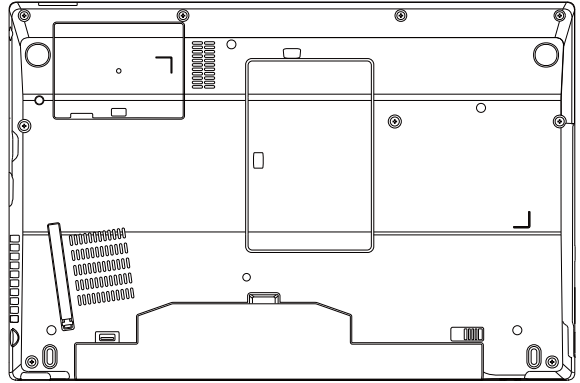

# <span id="page-132-0"></span>5.2 CPU

#### 本パソコンに搭載されているCPUで使用できる主な機能は、次のとおりです。

お使いのパソコン本体に搭載されているCPUの欄をご覧ください。

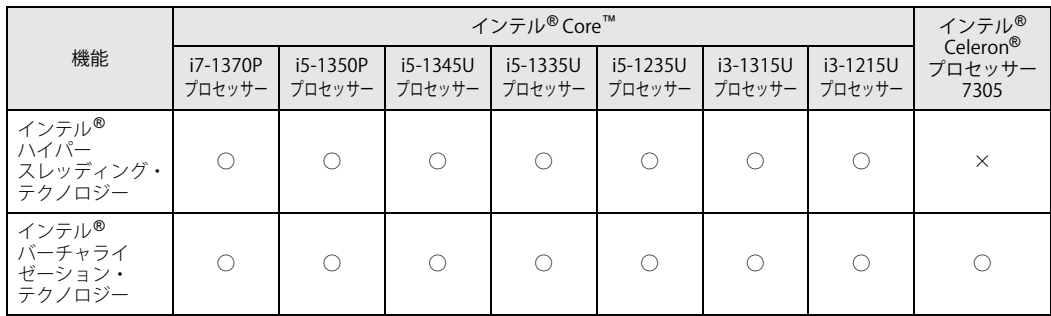

### **■ インテル**® **ハイパースレッディング ・ テクノロジー**

インテル® ハイパースレッディング・テクノロジーは、OS上で物理的な1つのCPUコアを仮想的 に2つのCPUのように見せることにより、1つのCPUコア内でプログラムの処理を同時に実行し、 CPUの処理性能を向上させる機能です。複数のアプリを同時に使っている場合でも、処理をスムー ズに行うことが可能です。

この機能はご購入時には有効に設定されています。設定はBIOSセットアップで変更できます。 『BIOSセットアップメニュー 一覧』の「詳細」メニューをご覧ください。

#### $\heartsuit$  POINT

▶ OSおよびアプリの動作状況や設置環境などにより処理能力量は変わります。 性能向上量は保証 できません。

### **■ インテル**® **バーチャライゼーション ・ テクノロジー**

インテル® バーチャライゼーション・テクノロジーは、本機能をサポートするVMM(仮想マシン モニター)をインストールすることによって、仮想マシンの性能と安全性を向上させるための機 能です。

この機能はご購入時には有効に設定されています。設定はBIOSセットアップで変更できます。 『BIOSセットアップメニュー 一覧』の「詳細」メニューをご覧ください。

# 5.3 ディスプレイ

## **5.3.1 シングル表示/拡張デスクトップ表示の解像度**

パソコン本体の液晶ディスプレイまたは外部ディスプレイでの「シングル表示」、複数のディス プレイを使った「拡張デスクトップ表示」にしたときに、本製品が出力可能な解像度です。 「拡張デスクトップ表示」にする場合は各ディスプレイごとに解像度を設定できます。

#### $\varphi$  point  $\varphi$

- ▶ お使いのディスプレイのマニュアルをご覧になり、表示可能な解像度を確認してください。 発色数は「32ビット」(約1677万色)です。
- ▶ お使いのOSやディスプレイにより、表に記載のない解像度も選択可能な場合があります。

#### ■ パソコン本体の液晶ディスプレイ

お使いのパソコン本体の液晶ディスプレイ欄をご覧ください。

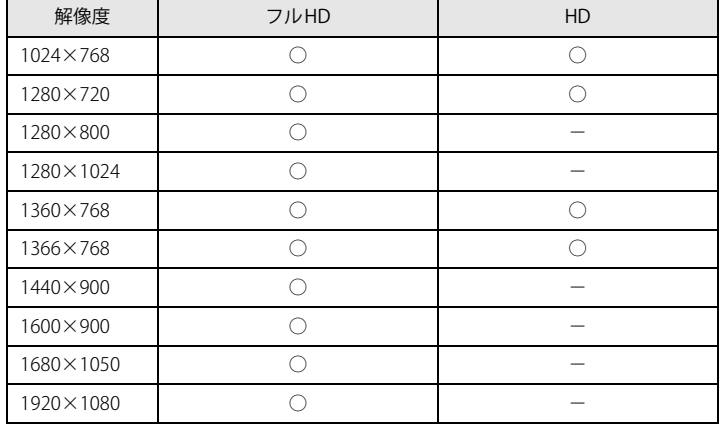

### **■ 外部ディスプレイ※**

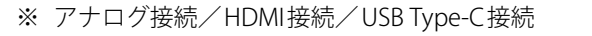

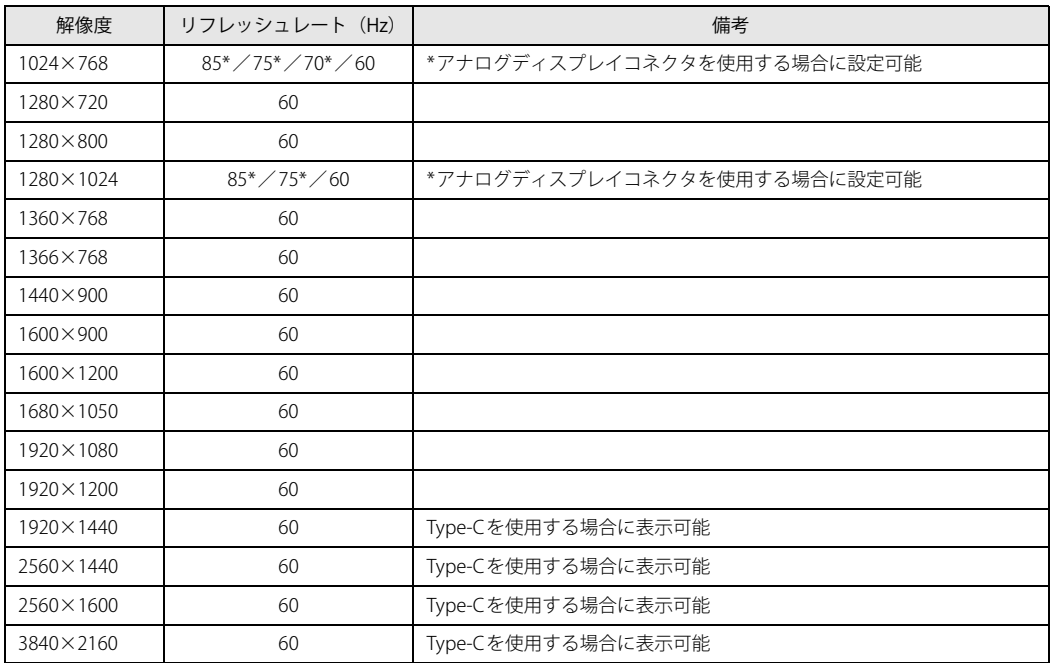

【表内の表記について】 Type-C :USB Type-Cコネクタ

### **5.3.2 クローン表示の解像度**

「クローン表示」にする場合に設定可能な解像度は、お使いの外部ディスプレイが対応している 解像度により異なります。

パソコン本体の液晶ディスプレイと外部ディスプレイが対応しているそれぞれの最大解像度のう ち、小さい方の解像度が「クローン表示」で設定できる最大解像度になります。

#### $\overline{P}$  POINT  $\overline{P}$

- ▶ お使いのディスプレイのマニュアルをご覧になり、表示可能な解像度を確認してください。 発色数は「32ビット」(約1677万色)です。
- ▶ お使いのOSやディスプレイにより、表に記載のない解像度も選択可能な場合があります。

### **■ パソコン本体の液晶ディスプレイ+外部ディスプレイ※**

お使いのパソコン本体の液晶ディスプレイ欄をご覧ください。 ※ アナログ接続/HDMI接続/USB Type-C接続

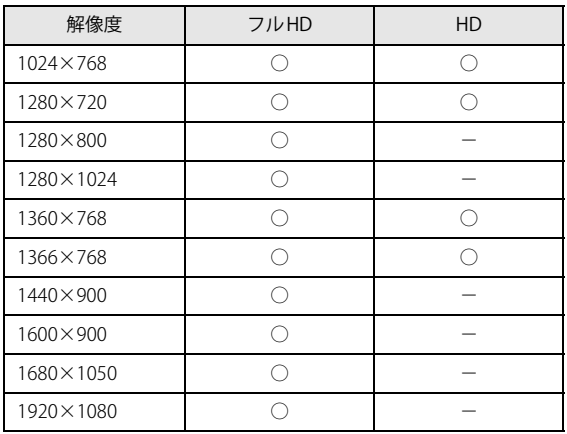

and the state of the state of the

# <span id="page-136-0"></span>5.4 光学ドライブ

#### 対 象 | 光学ドライブ搭載機種

各数値は仕様上の最大値です。使用するディスクや状況によって異なる場合があります。 お使いの光学ドライブの欄をご覧ください。

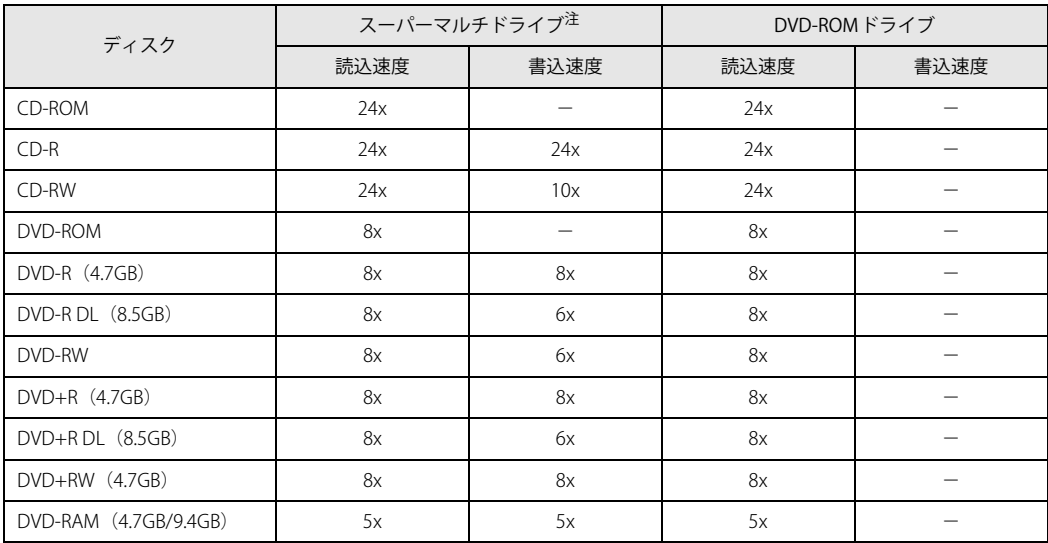

<span id="page-136-1"></span>注 : バッファーアンダーランエラー防止機能付

# <span id="page-137-0"></span>5.5 無線LAN

#### 本パソコンに搭載されている無線LANの仕様は次のとおりです。

#### **■ Intel(R) Wi-Fi 6E AX211 160MHz**

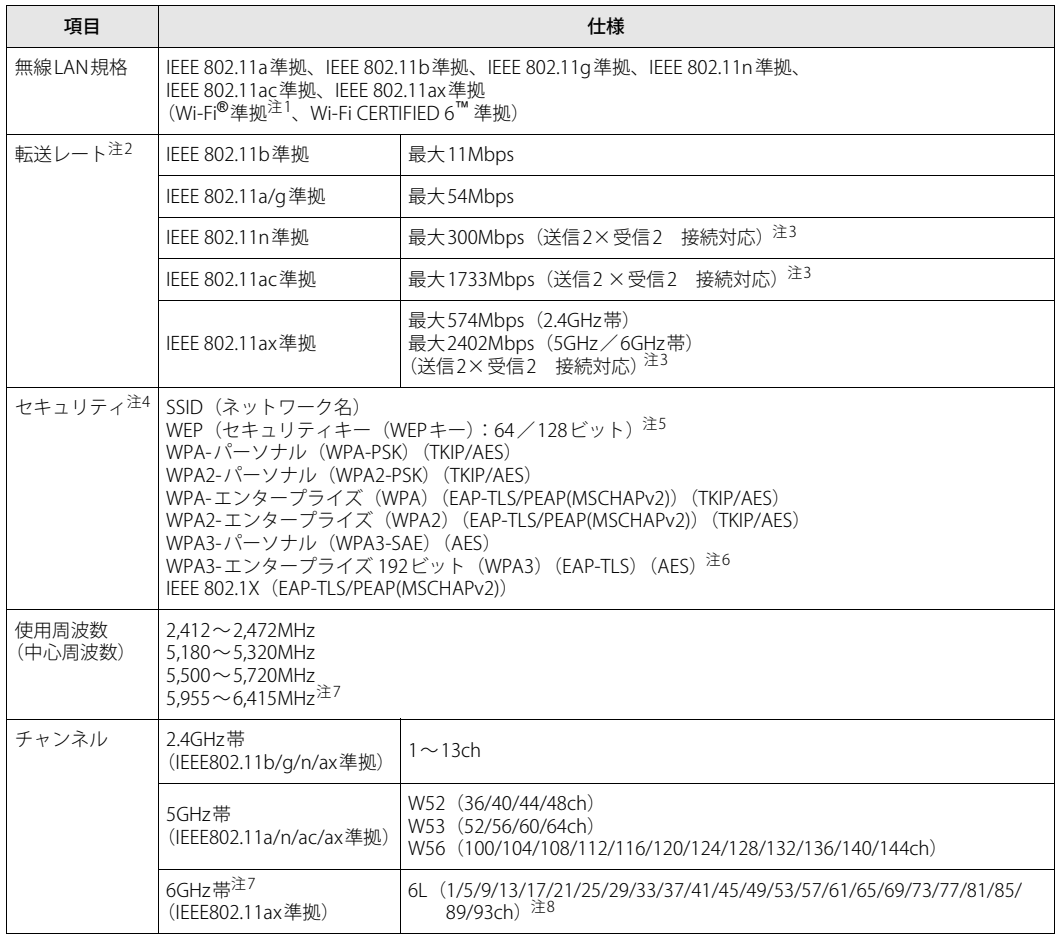

<span id="page-137-1"></span>注1 : Wi-Fi®準拠とは、無線LANの相互接続性を保証する団体「Wi-Fi Alliance®」の相互接続性テストに合格していることを 示します。

<span id="page-137-2"></span>注2 : ご利用の環境によって自動で切り替わります。

<span id="page-137-3"></span>注3 : 次の帯域幅に対応しています。

・ 20MHz帯域幅(HT20/VHT20/HE20)

- ・ 40MHz帯域幅(HT40/VHT40/HE40)
- ・ 80MHz帯域幅(VHT80/HE80)
- ・ 160MHz帯域幅(VHT160/HE160)

上記の帯域幅を利用するには、無線LANアクセスポイントも各帯域幅に対応している必要があります。 無線LANアクセスポイントの設定において各帯域幅の機能を有効にする場合には、周囲の電波状況を確認して他の無 線局に電波干渉を与えないことを事前に確認してください。万一、他の無線局において電波干渉が発生した場合には、 ただちに各帯域幅の機能を無効にしてください。

<span id="page-137-4"></span>注4 : IEEE 802.11n、IEEE 802.11ac、IEEE 802.11axで接続するためには、セキュリティの暗号化をAESに設定する必要があり ます。

<span id="page-137-5"></span>注5 : WEPによる暗号化は上記ビット数で行いますが、ユーザーが設定可能なビット数は固定長24ビットを引いた40ビット /104ビットです。

- <span id="page-138-0"></span>注6 : Windows 11のみサポートしています。
- <span id="page-138-1"></span>注7 : 6GHz帯は、Windows 11のみサポートしています。
- <span id="page-138-2"></span>注8 : 本パソコンに搭載されている無線LANモジュールの93chは、20MHz帯域幅使用時の出力が低く設定されており、 6GHz帯の他のチャンネルと比較し通信距離が短く通信速度も遅くなります。 20MHz帯域幅でご使用される場合は、無線LANアクセスポイントは93ch以外を設定してご利用ください。 また、最新の「Intel(R)無線LAN WiFiドライバー」を適用すると、93chの出力は改善されます。 最新のドライバーは、富士通製品情報ページ内にある「ドライバダウンロード」[\(https://www.fmworld.net/biz/fmv/](https://www.fmworld.net/biz/fmv/index_down.html) [index\\_down.html](https://www.fmworld.net/biz/fmv/index_down.html))よりダウンロードしてください。

#### **□ 5GHz帯のチャンネルについて**

IEEE 802.11a/b/g/n/ac/ax準拠の無線LANを搭載した機種では、5GHzの周波数帯において、次の チャンネルを使用できます。

- W52:36(5,180MHz)/40(5,200MHz)/44(5,220MHz)/48(5,240MHz)
- W53:52(5,260MHz)/56(5,280MHz)/60(5,300MHz)/64(5,320MHz)
- W56:100(5,500MHz)/104(5,520MHz)/108(5,540MHz)/112(5,560MHz)/
	- 116(5,580MHz)/120(5,600MHz)/124(5,620MHz)/128(5,640MHz)/
	- 132(5,660MHz)/136(5,680MHz)/140(5,700MHz)/144(5,720MHz)

5GHz帯を使用する場合は、上記チャンネルを利用できる無線LAN製品とのみ通信が可能です。

#### LIFEBOOK A7513/N A7513/NW A5513/N A5513/NX A5513/NW

製品ガイド(機種別編) B5FL-0981-01 Z0-02

発 行 日 2023年10月 発行責任 富士通株式会社

〒105-7123 東京都港区東新橋1-5-2 汐留シティセンター

- ●このマニュアルの内容は、改善のため事前連絡なしに変更することがあります。
- ●このマニュアルに記載されたデータの使用に起因する第三者の特許権および その他の権利の侵害については、当社はその責を負いません。

●無断転載を禁じます。